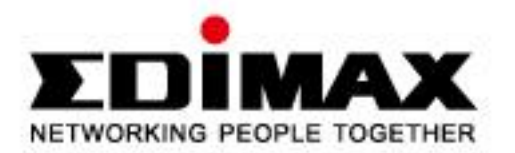

# **Dual Mode Mega Pixel IP Camera**

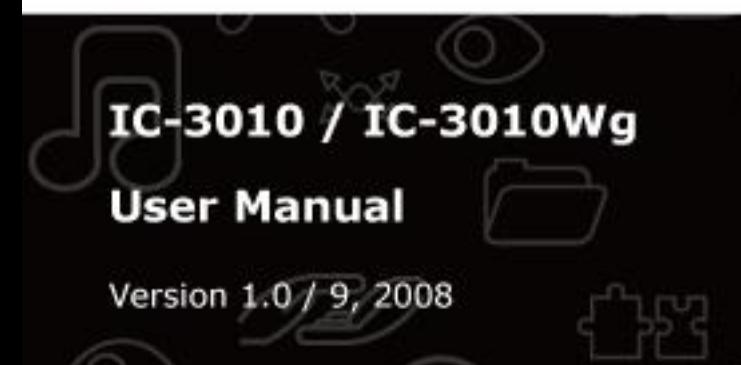

Download from Www.Somanuals.com. All Manuals Search And Download.

#### ErP Announcement

**Product:** Internet Camera (IP CAM)

**Purpose:** 24 hours surveillance and transfer the picture for safety and health of intended use.

#### **Detail description:**

- **Health purpose**: User can pass through the internet (from everywhere) to control the product (IP CAM). To watch and listen the people who needs to be cared in house and automatically send e-mail and phone to warn you and ask your attention. The product also provides a record function to keep all images and voice information for record.
- **Safety purpose**: User can initial "motion detect" function, to record and send email to warn you when your door or window was opened by someone.
- **General purpose**: Record/monitor environment images and sound and storage the images and sound into hard disk as a record.

We won't know when the situation we want will happen, therefore, we need to keep the product work everytime.

If the product got into "standby/off" mode, that will impact the record and warning functions. User won't get the information they want.

#### **Base on the ErP official journal of European Union**

Directives 2009/125/CE of the European parliament and of the council of

21 October 2009 Article 15 sector 5 part (a) and (b) as below:

"Implementing measures shall be no significant negative impact on the functionality of the product, from the perspective of the user."

"Health, safety and environment shall not be adversely affected."

**We announce the product doesn't need comply with the (EC) No 1275 S***tandby* **and**  *on/off mode* **function of Implementing Measurement.**

**We will follow up the newest Implementing Measurement in the future if related this product.**

# **Table of Contents**

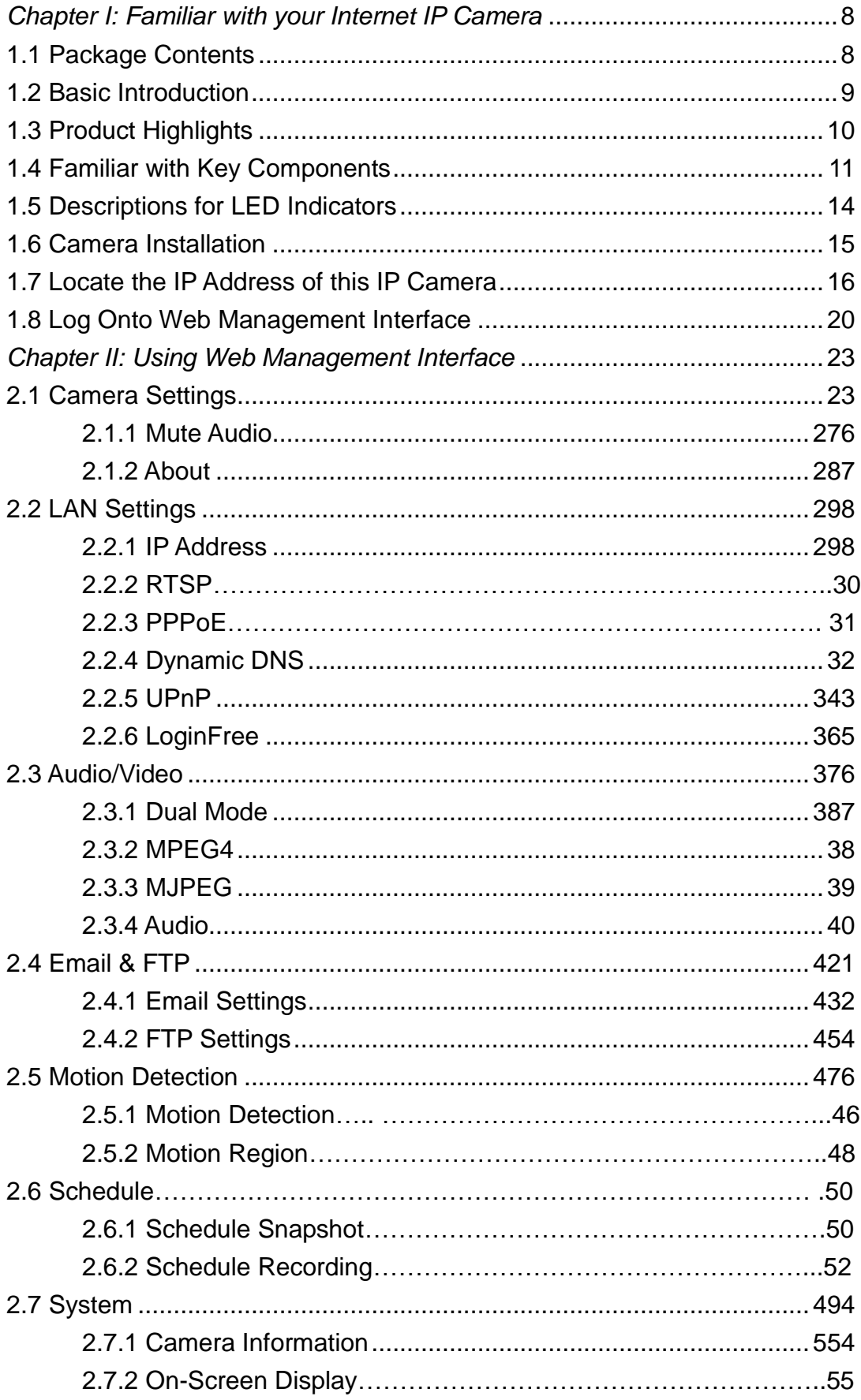

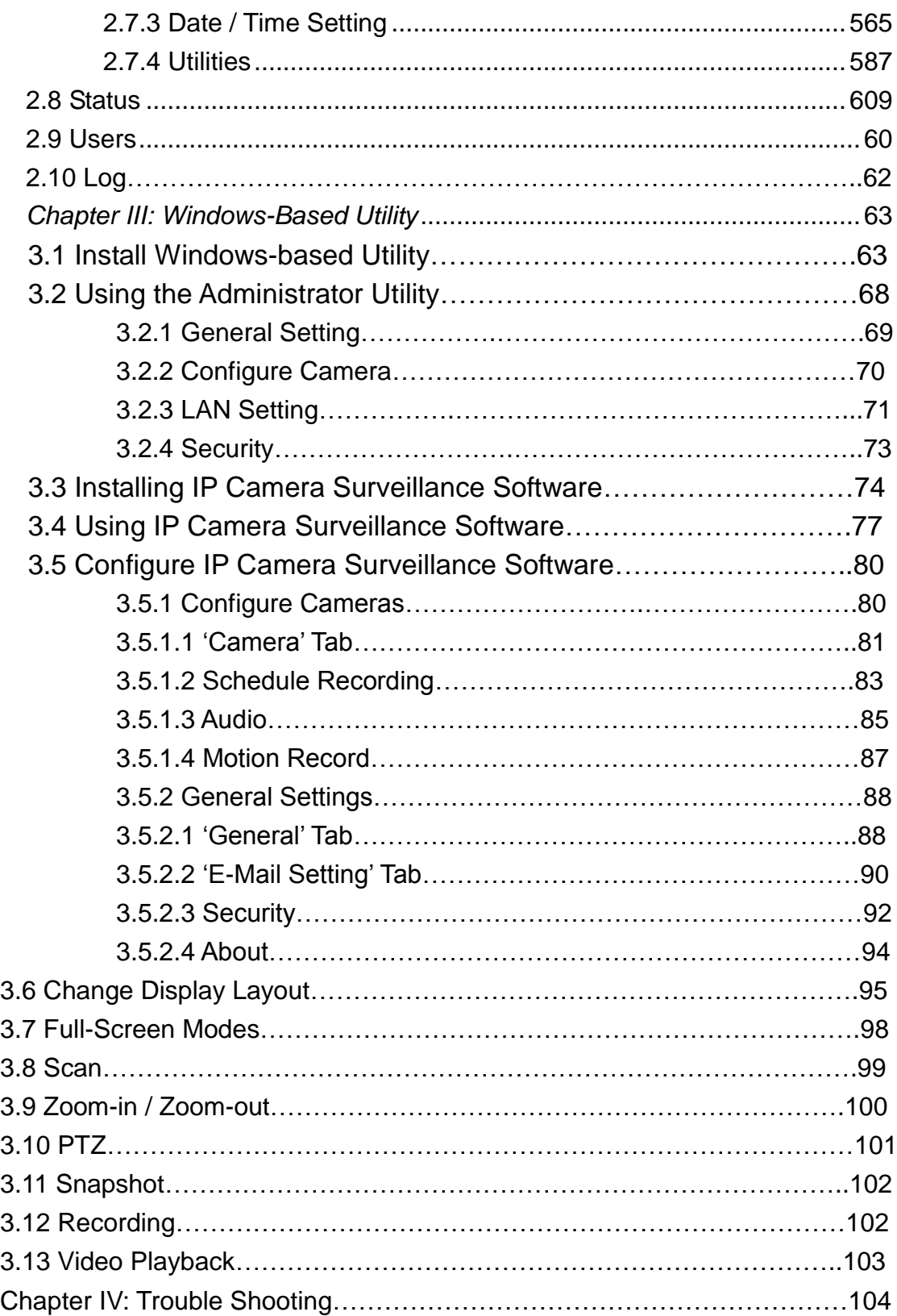

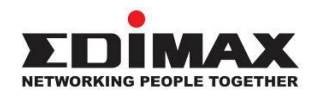

<span id="page-4-0"></span>Copyright **by Edimax Technology Co, LTD. all rights reserved.** No part of this publication may be reproduced, transmitted, transcribed, stored in a retrieval system, or translated into any language or computer language, in any form or by any means, electronic, mechanical, magnetic, optical, chemical, manual or otherwise, without the prior written permission of this company.

This company makes no representations or warranties, either expressed or implied, with respect to the contents hereof and specifically disclaims any warranties, merchantability or fitness for any particular purpose. Any software described in this manual is sold or licensed "as is". Should the programs prove defective following their purchase, the buyer (and not this company, its distributor, or its dealer) assumes the entire cost of all necessary servicing, repair, and any incidental or consequential damages resulting from any defect in the software. Further, this company reserves the right to revise this publication and to make changes from time to time in the contents hereof without obligation to notify any person of such revision or changes.

The product you have purchased and the setup screen may appear slightly different from those shown in this QIG. For more detailed information about this product, please refer to the User Manual on the CD-ROM. The software and specifications are subject to change without notice. Please visit our web site [www.edimax.com](http://www.edimax.com/) for the update. All rights reserved including all brand and product names mentioned in this manual are trademarks and/or registered trademarks of their respective holders.

## **Notice according to GNU/GPL-Version 2**

This product includes software that is subject to the GNU/GPL-Version 2. You find the text of the license on the product cd/dvd. The program is free software and distributed without any warranty of the author. We offer, valid for at least three years, to give you, for a charge no more than the costs of physically performing source distribution, a complete machine-readable

copy of the corresponding source code.

Please contact Edimax at: Edimax Technology co., Ltd, NO. 3, Wu-Chuan 3rd RD Wu-Ku-Industrial Park, Taipei Hsien, Taiwan. R.O.C., TEL : +886-2-77396888, FAX : +886-2-77396887, sales@edimax.com.tw

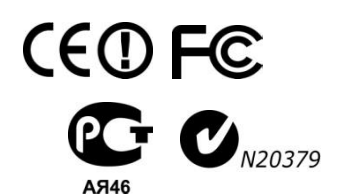

# **Federal Communication Commission Interference Statement**

# **FCC Part 68**

This equipment complies with Part 68 of the FCC Rules. On the bottom of this equipment is a label that contains the FCC Registration Number and Ringer Equivalence Number (REN) for this equipment. You must provide this information to the telephone company upon request.

The REN is useful to determine the quantity of devices you may connect to the telephone line and still have all of those devices ring when your number is called.

In most, but not all areas, the sum of the REN of all devices connected to one line should not exceed five (5.0). To be certain of the number of devices you may connect to your line, as determined by the REN, you should contact your local telephone company to determine the maximum REN for your calling area.

If the modem causes harm to the telephone network, the telephone company may discontinue your service temporarily. If possible, they will notify you in advance.

But if advance notice isn't practical, you will be notified as soon as possible. You will be advised of your right to file a complaint with the FCC.

The telephone company may make changes in its facilities, equipment, operations, or procedures that could affect the proper operation of your equipment.

If they do, you will be notified in advance to give you an opportunity to maintain uninterrupted telephone service.

If you experience trouble with this modem, please contact your dealer for repair/warranty information. The telephone company may ask you to disconnect this equipment from the network until the problem has been corrected or you are sure that the equipment is not malfunctioning.

This equipment may not be used on coin service provided by the telephone company. Connection to party lines is subject to state tariffs.

### **Installation**

This device is equipped with a USOC RJ11C connector.

# **FCC Part 15**

This equipment has been tested and found to comply with the limits for a Class B digital device, pursuant to Part 15 of FCC Rules. These limits are designed to provide reasonable protection against harmful interference in a residential installation. This equipment generates, uses, and can radiate radio frequency energy and, if not installed and used in accordance with the instructions, may cause harmful interference to radio communications. However, there is no guarantee that interference will not occur in a particular installation. If this equipment does cause harmful interference to radio or television reception, which can be determined by turning the equipment off and on, the user is encouraged to try to correct the interference by one or more of the following measures:

- 1. Reorient or relocate the receiving antenna.
- 2. Increase the separation between the equipment and receiver.
- 3. Connect the equipment into an outlet on a circuit different from that to which the receiver is connected.
- 4. Consult the dealer or an experienced radio technician for help.

# **FCC Caution**

This equipment must be installed and operated in accordance with provided instructions and a minimum 20 cm spacing must be provided between computer mounted antenna and person"s body (excluding extremities of hands, wrist and feet) during wireless modes of operation.

This device complies with Part 15 of the FCC Rules. Operation is subject to the following two conditions: (1) this device may not cause harmful interference, and (2) this device must accept any interference received, including interference that may cause undesired operation.

Any changes or modifications not expressly approved by the party responsible for compliance could void the authority to operate equipment.

# **Federal Communication Commission Radiation Exposure Statement**

This equipment must be installed and operated in accordance with provided instructions and a minimum 20 cm spacing must be provided between computer mounted antenna and person"s body (excluding extremities of hands, wrist and feet) during wireless modes of operation.

The equipment version marketed in US is restricted to usage of the channels 1-11 only.

# **R&TTE Compliance Statement**

This equipment complies with all the requirements of DIRECTIVE 1999/5/EC OF THE EUROPEAN PARLIAMENT AND THE COUNCIL of March 9, 1999 on radio equipment and telecommunication terminal Equipment and the mutual recognition of their conformity

# (R&TTE).

The R&TTE Directive repeals and replaces in the directive 98/13/EEC (Telecommunications Terminal Equipment and Satellite Earth Station Equipment) As of April 8, 2000.

#### **Safety**

This equipment is designed with the utmost care for the safety of those who install and use it. However, special attention must be paid to the dangers of electric shock and static electricity when working with electrical equipment. All guidelines of this and of the computer manufacture must therefore be allowed at all times to ensure the safe use of the equipment.

### **EU Countries Intended for Use**

The ETSI version of this device is intended for home and office use in Austria, Belgium, Denmark, Finland, France, Germany, Greece, Ireland, Italy, Luxembourg, Bulgaria, Cyprus, Czech Republic, Estonia, Hungary, Latvia, Lithuania, Malta, Poland, Romania, Slovakia, Slovenia, the Netherlands, Portugal, Spain, Sweden, and the United Kingdom. The ETSI version of this device is also authorized for use in EFTA member states: Iceland, Liechtenstein, Norway, and Switzerland.

# **EU Countries Not intended for use**

None.

### **CE Mark Warning**

This is a class B product. In a domestic environment, this product may cause radio interface, in which case the user may be required to make adequate measures.

<span id="page-7-0"></span>A CE declaration of conformity is available on [www.edimax.com](http://www.edimax.com/)

Chapter I: Familiar with your Internet IP Camera 1.1 Package Contents

Thank you for purchasing this IP camera! Before you start to use this IP camera, please check the package contents. If anything is missing, please contact the dealer of purchase and return the package to claim for missing contents.

<span id="page-8-0"></span>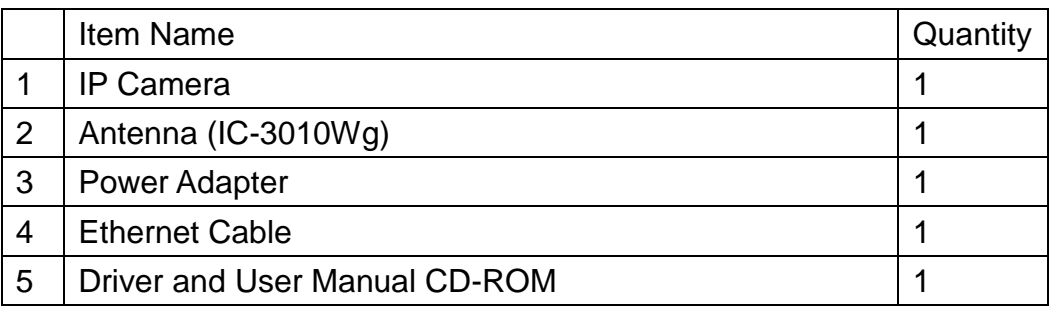

#### 1.2 Basic Introduction

Thank you for purchasing this Internet IP camera! This IP camera is an ideal product for all kinds of video-surveillance purposes, like home/office safety, kid/pet monitoring, and remote video acquire etc. Unlink conventional close-circuit vide camera, you"re not limited to the length of cable! Once this IP camera is connected to Internet, you can receive video from anywhere in the world where Internet access is available.

If you have problem installing a new cable from the place the camera is installed to your monitoring computer, don"t worry! This IP camera also supports wireless network, that is, you can link to this camera wirelessly! You only have to provide this IP camera with 12V power by the power adapter that comes with the product package, and you don"t have to set a new network cable between the IP camera and monitoring computer.

Worry about the content will be intercepted by unauthorized person when the video is transmitted over the air? That"s also not a problem! Unlink conventional analog wireless camera, which video will be intercepted by anyone who got a compatible video receiver, this IP camera supports data encryption (WEP & WPA), which will provide ultimate data security level. All video transmitted over the air is encrypted; therefore no one will be able to get the video captured by the IP camera, expect yourself.

Some people may concern that there will be some places which will not be covered by camera, but this problem is completely solved by this IP camera. With built-in pan-tilt function, you can point the camera to the position where you wish to look at with user interface. You can even define a preset path, and the camera will cruise along the path you defined.

You can discover more useful functions in next section!

- <span id="page-10-0"></span>1.3 Product Highlights
- $\uparrow$  No pre-loaded software required all you need is a browser like Internet Explorer 6 (and above, with plugin installed).
- $\overline{\phantom{1}}$  Supports VGA (640 x 480), QVGA (320 x 240), and QQVGA (160 x 120) and MJPG mega pixel mode SXGA(1280x1024), VGA(640x480)and QVGA(320x240) video resolution.
- $\ddot{\phantom{1}}$  Supports 2-way audio transmission with speaker output and built-in microphone.
- $\ddot{+}$  Anti-flicker function (eliminates flash caused by fluorescent lights, 50 / 60Hz selectable).
- $\overline{\phantom{a}+}$  Supports two video compression formats (MJPEG and MPEG4).
- Wired and wireless network (802.11b / 802.11g) support, supports up to 100Mbps for wired network and 54Mbps for wireless network.
- $\downarrow$  Wireless data encryption (WEP / WPA)
- $\uparrow$  Supports DHCP and PPPoE protocol, you can also assign a fixed IP address to the camera also.
- $\frac{1}{2}$  Supports Dynamic DNS (used to allocate the IP camera's Internet address, when the ISP you"re using does not assign you with a fixed Internet address).
- ₩. Supports UPnP, Windows XP (and above) will discover this IP camera in network neighbor automatically.
- $\frac{4}{1}$  Send captured picture by Email or FTP when motion is detected.
- $\leftarrow$  Configurable motion detection sensitivity
- $\downarrow$  Built-in real-time clock, date and time information will be recorded with every captured picture / video clip (also supports auto time synchronization via network time protocol).
- ₩., Upgradeable firmware - enjoy new functions without buying a new camera!
- $\downarrow$  Supports up to 4 users, and you can set different password to different user.
- $\downarrow$  Usage and event logging.

## <span id="page-11-0"></span>1.4 Familiar with Key Components

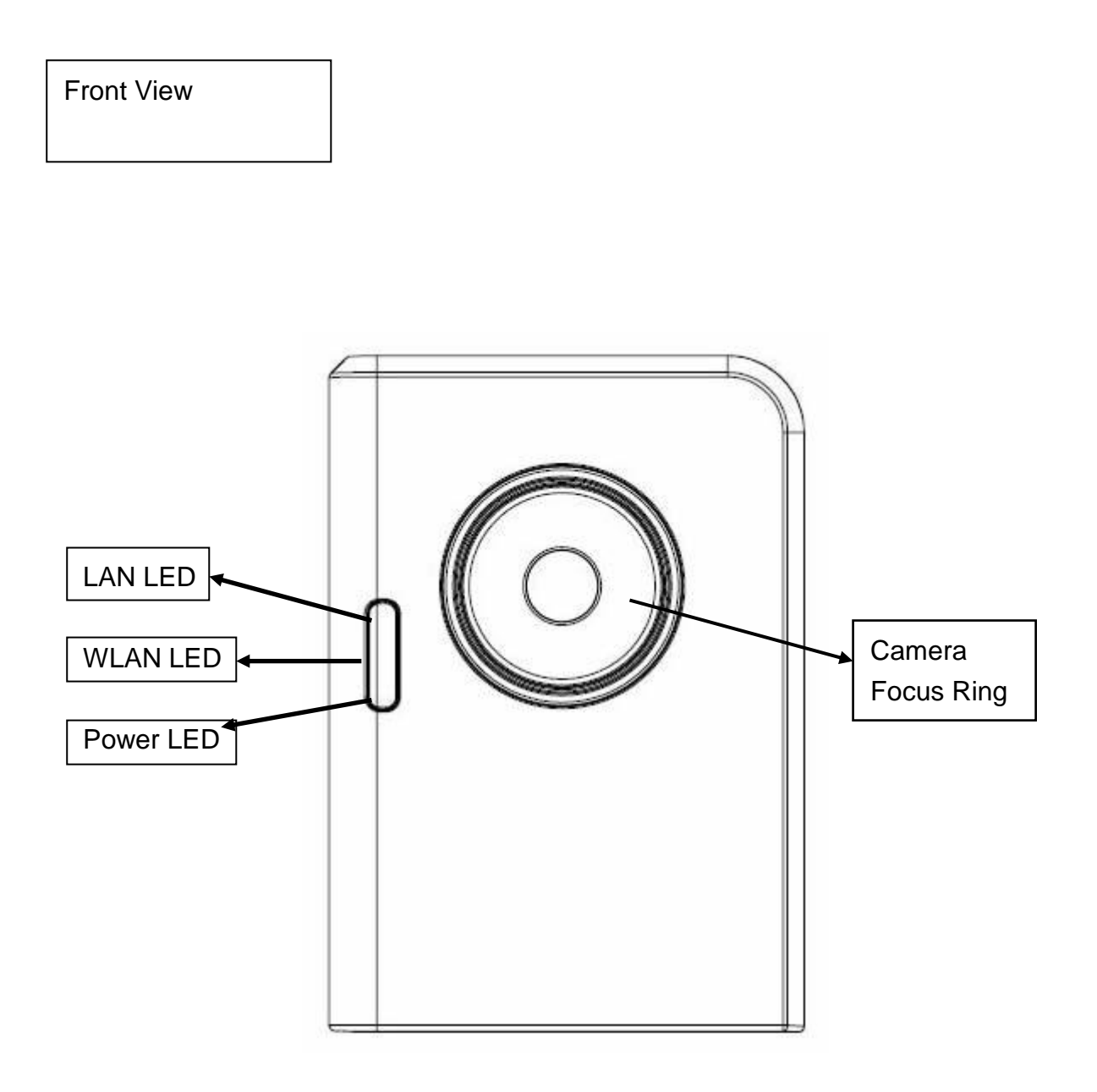

LAN LED: Indicates LAN activity WLAN LED: Indicates Wireless LAN activity Power LED: Indicates power status Camera: Video camera with lens Focus Ring: Adjusts focus

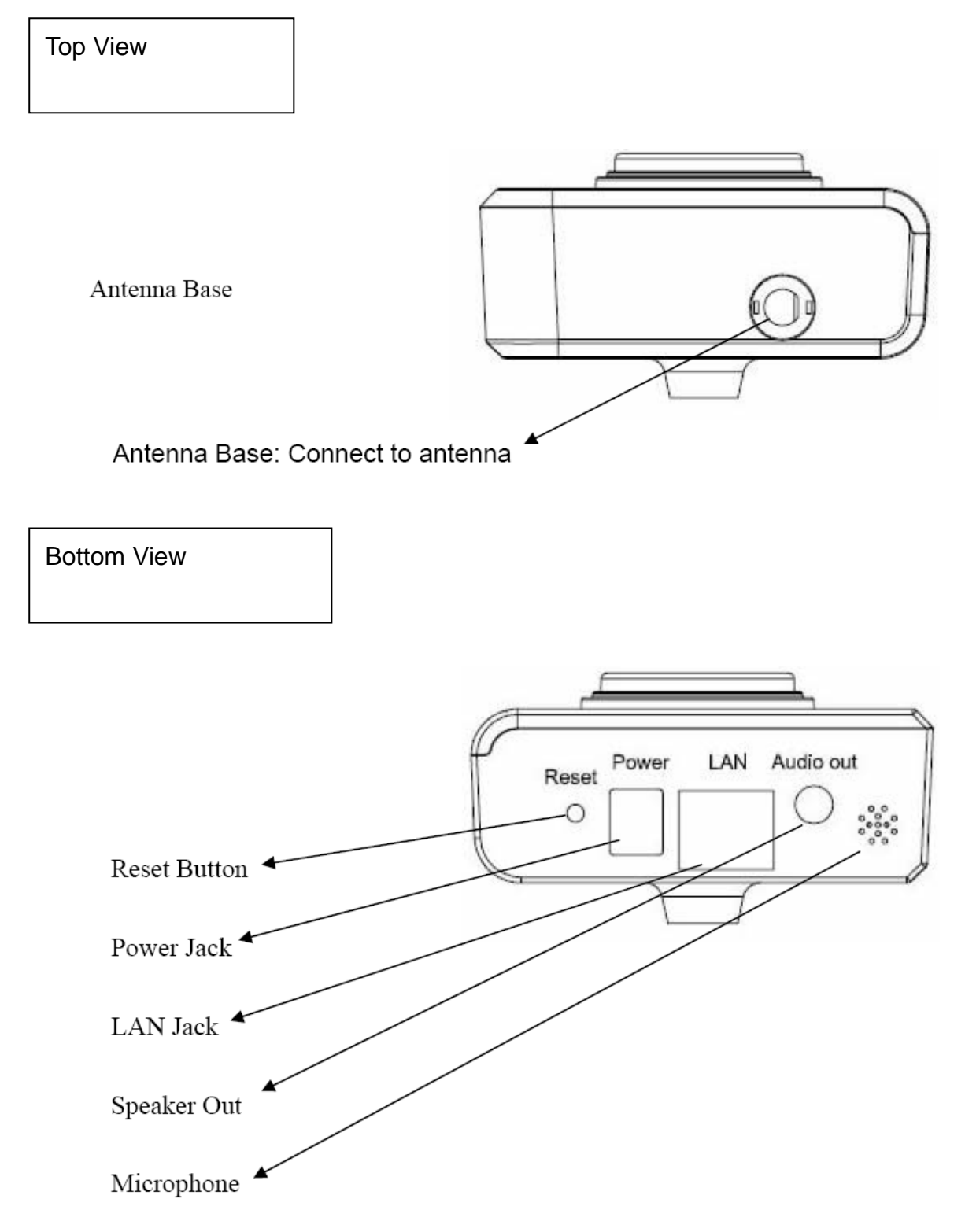

Reset Button: Press and hold for 5 seconds to reset the camera settings to factory default value.

Power Jack: Connect to power adapter for power supply.

LAN Jack: Connect to your local area network by network cable.

Speaker Out: Connect to external speaker

Microphone: Built-in microphone for voice pick-up

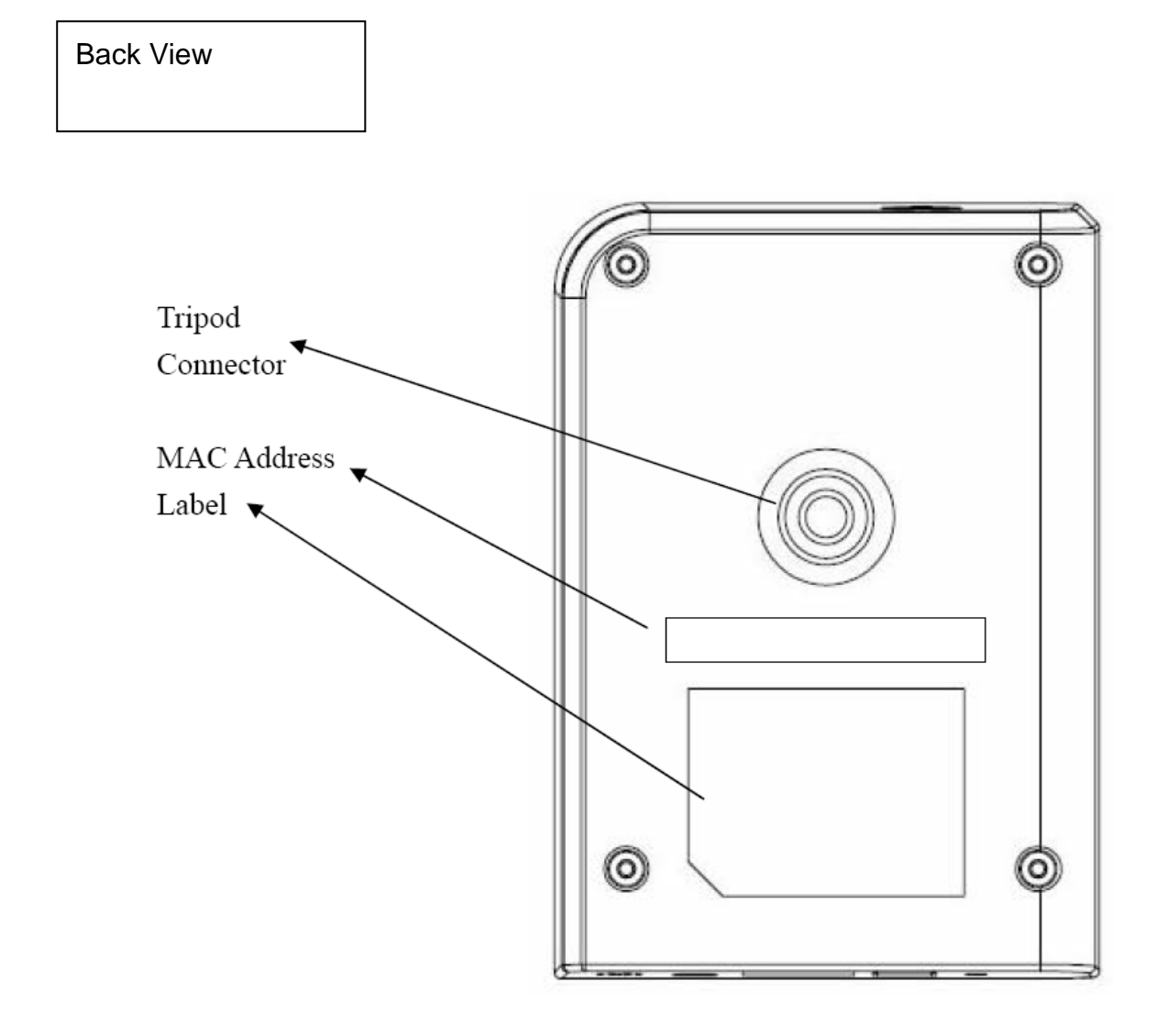

Tripod Connector: Connects to any standard tripod / camera wall holder. MAC Address Label: Shows the MAC address of this IP camera. Useful when you can"t locate the camera on the network.

# <span id="page-14-0"></span>1.5 Descriptions for LED Indicators

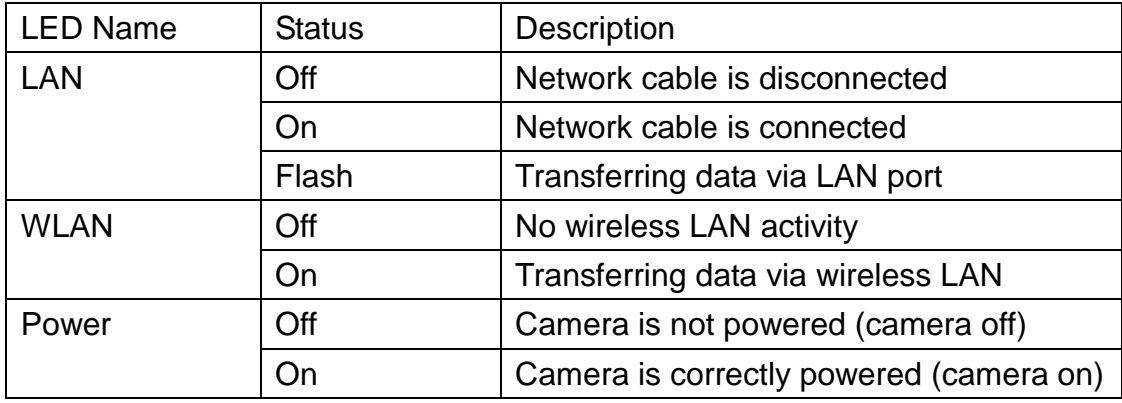

#### <span id="page-15-0"></span>1.6 Camera Installation

Please follow the following instructions to set your IP camera up.

Unpack the product package and check if anything's missing.

Connect the antenna to the antenna base, which is located at the top of this IP camera.

Plug the power adapter to wall socket, and connect the power connector to the power jack located at the bottom of the IP camera.

Connect the Ethernet cable to your local area network, and connect the other end to the LAN jack of this IP camera.

*NOTE: You can skip this step if you plan to use wireless LAN only.*

Connect your tripod / camera holder, and point the camera to the place you wish to monitor.

6. Connect the external speaker"s audio cable to "Speaker" jack located at the bottom of this IP camera.

*If you don"t need audio support, you can skip this step.*

#### <span id="page-16-0"></span>1.7 Locate the IP Address of this IP Camera

Default IP address of this IP camera is 192.168.2.3. If you wish to assign another IP address to this IP camera, you have to log onto the web configuration interface of the camera first.

If the left three fields of the IP address of your computer is not 192.168.2, you"ll have to change the IP address of your computer first:

Click "Start" -> "Control Panel"

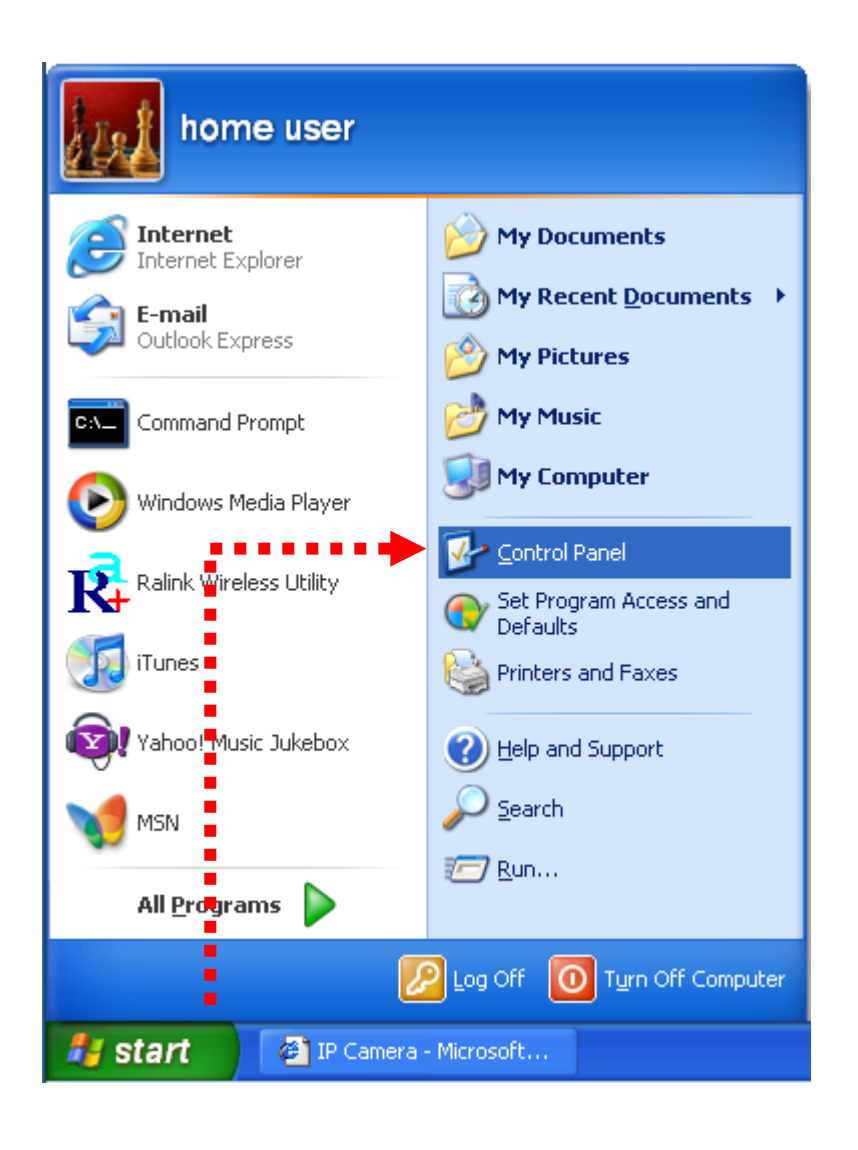

Double-click "Network Connections" icon.

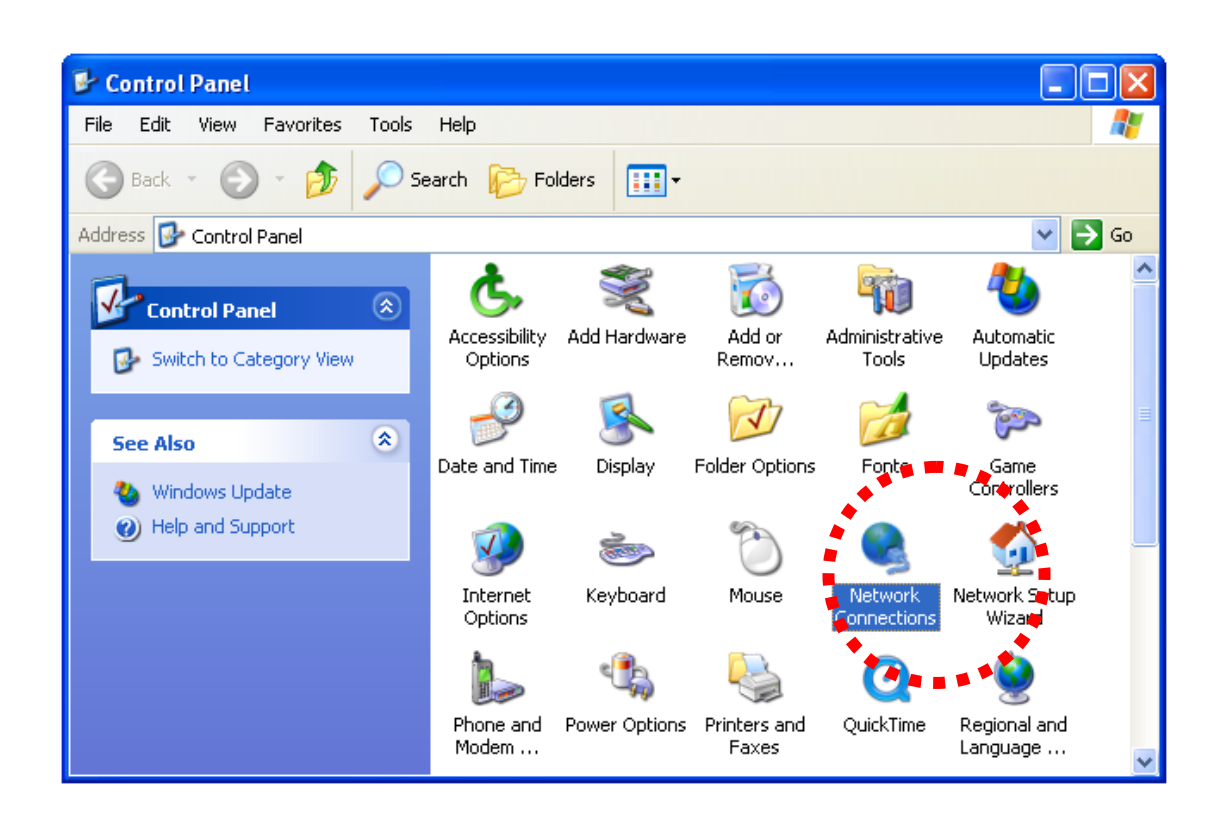

Right-click "Local Area Connection", and click "Properties".

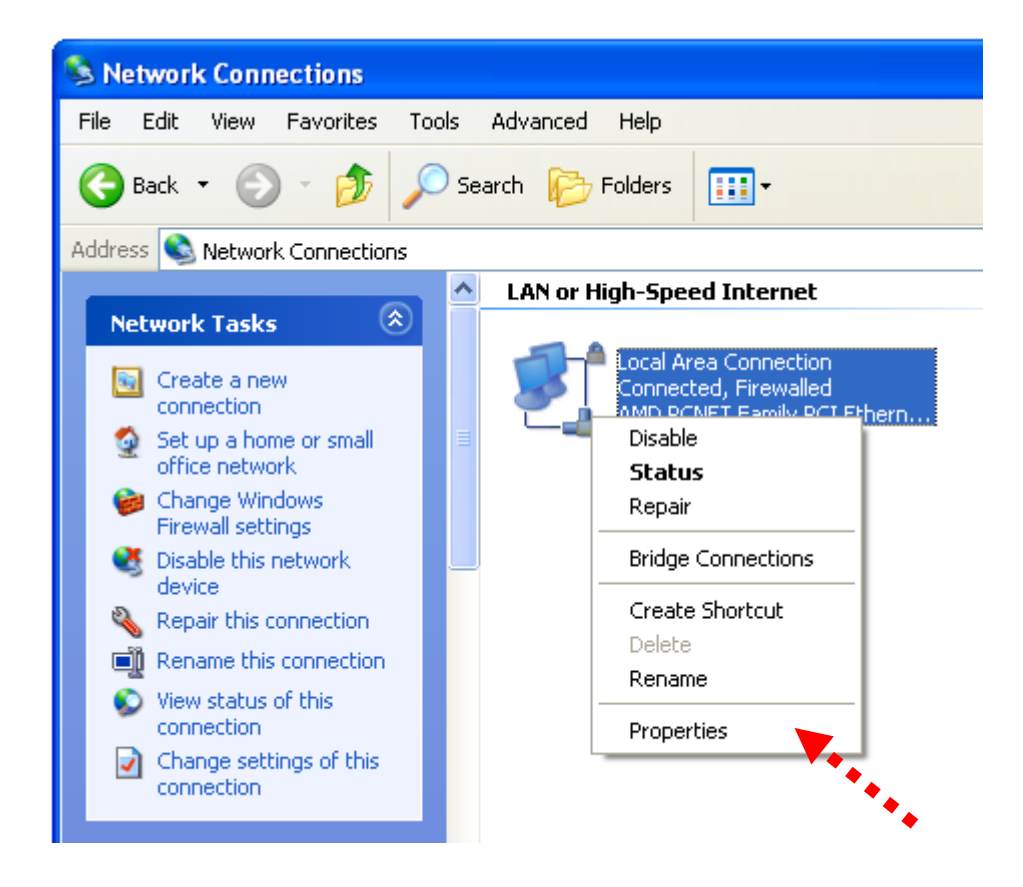

Select 'Internet Protocol (TCP/IP)', then click 'Properties'.

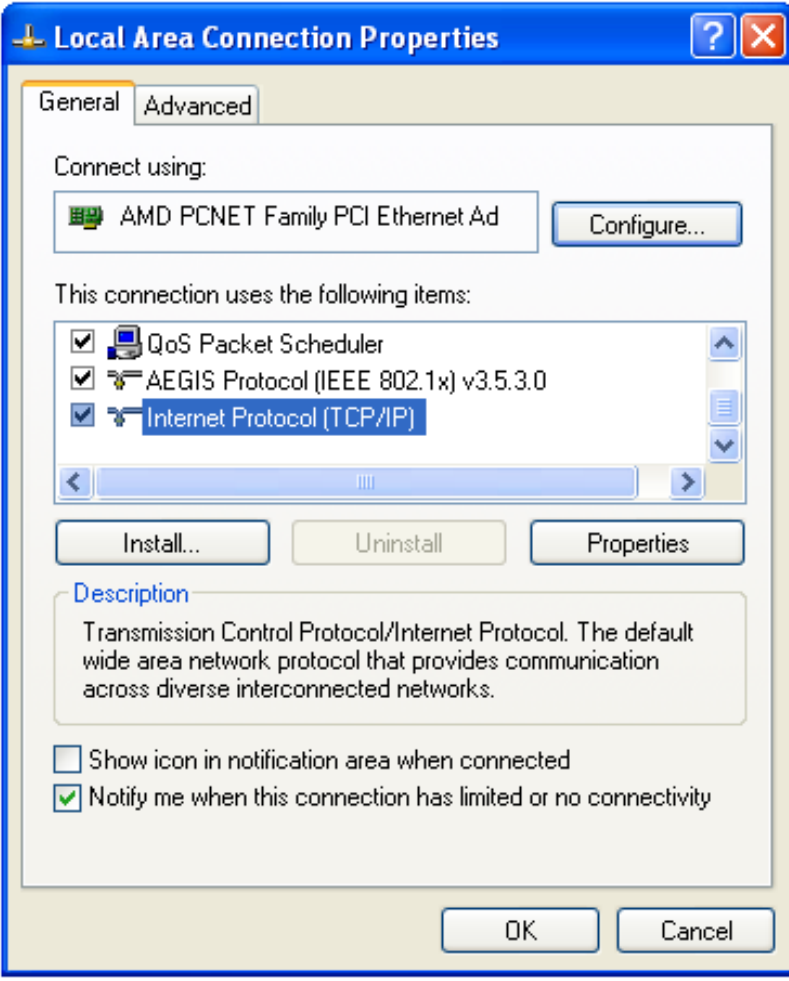

In 'IP address' field, please fill in any IP address begins with '192.168.2', and ends with a value greater than 2 and less than 254 (You can use the example in the picture "192.168.2.339"). In Subnet mask field, please fill "255.255.255.0". Please keep all other fields empty, and click 'OK'.

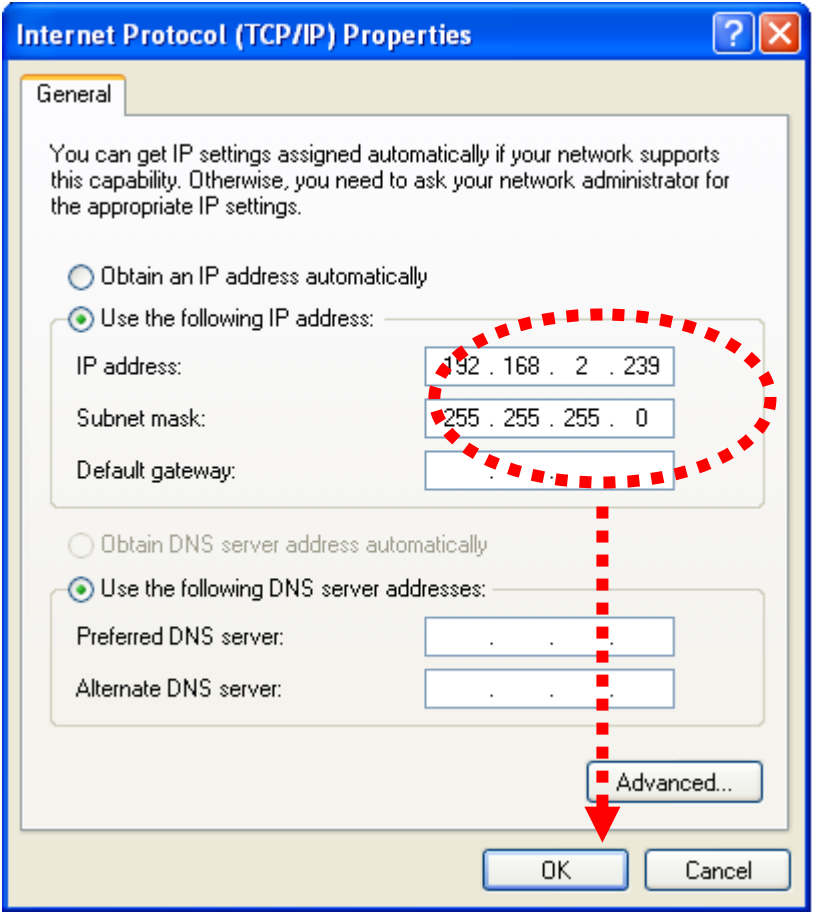

If you changed the IP address of this IP camera and you forget it, there're 2 methods to recover it:

Press and hold the "Reset" button located at the bottom of this IP camera, to clear all settings of the IP camera and reset the IP address back to 192.168.2.3. You"ll lose all settings in the IP camera.

Ask network administrator to check the DHCP release table, if the camera was set to obtain the IP address by DHCP, a new record will be added to DHCP release table on DHCP server when the IP camera is connected to the local area network.

#### <span id="page-20-0"></span>1.8 Log Onto Web Management Interface

Make sure the IP camera is correctly powered (Power LED is on), and then launch Internet Explorer and type the IP address of the IP camera in address bar of Internet Explorer. You should be prompted to input the user name and password:

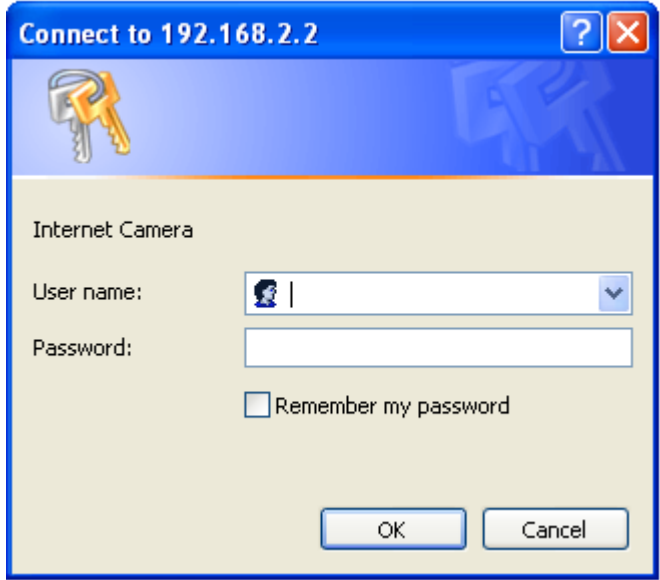

Default user name is "admin" (in lower case) and password is "1234". Click "OK" to continue after user name and password has entered.

If you"re rejected, maybe the password has been modified previously. This should not happen if this is a newly-purchased camera, however, if you get the camera from someone else, the password would be changed. Please try to obtain the correct user name / password, or you"ll have to reset the camera.

After logged on, you should see the following messages at the top of Internet Explorer:

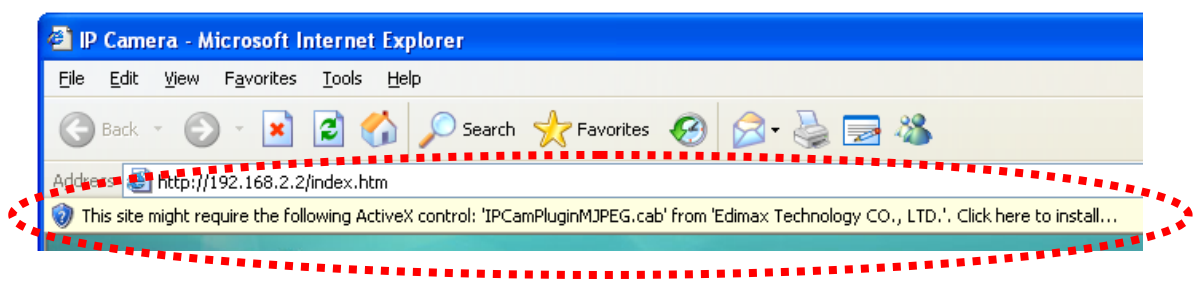

This IP camera requires a special ActiveX control (A.K.A. "Plugin") to work. Please click on the message, and select "Install ActiveX Control…":

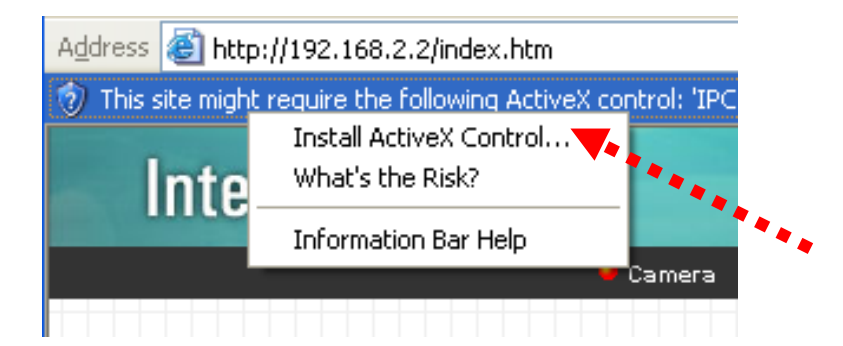

When you"re prompted, click "Install" to continue.

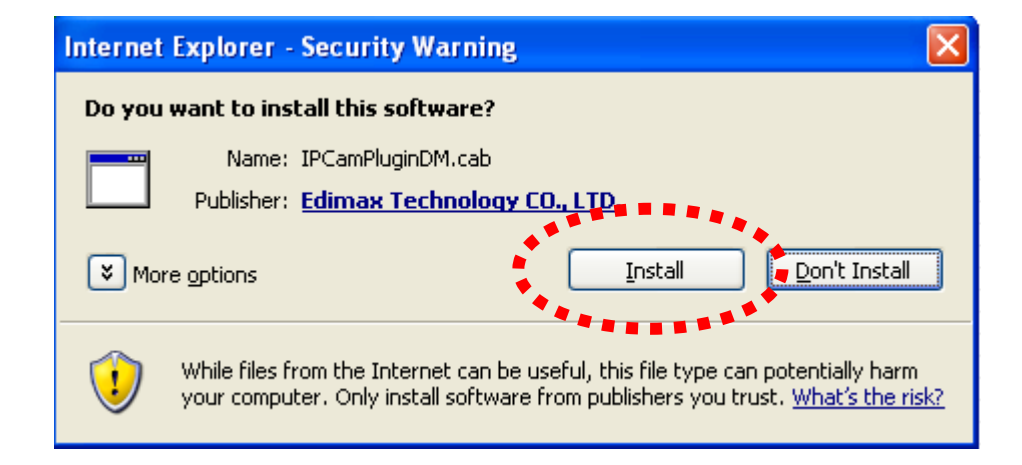

You should be able to see the image from camera now:

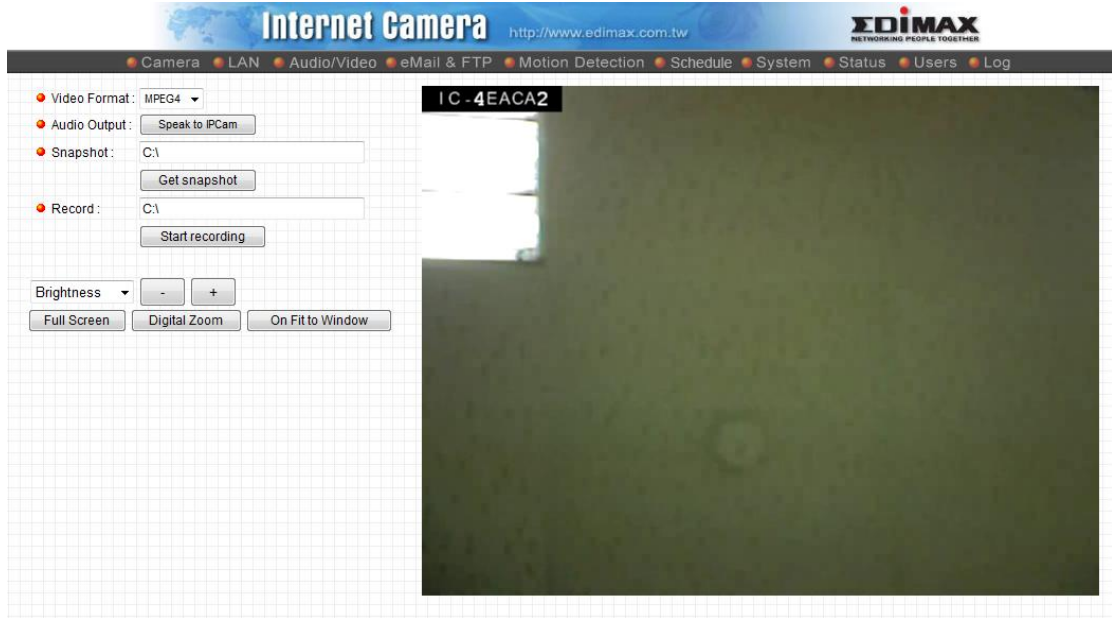

Note: If you see one of these messages (or both):

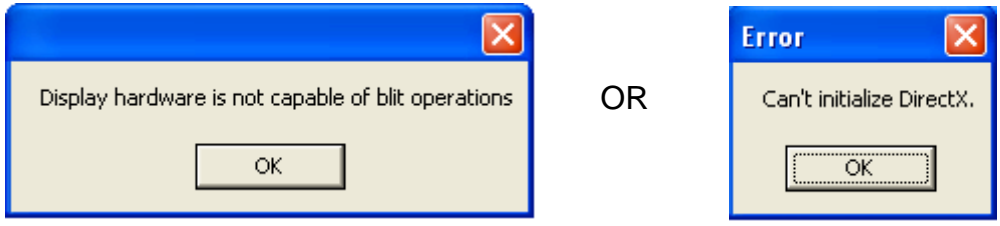

Your computer may not have the display capability that this IP camera requires, or you don't have Microsoft DirectX® installed. Please download Microsoft DirectX® from Microsoft's website (*[http://www.microsoft.com](http://www.microsoft.com/)*), and try again.

In some cases, your computer is able to display the image from IP camera correctly, but you"ll still see these messages. If this happens, just ignore them.

### <span id="page-23-0"></span>Chapter II: Using Web Management Interface

# <span id="page-23-1"></span>2.1 Camera Settings

The first menu after you logged onto web management interface is "Camera", and this is the only menu you can see the real-time image from camera.

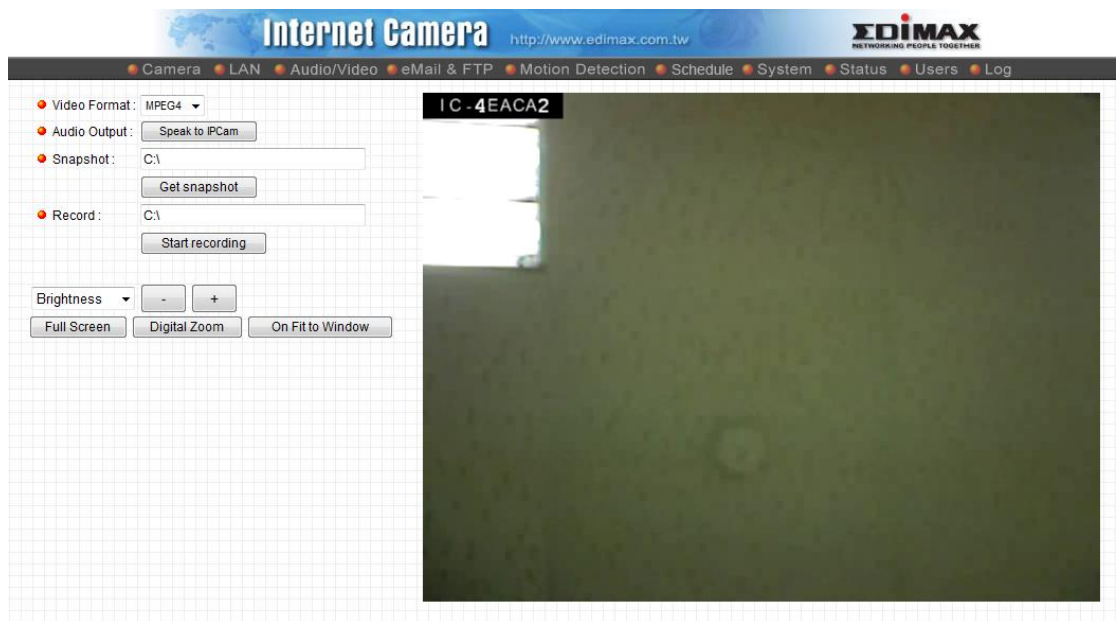

You can always back to this menu by clicking 'Camera' on the top of web management interface.

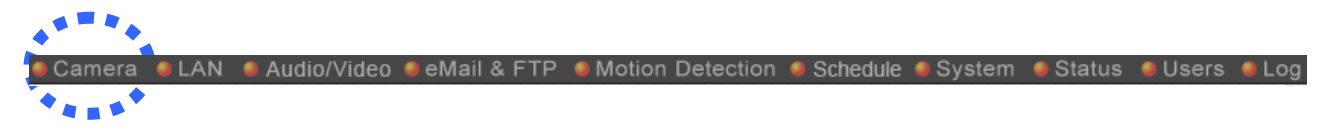

The descriptions of every setting in this menu will be given below:

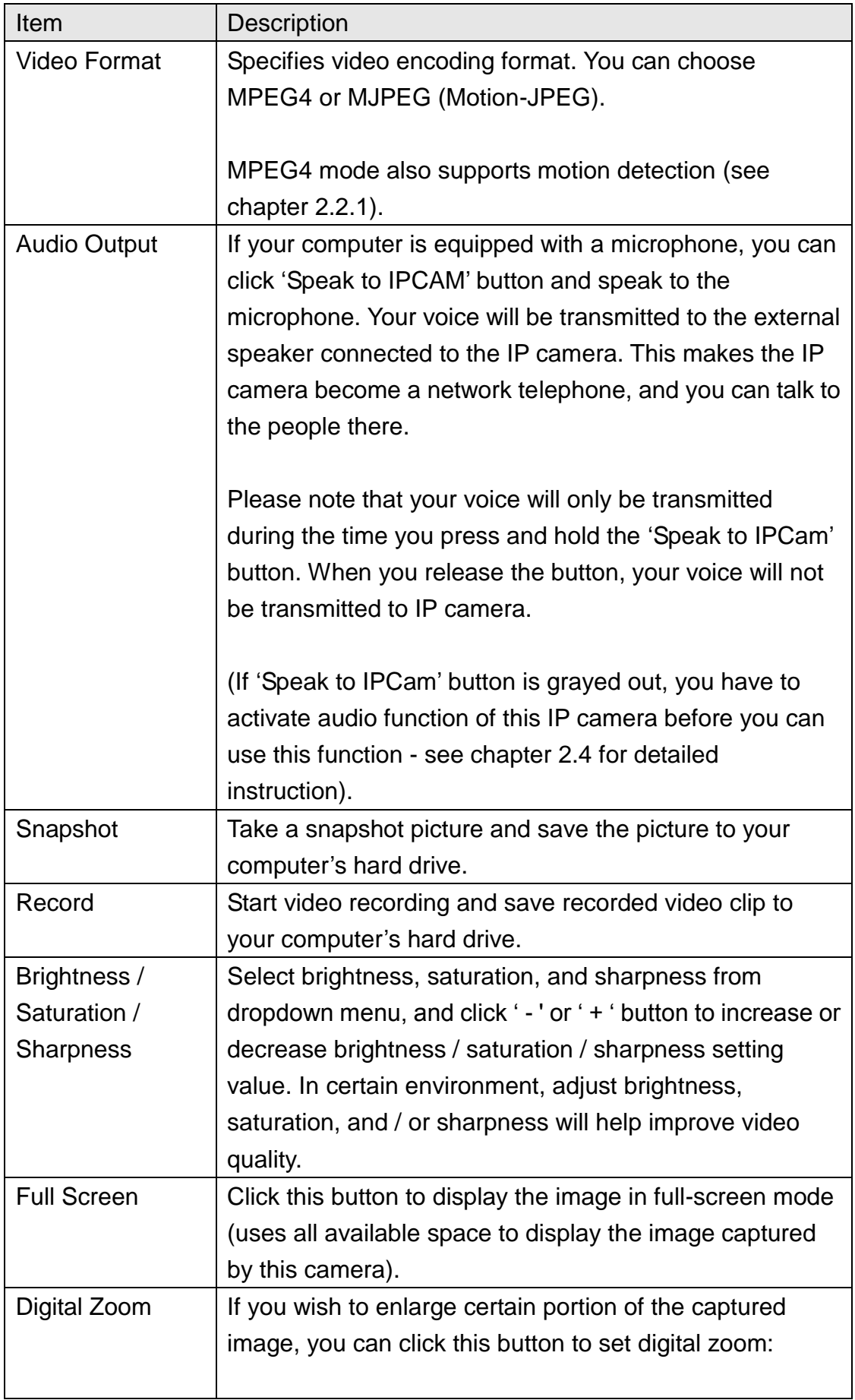

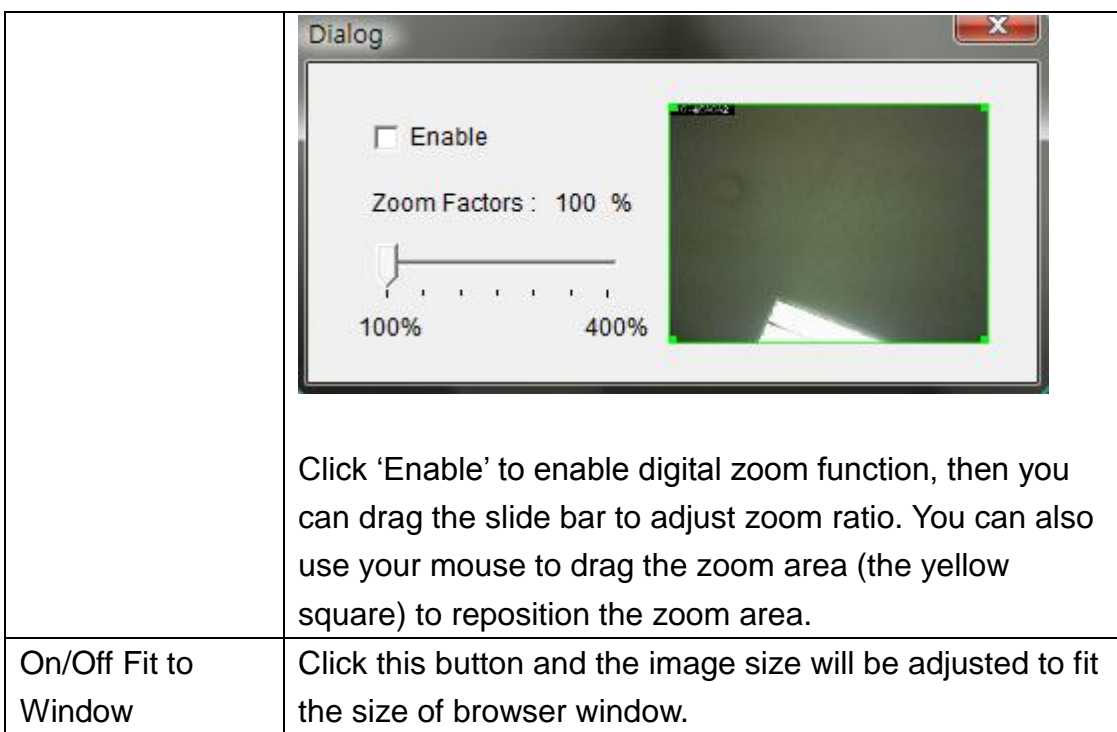

## <span id="page-26-0"></span>2.1.1 Mute Audio

IC-3010(Wg) is able to transmit all sound received by built-in microphone to your computer by default. If you don"t want to hear it or want to save more bandwidth for video on a slow network connection, you can mute audio for a while.

To mute audio, please right-click on the image. A pop-up menu will appear:

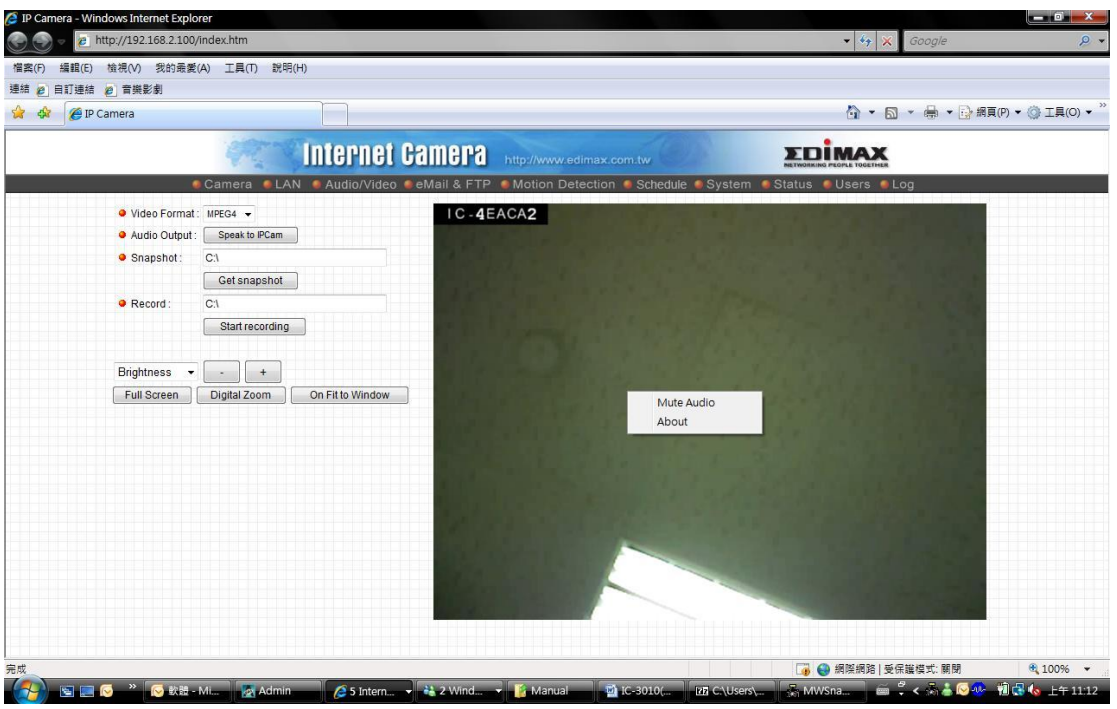

Click "Mute Audio" to mute audio. A check will appear in front of "Mute audio" to indicate that sound received by IP camera's microphone will not be transferred to your computer. Click 'Mute audio' again to hear the sound received by IP camera's microphone again.

#### <span id="page-27-0"></span>2.1.2 About

This function will provide you with the version number of current IP camera plugin, which is useful when you need online support.

To see version information, right-click on the image. A pop-up menu will appear:

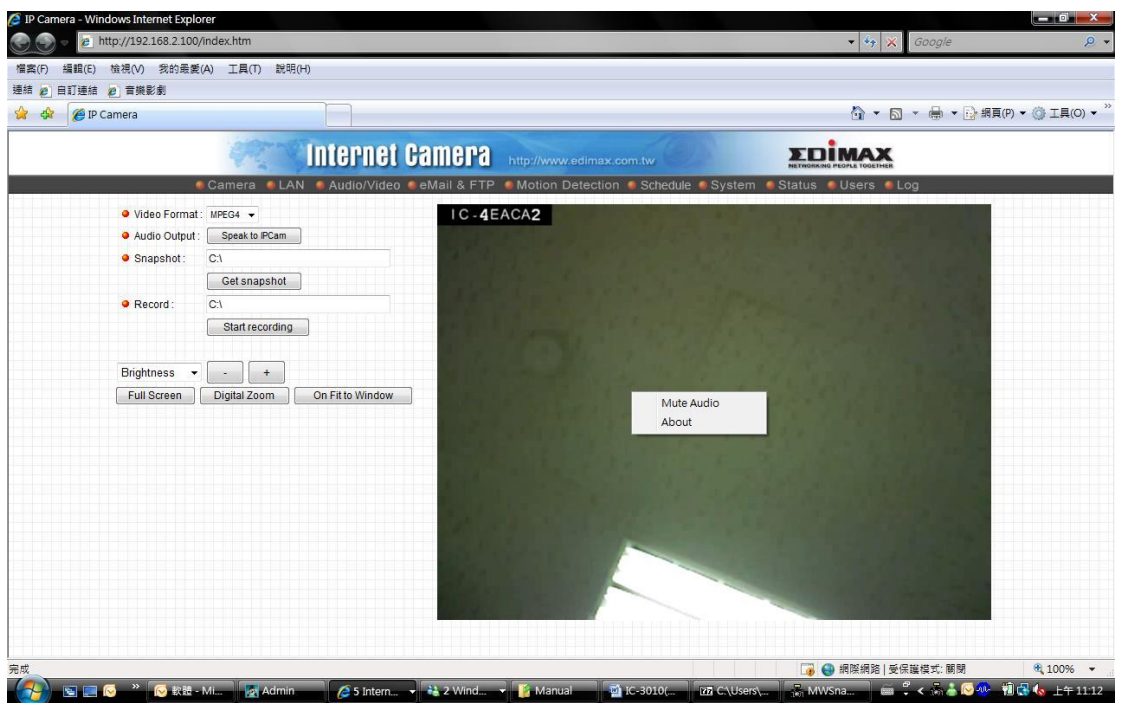

Select "About" and the version information will appear:

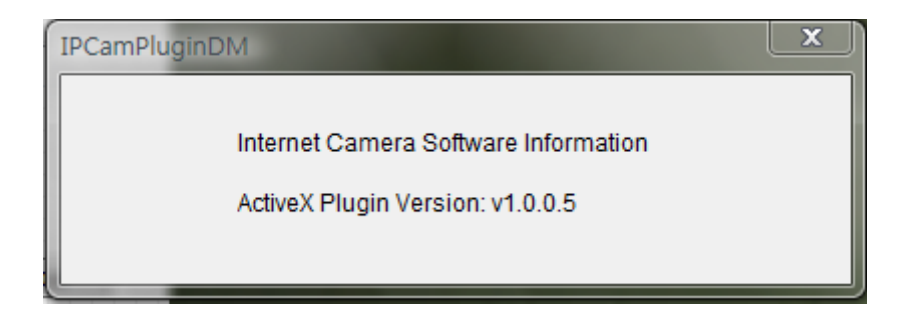

#### <span id="page-28-0"></span>2.2 LAN Settings

All network-related settings can be found in this menu, and you have to specify TCP/IP parameters in this menu if you want to change IP address, use PPPoE, Dynamic DNS, and activate UPnP function.

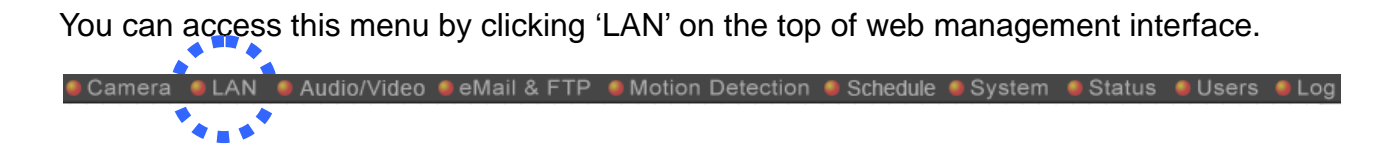

#### <span id="page-28-1"></span>2.2.1 IP Address

You can define IP address and select the port number you wish to use here.

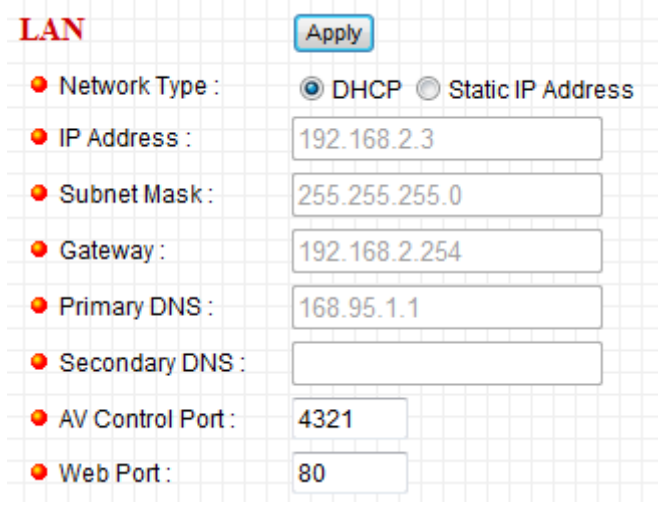

The descriptions of every setting in this menu will be given below:

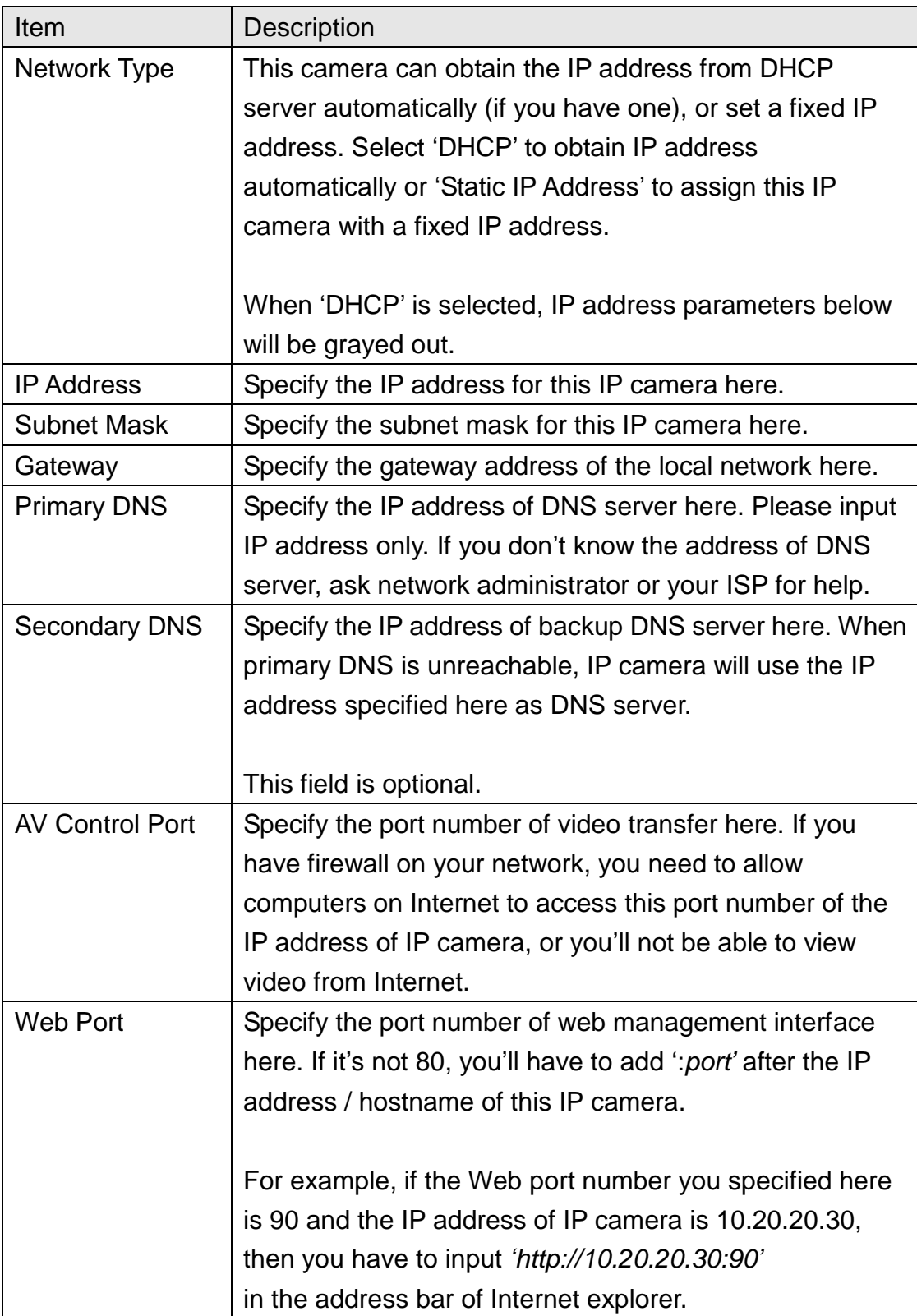

Click "Apply" to save settings and make the new settings take effect.

#### 2.2.2 RTSP

Before using RTSP player to view video image from camera, you will need to configure the RTSP settings in this menu.

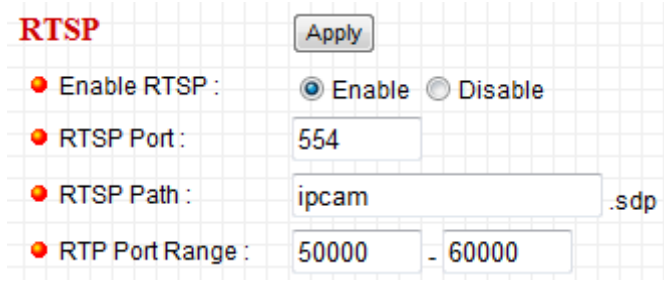

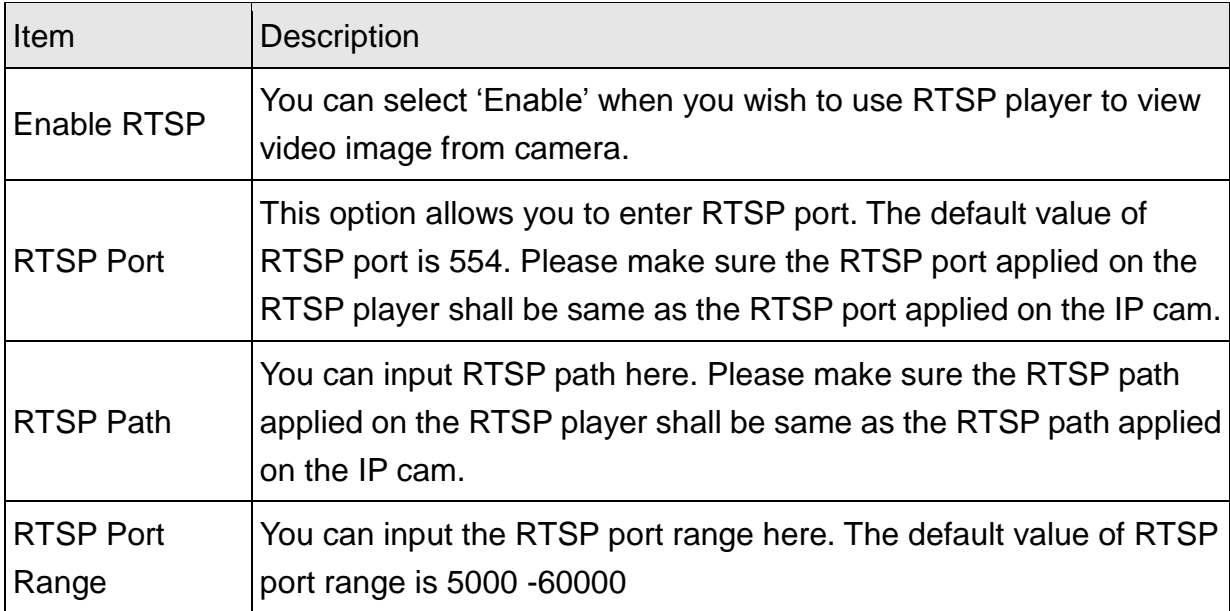

# 2.2.3 PPPoE

If the ISP requires you to connect to the Internet by PPPoE, you can specify PPPoE username and password here.

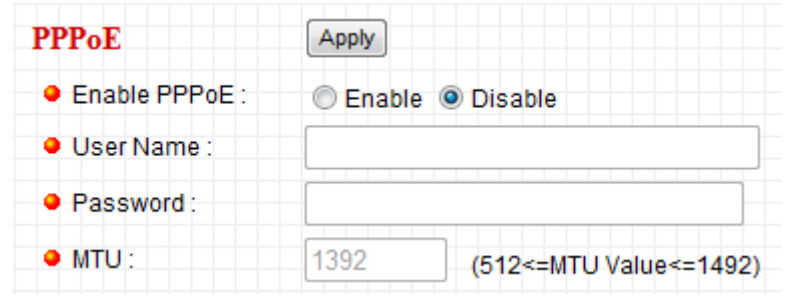

The descriptions of every setting in this menu will be given below:

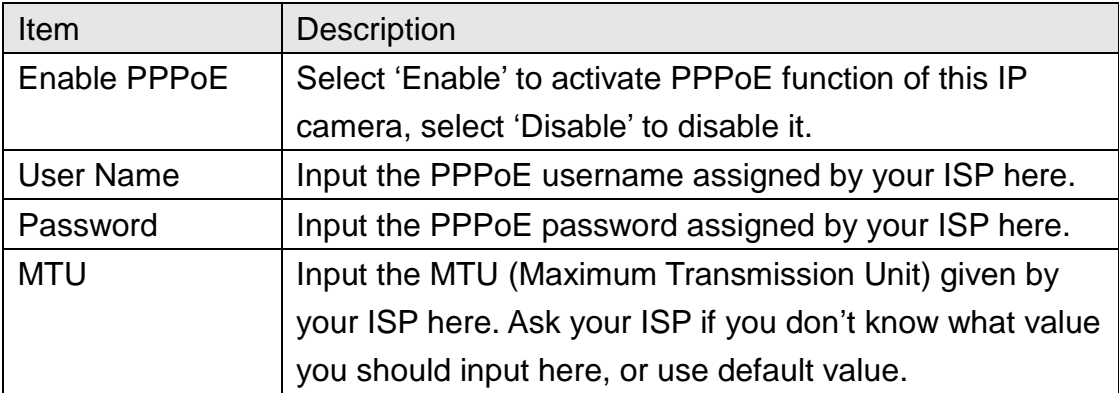

Click "Apply" to save settings and make the new settings take effect.

#### <span id="page-32-0"></span>2.2.4 Dynamic DNS

If your ISP does not give you a fixed Internet IP address (i.e. the Internet address you"re using when you access the Internet is not always the same – ask your ISP for detailed information), you can use this function to help you locate the IP address of this IP camera when you're away from home or office.

Before you can use this function, you"ll need to apply for an account at dyndns.org [\(http://www.dyndns.org\)](http://www.dyndns.org/). Detailed instructions of how to apply a new account can be found on dyndns.org"s website.

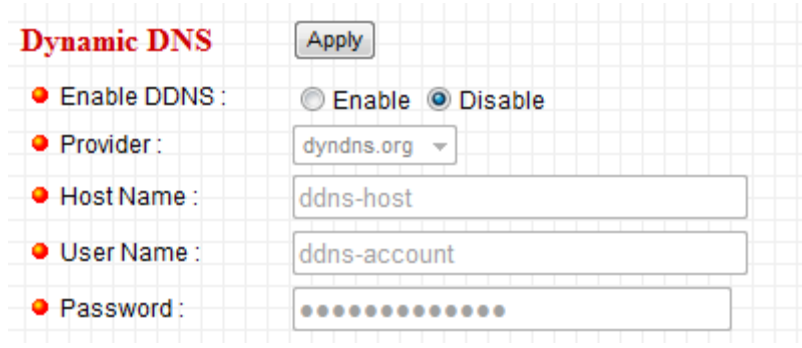

The descriptions of every setting in this menu will be given below:

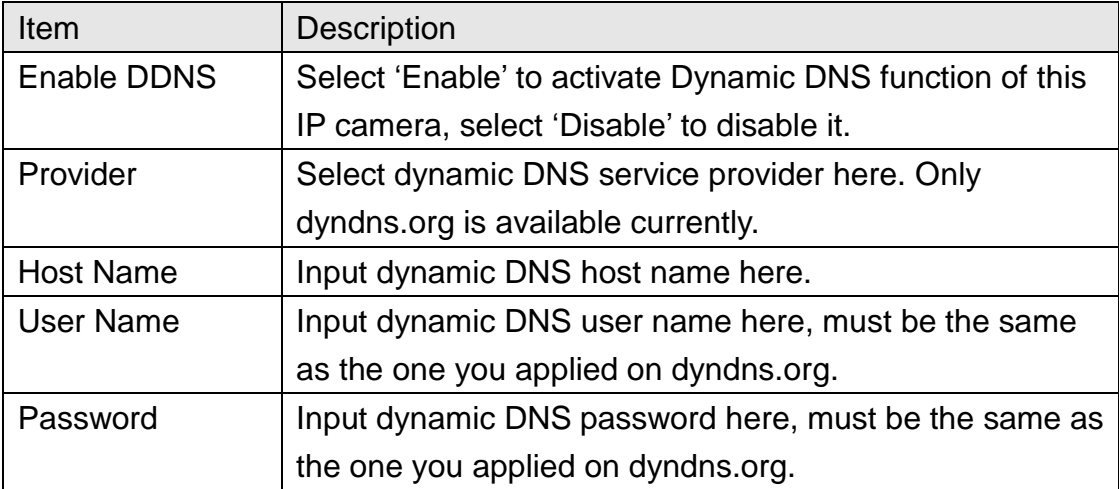

Click "Apply" to save settings and make the new settings take effect.

### <span id="page-33-0"></span>2.2.4 UPnP

When UPnP function is activated, all UPnP-compatible computers / network devices will be able to discover this IP camera automatically (only those in the same local network).

This function is useful and you don"t have to remember the IP address of this IP camera. Simply open 'Network neighbor' and it's there!

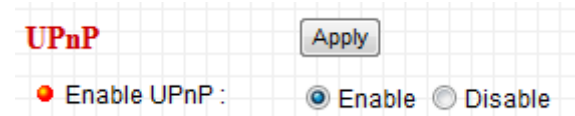

The descriptions of every setting in this menu will be given below:

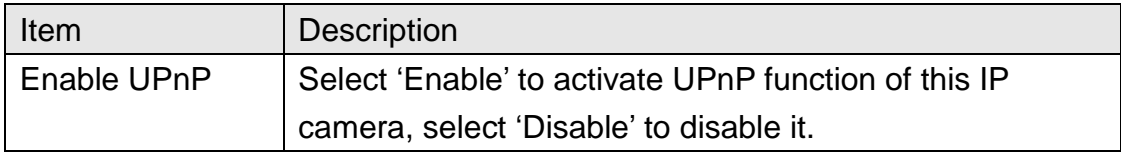

Click "Apply" to save settings and make the new settings take effect.

After UPnP function is activated, a popup message will appear:

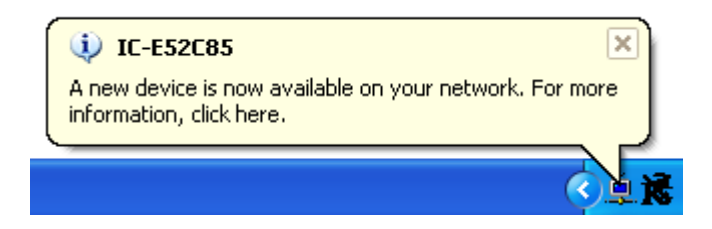

Click the message to open "My Network Places", and you"ll see the IP camera:

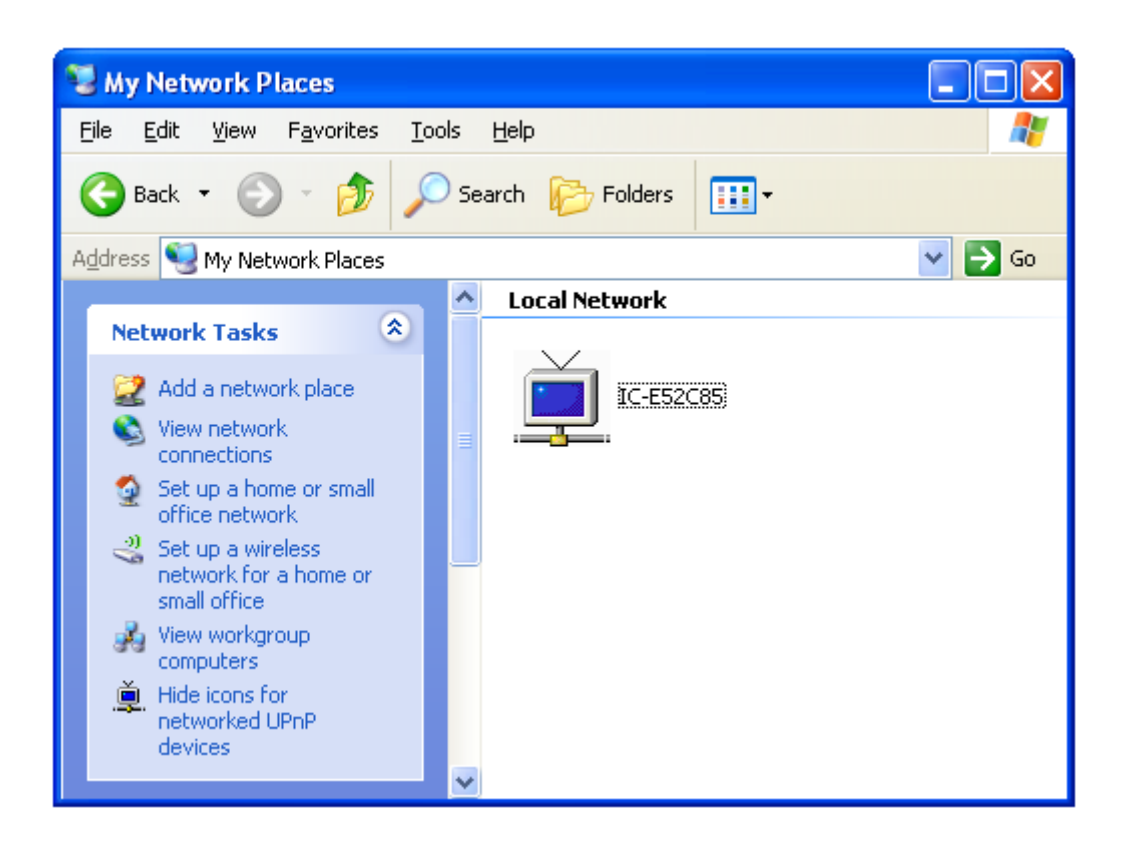

You can double-click the icon to launch Internet Explorer and log onto IP camera"s web management interface directly.

## <span id="page-35-0"></span>2.2.5 LoginFree

You can specify a filename here, and everyone who know this filename can gain access to the picture captured by the IP camera with this name with .jpg file extension.

For example, if the filename you specified here is 'loginfree' and your IP camera's IP address is "192.168.2.3", then everyone on the network can access to the picture taken by the IP camera at 'http://192.168.2.3/loginfree.jpg'.

This function is for convenience only, and anyone who knows this filename will be able to see the picture taken by your IP camera. Please think again before you use this function.

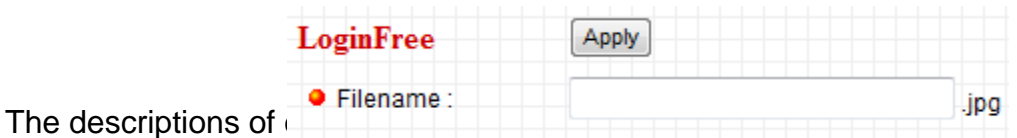

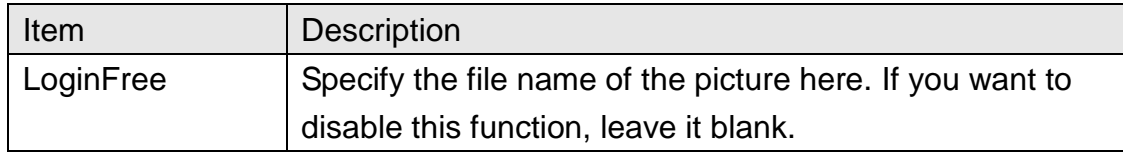

Click "Apply" to save settings and make the new settings take effect.
## 2.3 Audio/Video

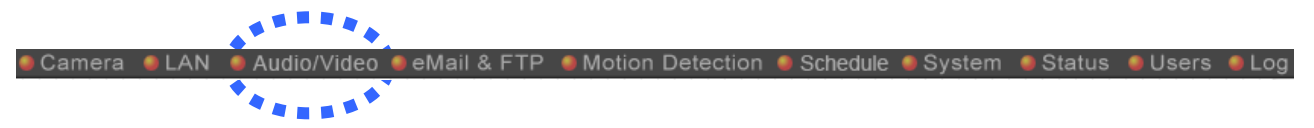

You can specify the video and audio parameters of this IP camera here.

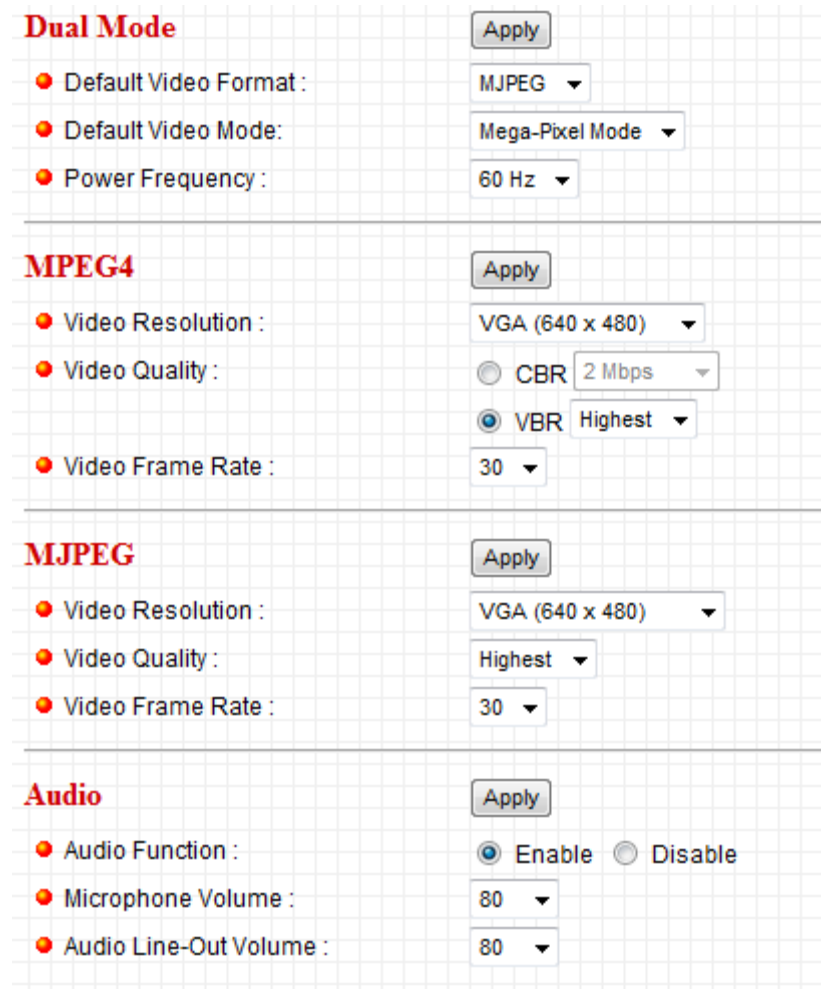

### 2.3.1 Dual Mode

This IP camera supports two video encoding formats: MPEG4 and MJPEG. You can select the encoding format from one of them.

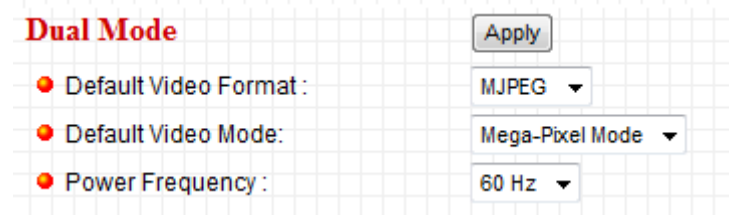

The descriptions of every setting in this menu will be given below:

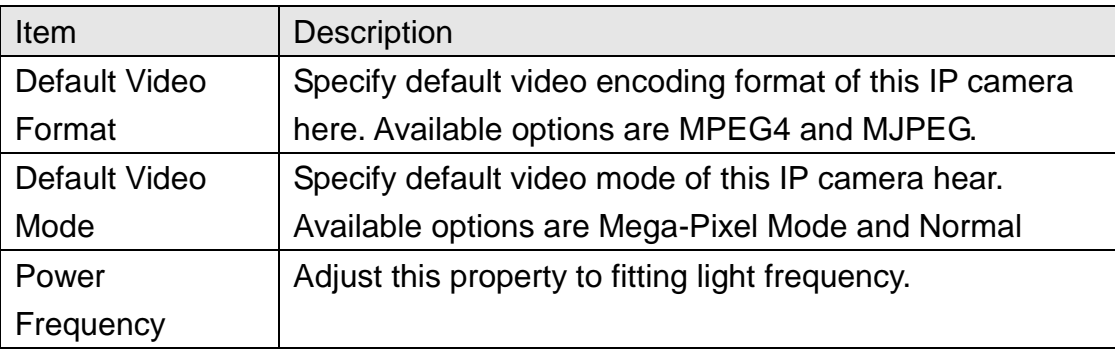

### 2.3.2 MPEG4

If you selected "MPEG4" as the video encoding format of this IP camera, you can specify the parameters of MPEG4 video encoder here.

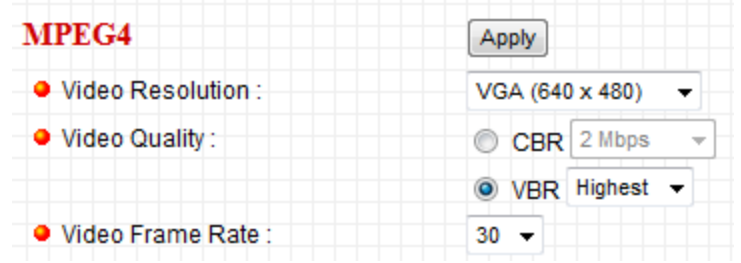

The descriptions of every setting in this menu will be given below:

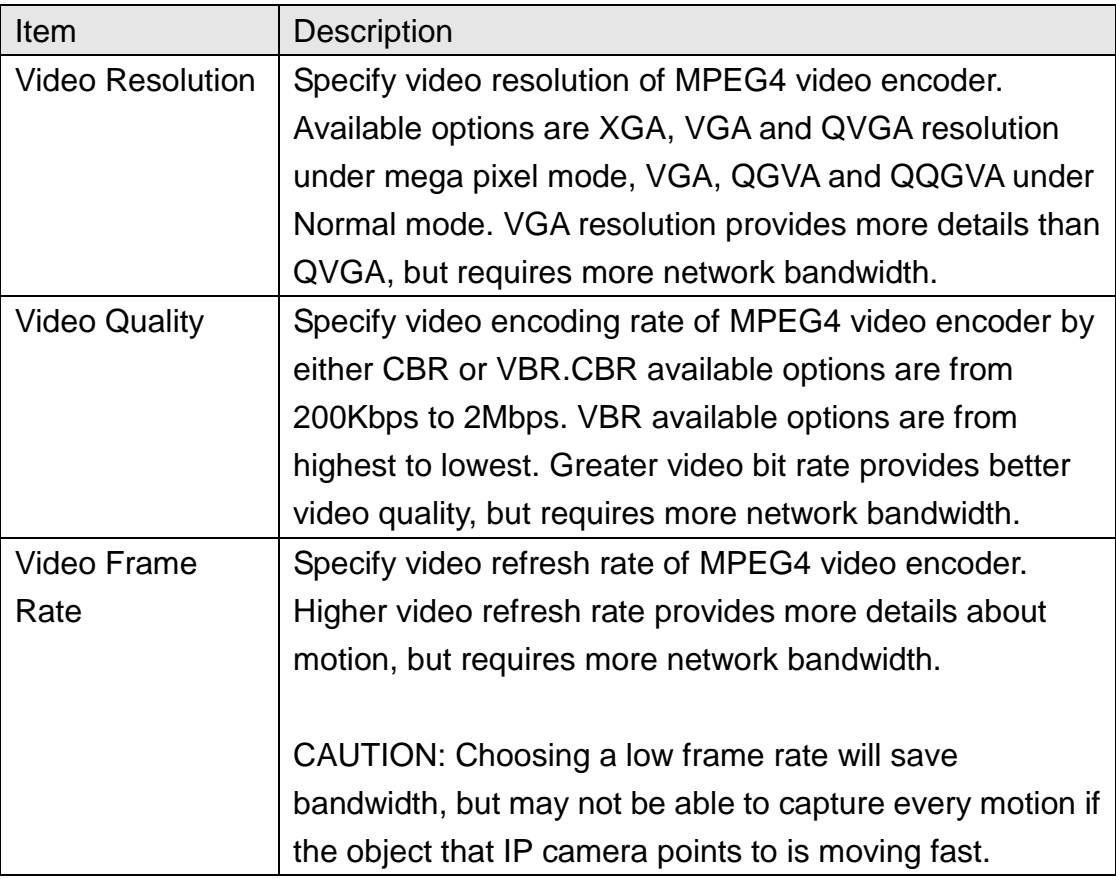

## 2.3.3 MJPEG

If you selected "MJPEG" as the video encoding format of this IP camera, you can specify the parameters of MPEG4 video encoder here.

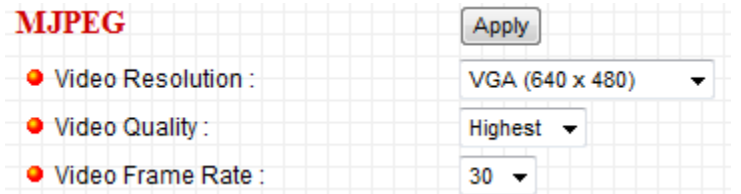

The descriptions of every setting in this menu will be given below:

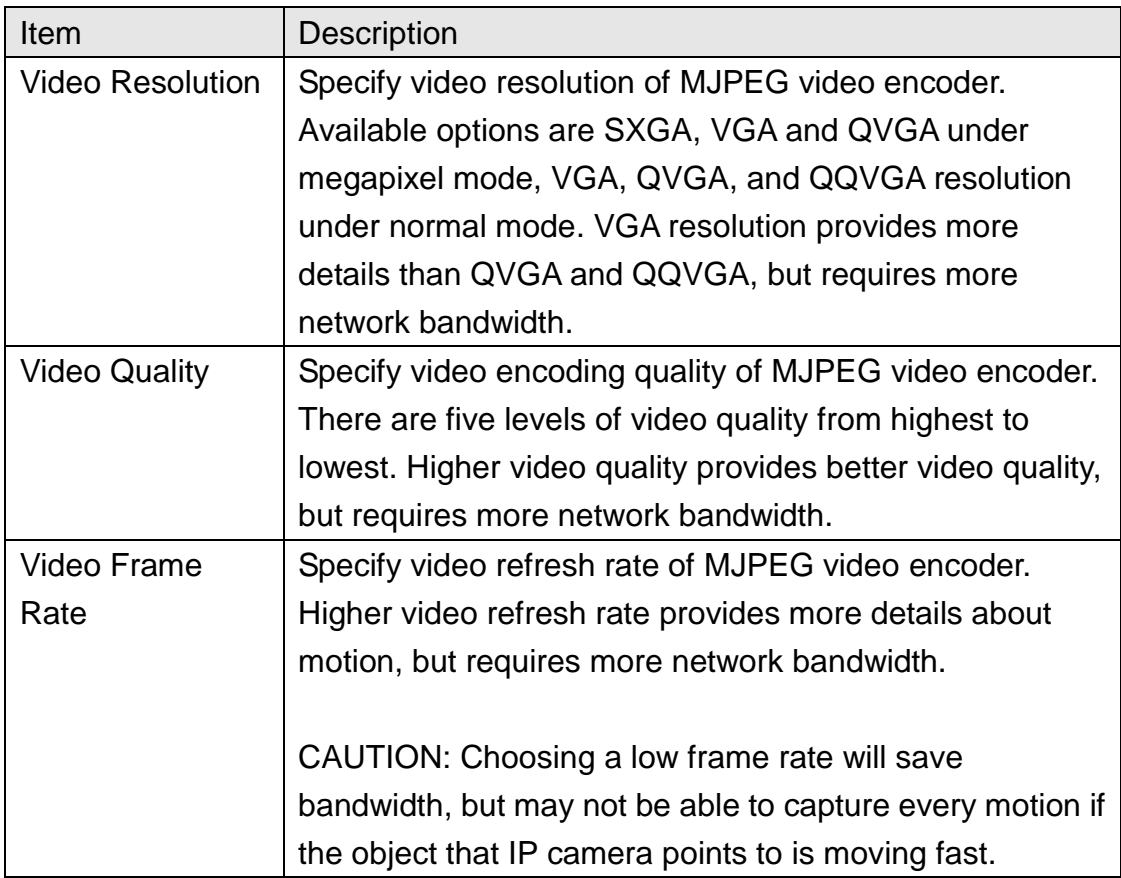

#### 2.3.4 Audio

This IP camera supports audio function, that is, when external speaker is connected to this IP camera, you can talk to the people in front of the IP camera like using a telephone, when your computer is equipped with speaker and microphone.

Using audio function requires additional bandwidth. If your network bandwidth is not enough, you may not be able to use audio function smoothly. In this case, you can try a lower video resolution / quality / frame rate, to save more bandwidth for audio function.

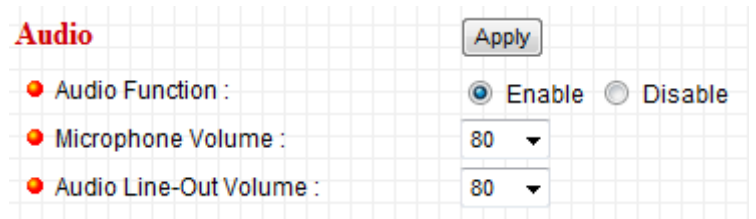

The descriptions of every setting in this menu will be given below:

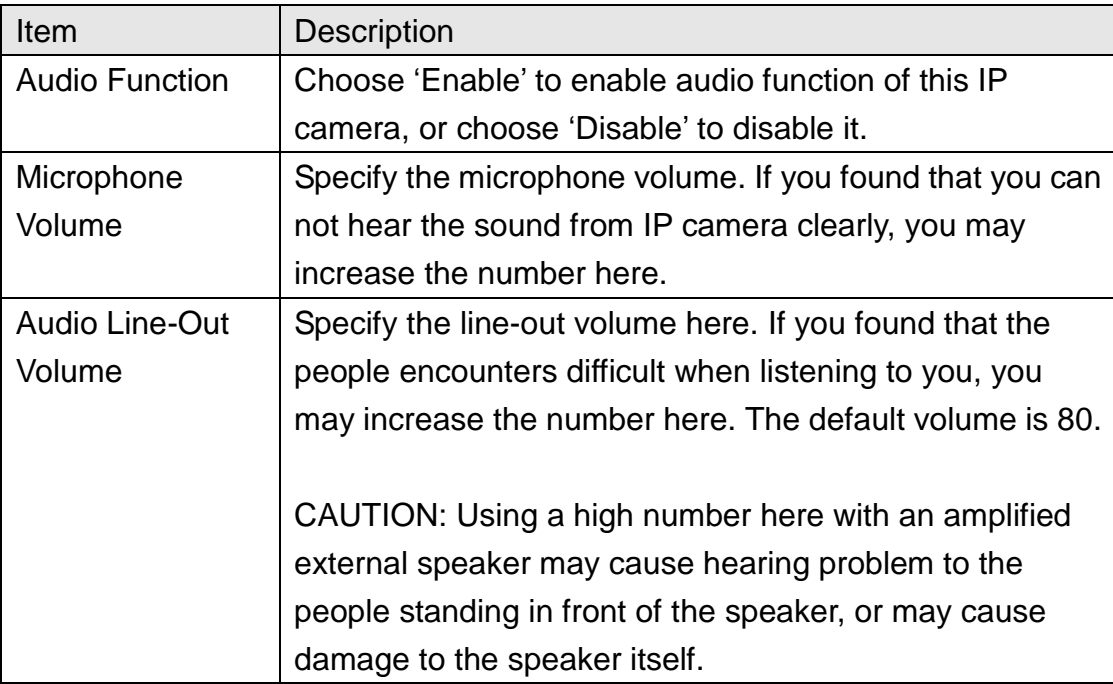

## 2.4 Email & FTP

This IP camera is capable to send an Email or perform FTP upload with captured image, when a motion is detected. This is very convenient since IP camera will guard the environment automatically for you, and you don't have to look at the monitor all the time.

You can access this menu by clicking 'E-Mail & FTP' on the top of web management interface.

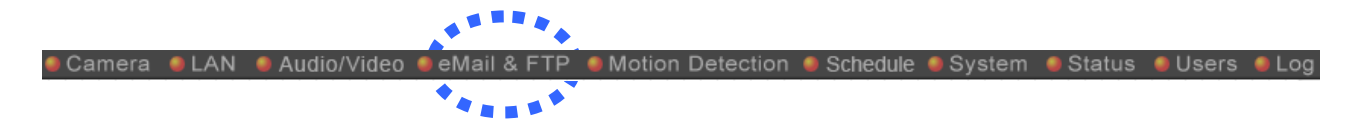

The instructions of Email and FTP settings will be given below.

## 2.4.1 Email Settings

These settings are used to send the captured picture via Email:

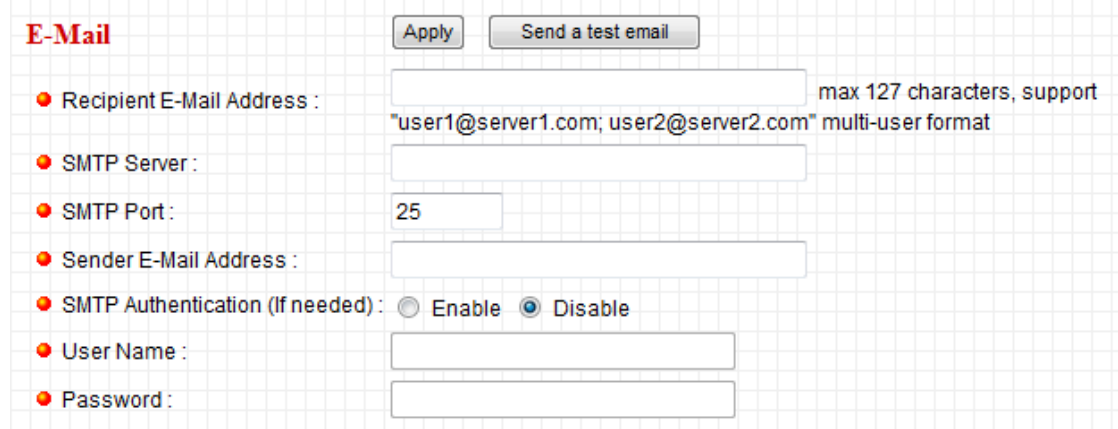

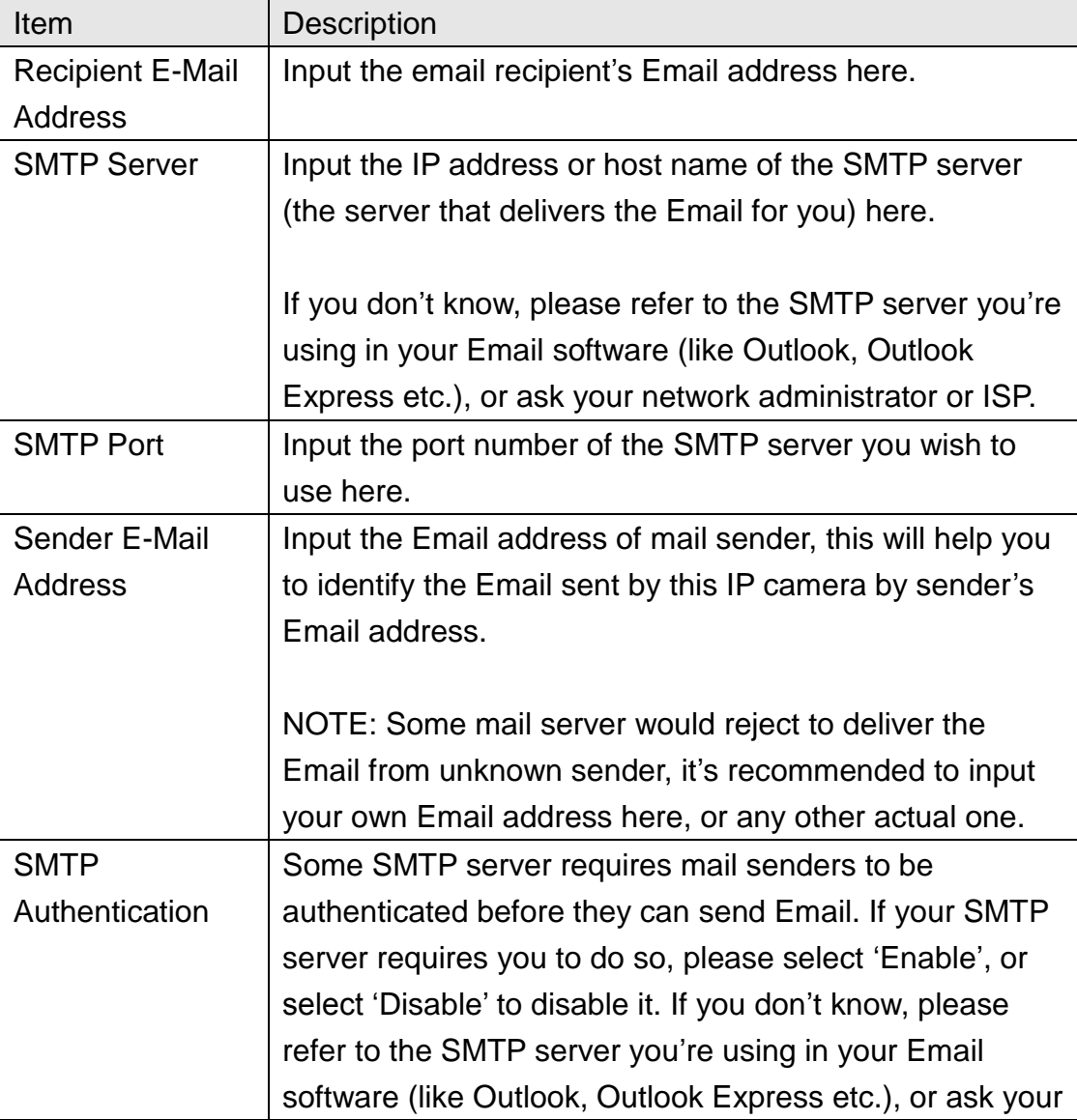

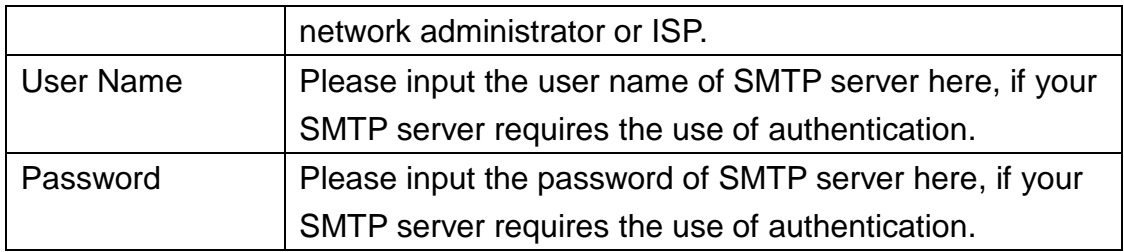

Click "Apply" to save settings and make the new settings take effect.

After that, you can click "Send a test email" to send a testing Email to the address you set here, so you can make sure the setting you specified here is correct and working.

## 2.4.2 FTP Settings

These settings are used to send the captured picture by FTP:

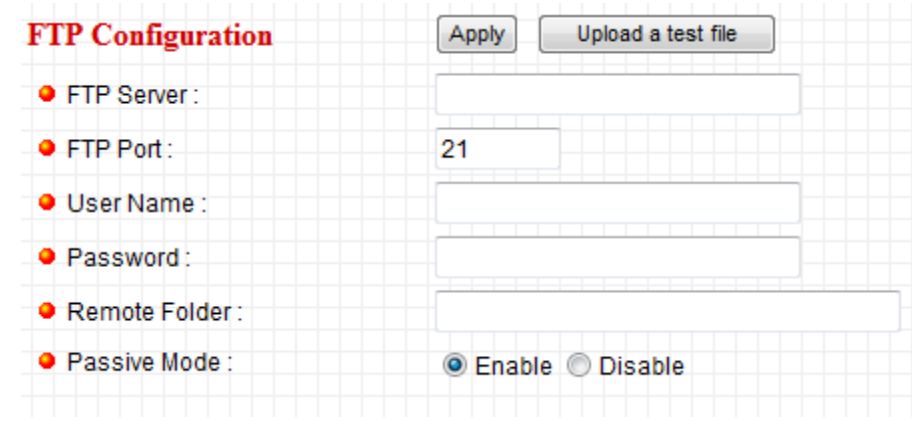

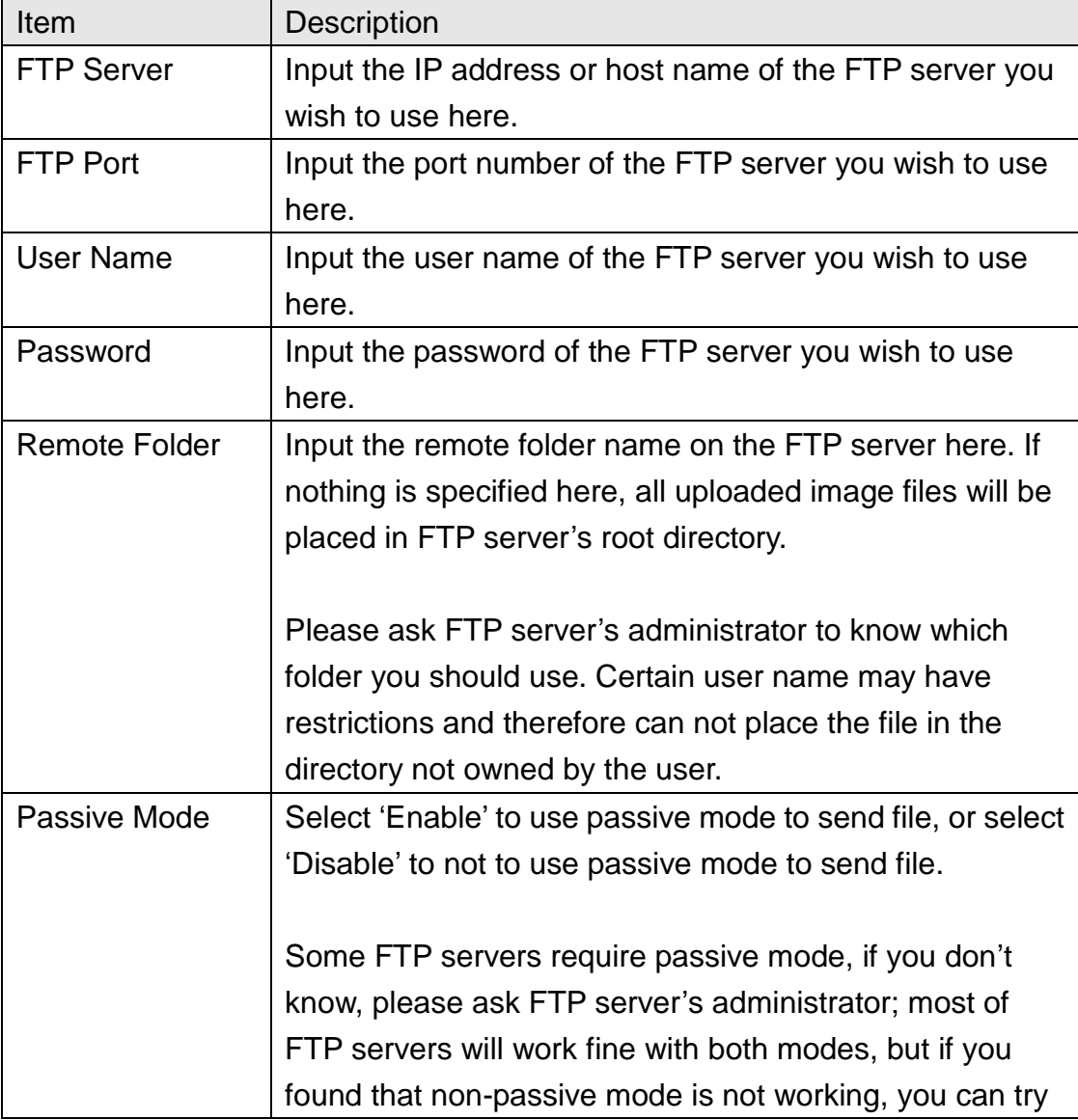

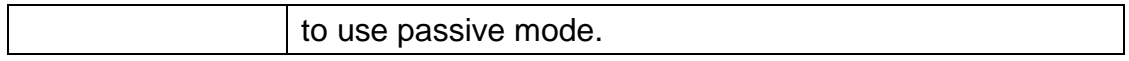

Click "Apply" to save settings and make the new settings take effect.

After that, you can click "Upload a test file" to send a file to the FTP server you set here, so you can make sure the setting you specified here is correct and working.

### 2.5 Motion Detection

Motion detection function makes this IP camera become your non-stop guard. You don"t have to waste all the time monitoring the images from the camera, and camera will detect all motions for you. Once motion is detected, a captured image or video recording will be sent to you by Email or via FTP.

You can access this menu by clicking "Motion Detection" on the top of web management interface.

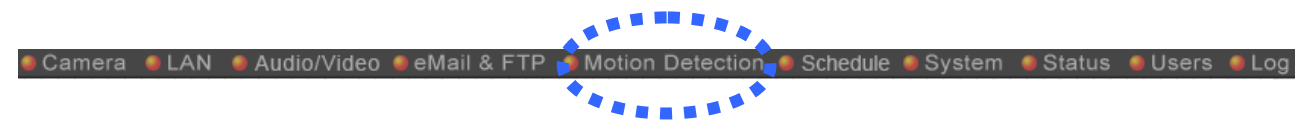

#### 2.5.1 Motion Detection Settings

You can use this menu to setup basic motion detection settings:

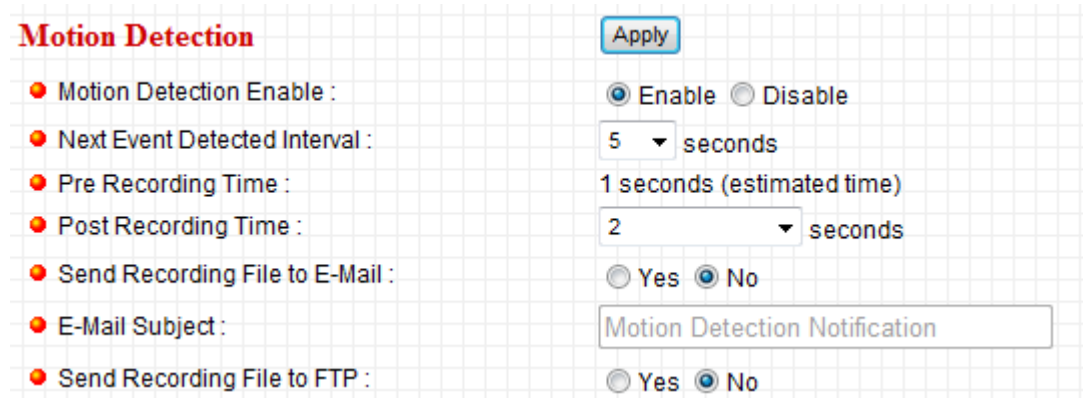

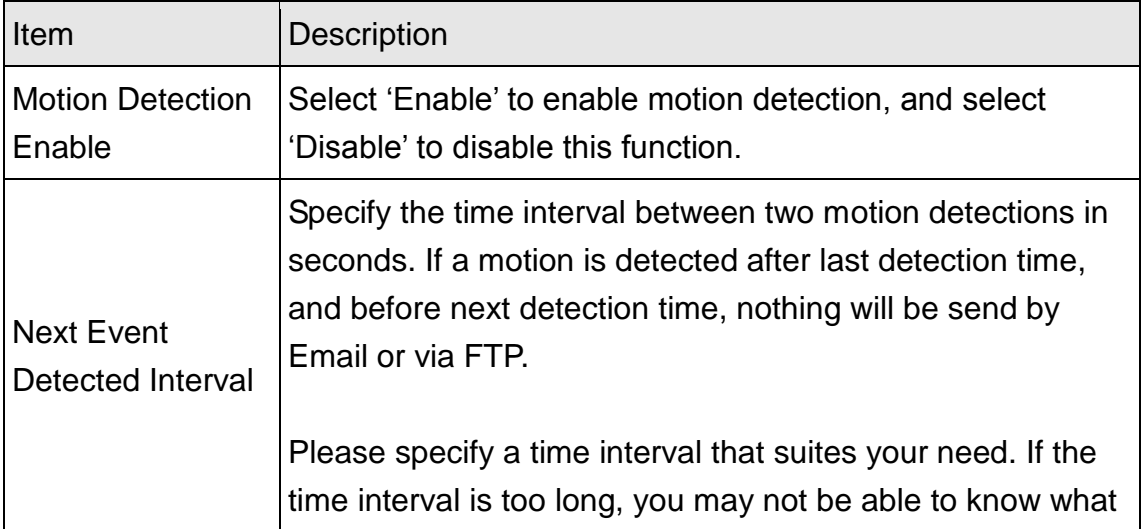

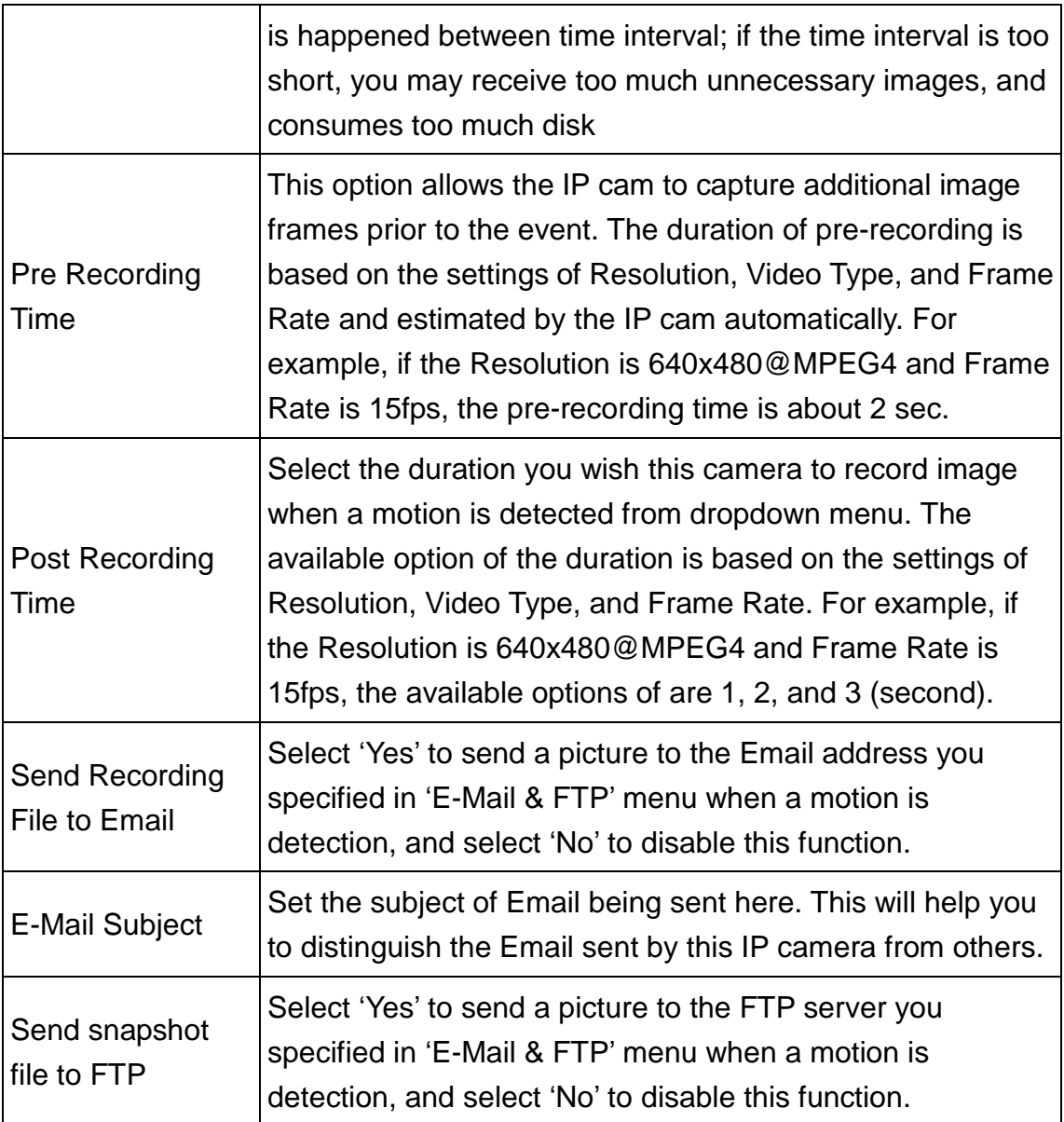

## 2.5.2 Motion Region

You can define the motion detection region within the image that camera captures, so this camera will ignore motions which are not covered by the motion region setting, and reduce the chances of false alarm.

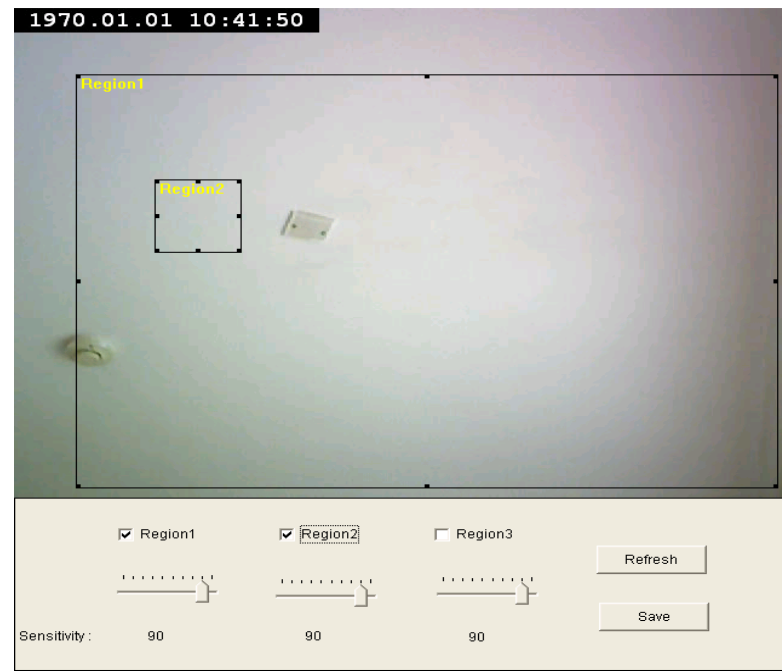

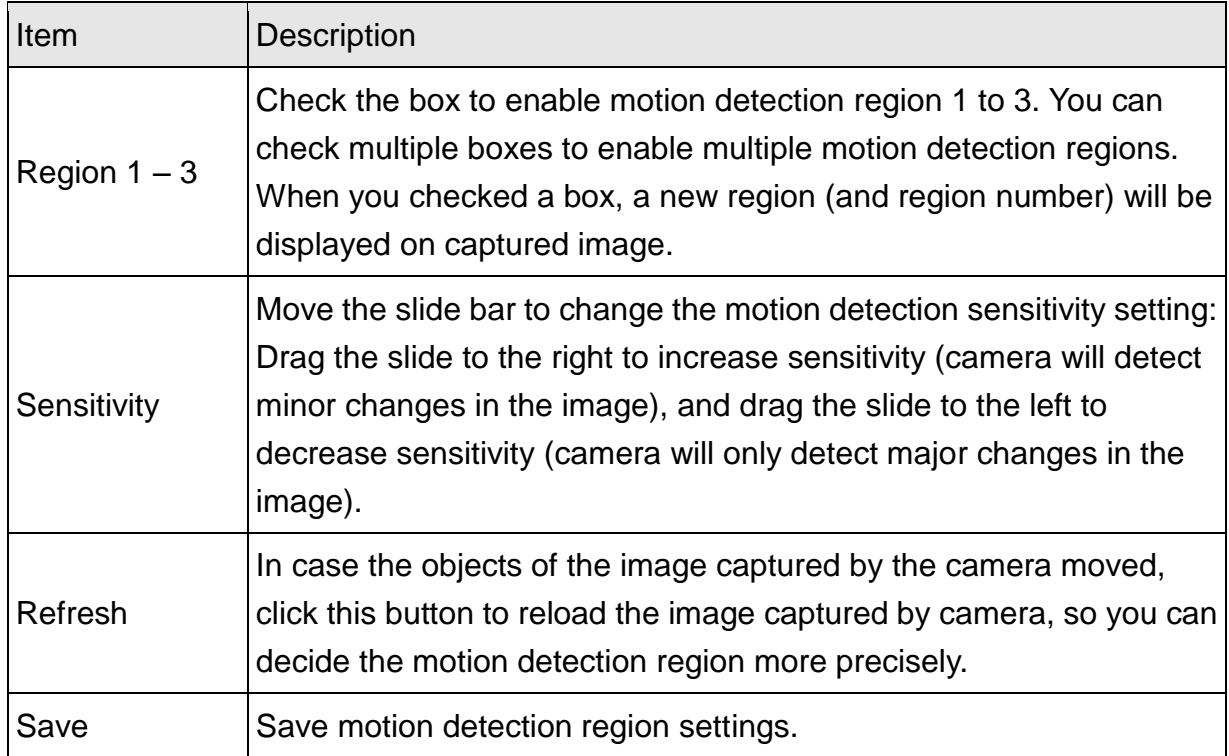

To change the motion detection region, you can "resize" and "reposition" it:

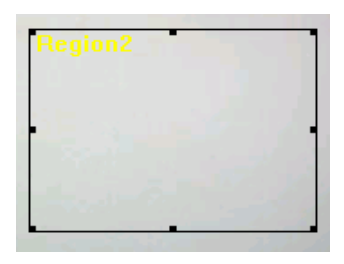

Move the mouse cursor to the eight dots located at the border of motion detection region, and the mouse cursor will switch to  $\leftrightarrow$ ,  $\setminus$ , or  $\uparrow$ . You can click and hold mouse button and move the mouse to resize the motion detection region.

To move reposition the motion detection region, move the mouse within the motion detection region, and the mouse cursor will switch to  $\leftrightarrow$  . Click and hold mouse button and move the mouse to reposition the motion detection region.

### 2.6 Schedule

In this menu, you can setup scheduled video recording, so you can record the video captured by all cameras you have by a pre-defined schedule.

## 2.6.1 Schedule Snapshot

You can use this menu to setup Schedule Snapshot settings:

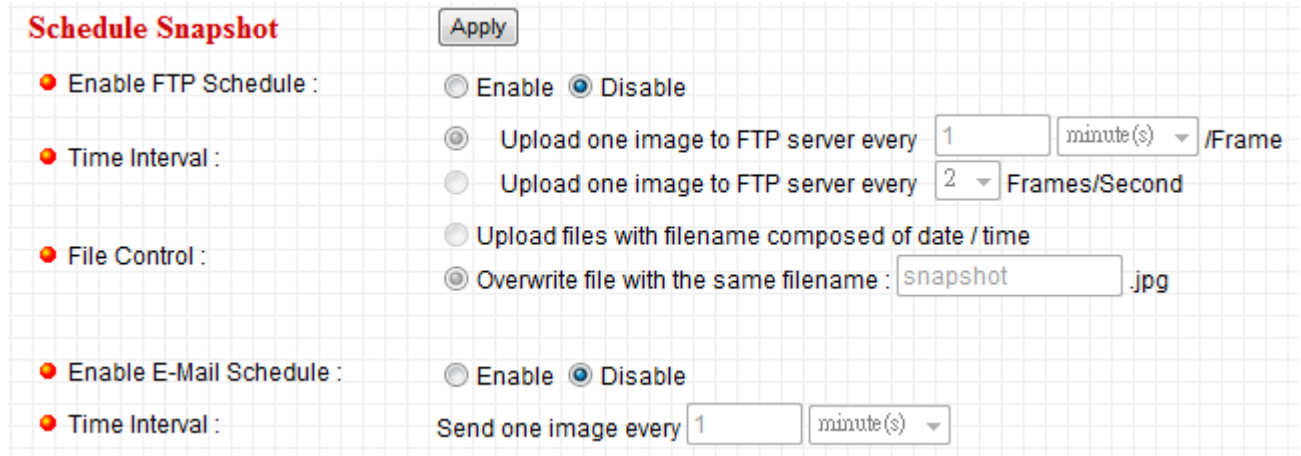

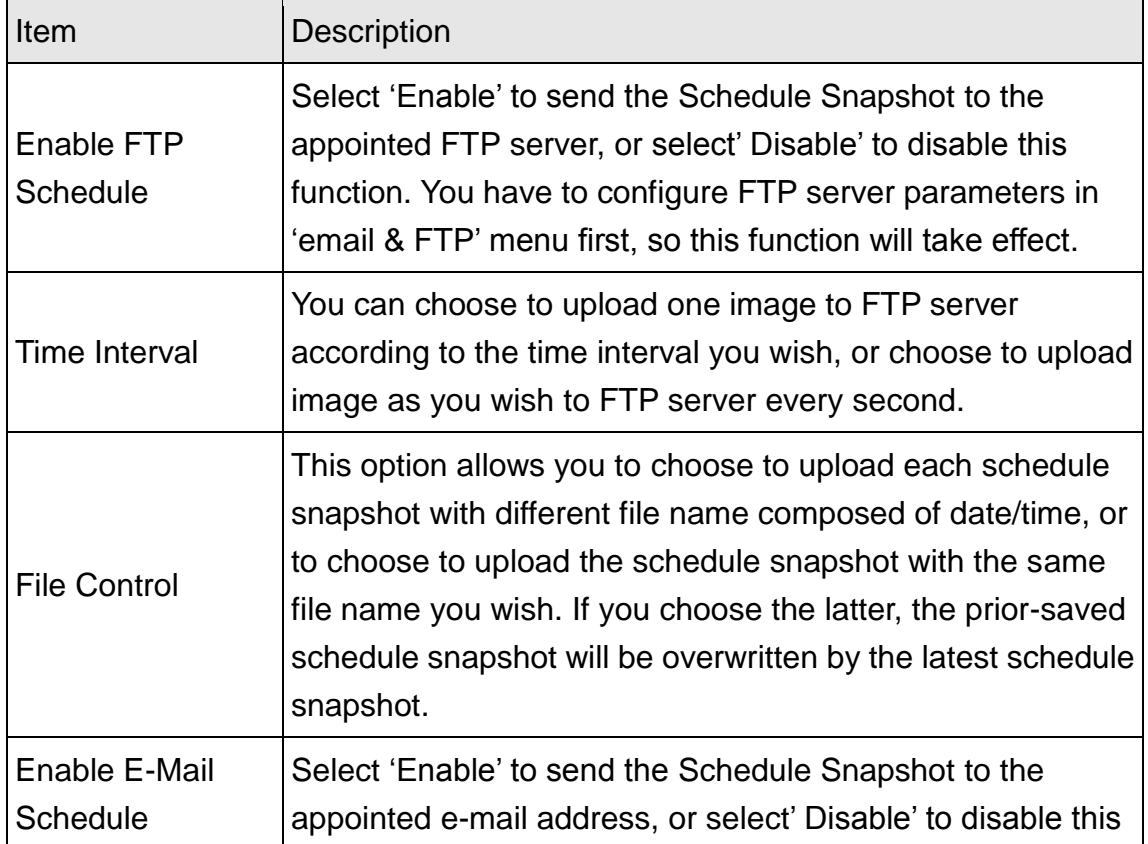

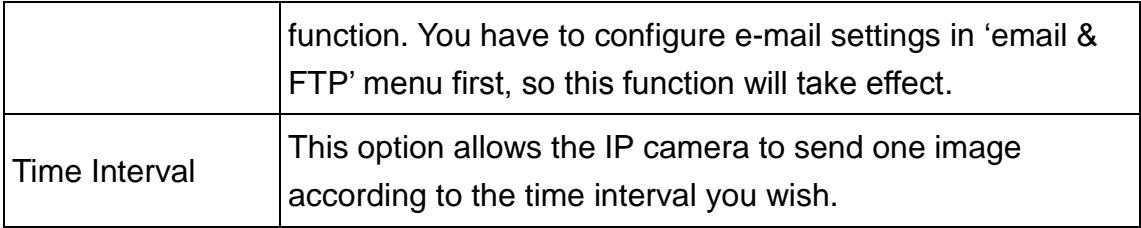

2.6.2

You can use this menu to setup Schedule Snapshot settings:

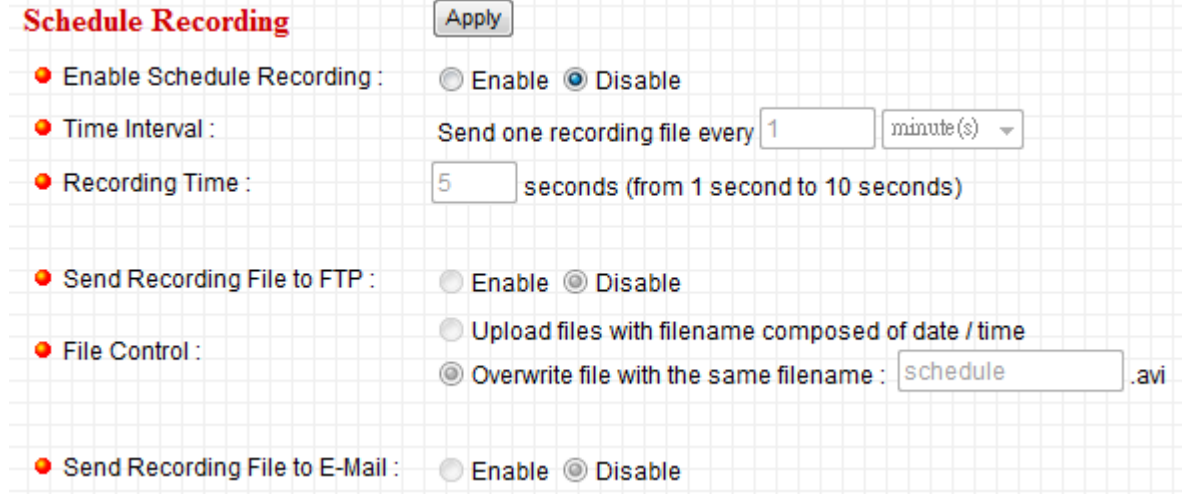

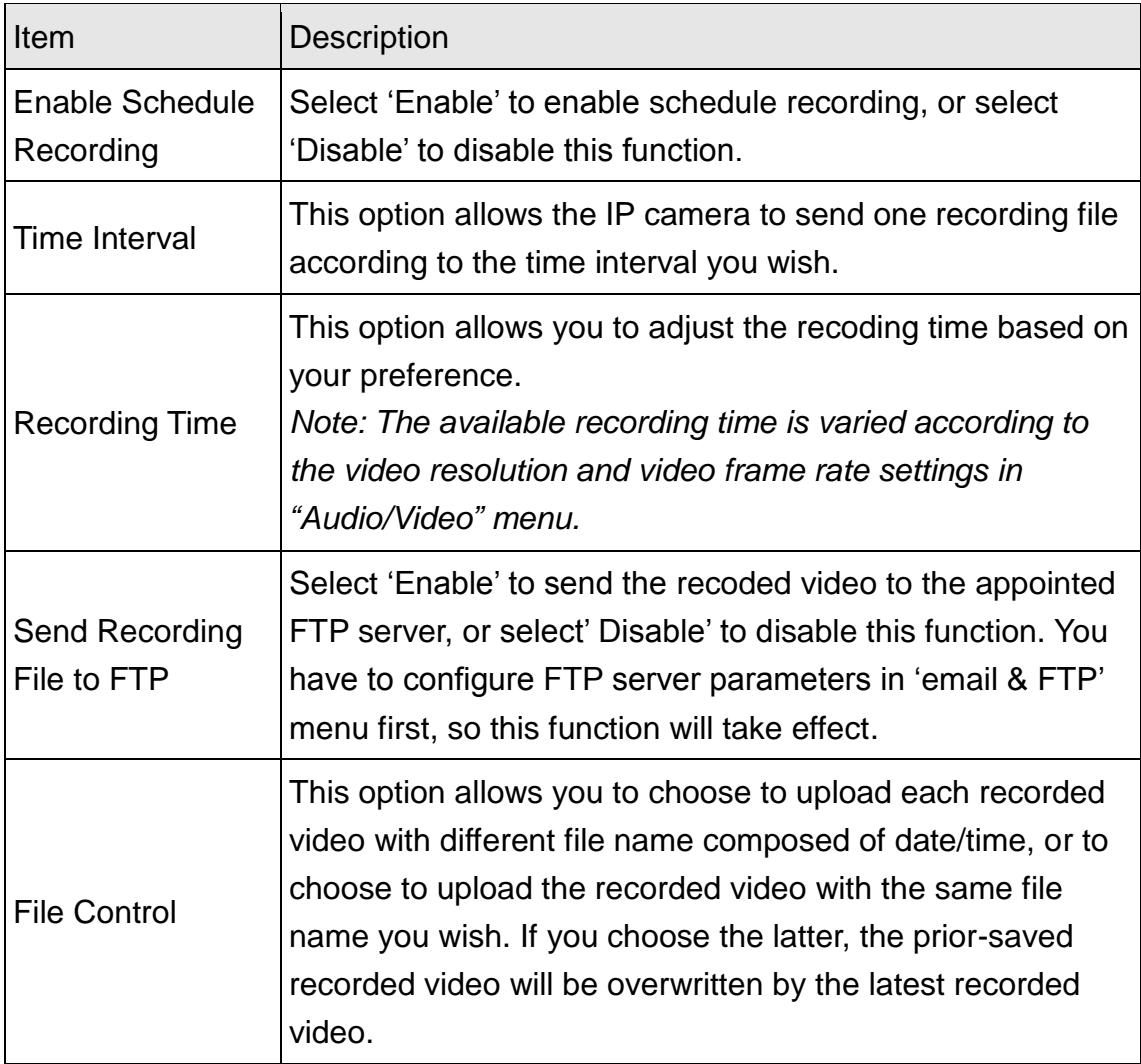

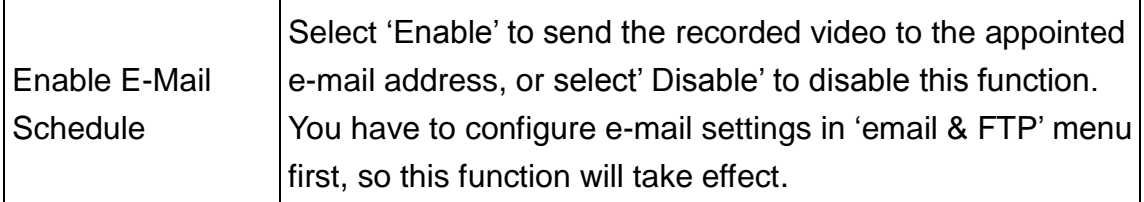

## 2.7 System

The system menu allows you to set some system-specific parameters, like password and time setting. You can also upgrade the firmware of this IP camera, to make new functions available on this IP camera. You may also clear all settings or reboot the IP camera here.

You can access this menu by clicking "System" on the top of web management interface.

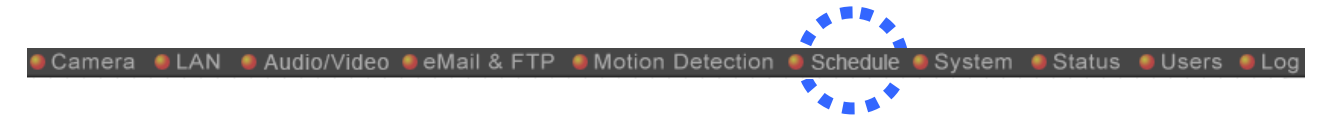

## 2.7.1 Camera Information

Camera information allows you to set the name and administrator's password of this camera.

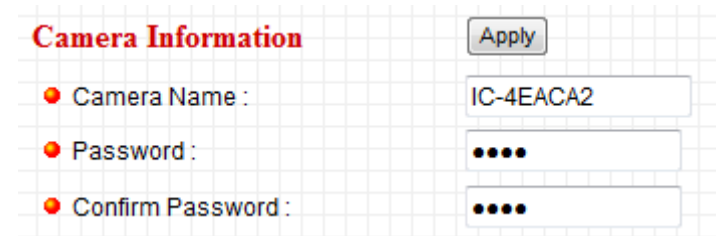

The descriptions of every setting in this menu will be given below:

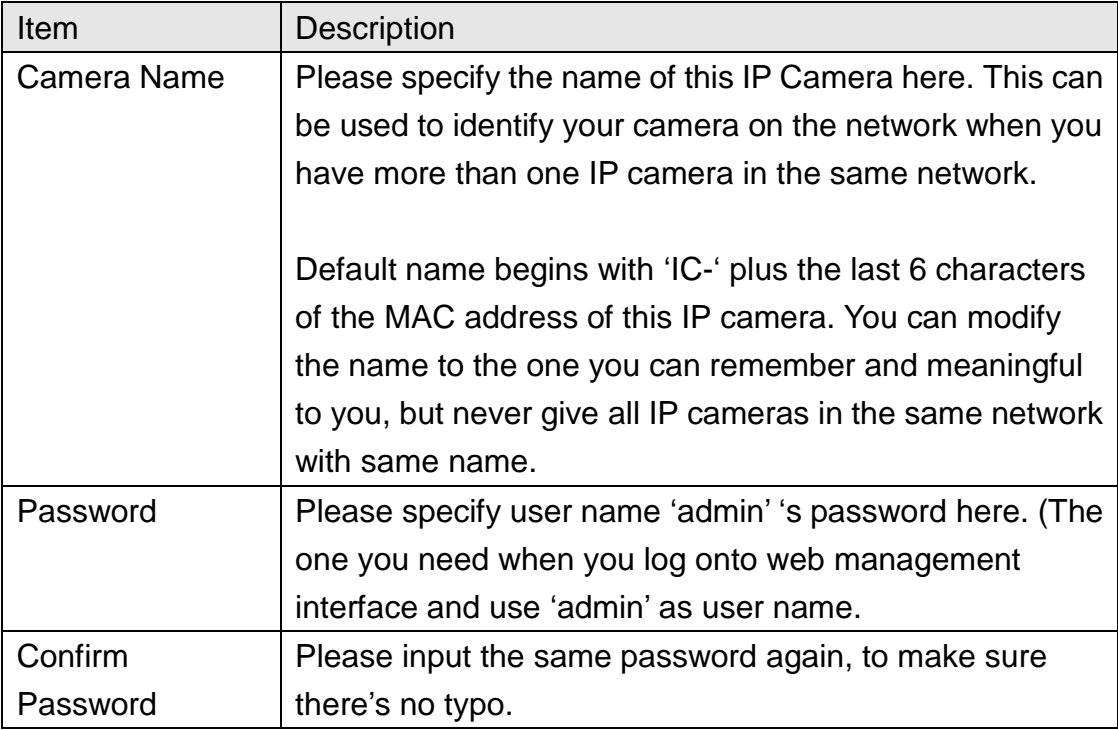

## 2.7.2 On-Screen Display

This setting allows you to show the name of the IP camera, date and time on the real-time image.

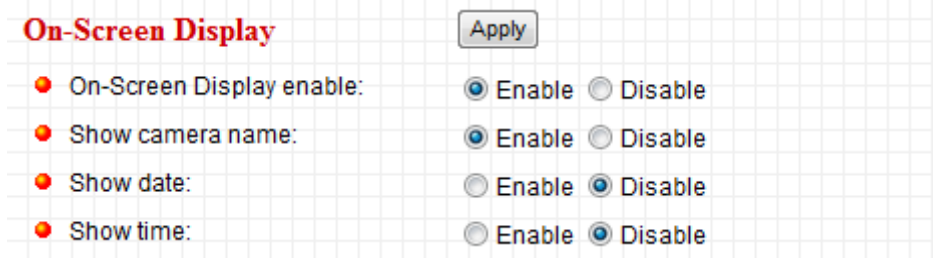

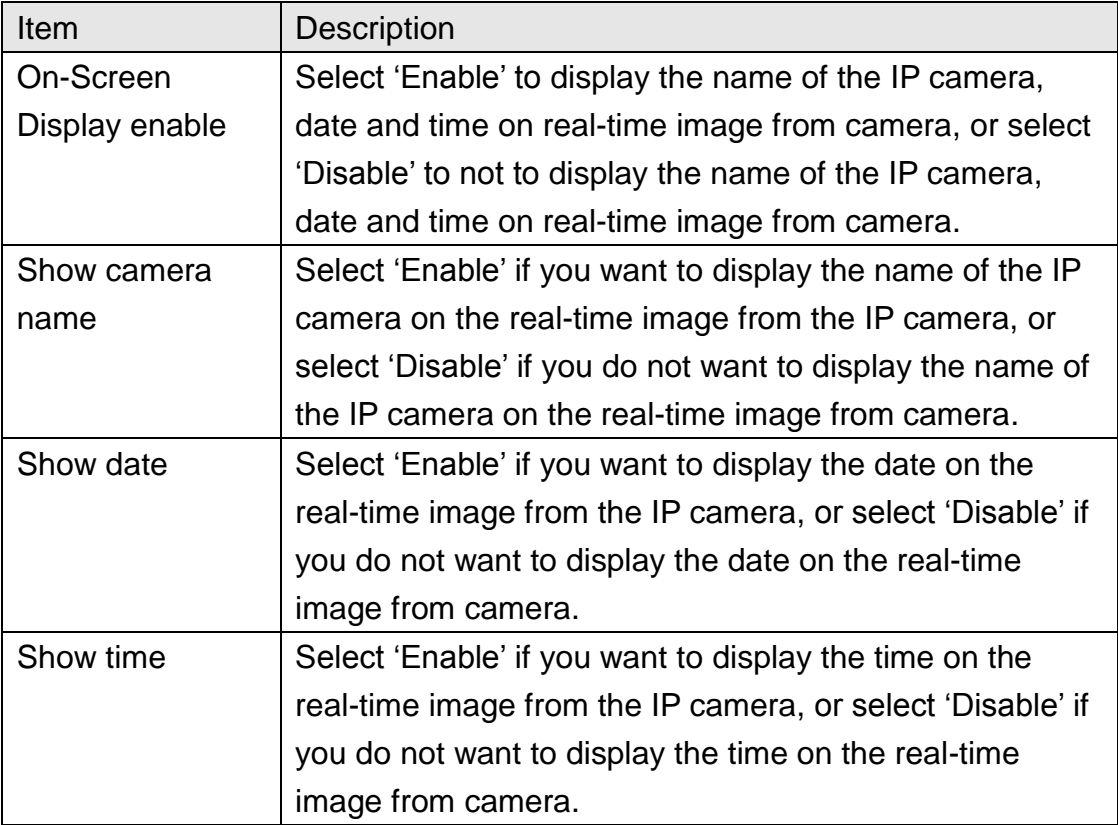

## 2.7.3 Date / Time Setting

This setting allows you to change the date and time of the real time clock in this IP camera. You can set the time manually, or use network time protocol (NTP) to set the time automatically.

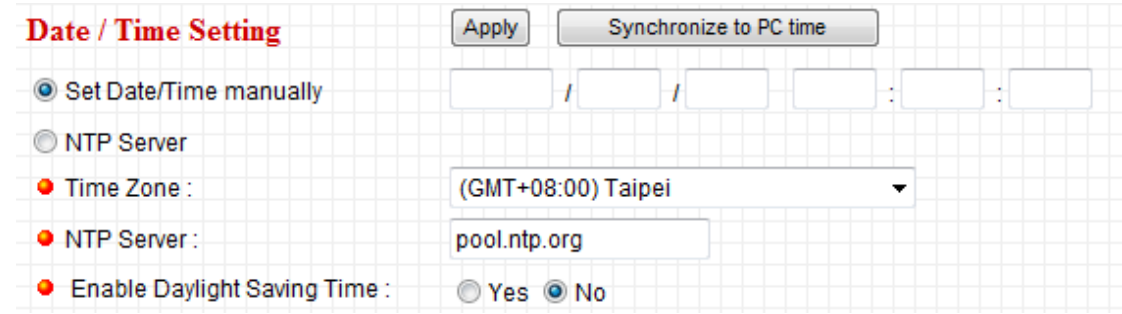

The descriptions of every setting in this menu will be given below:

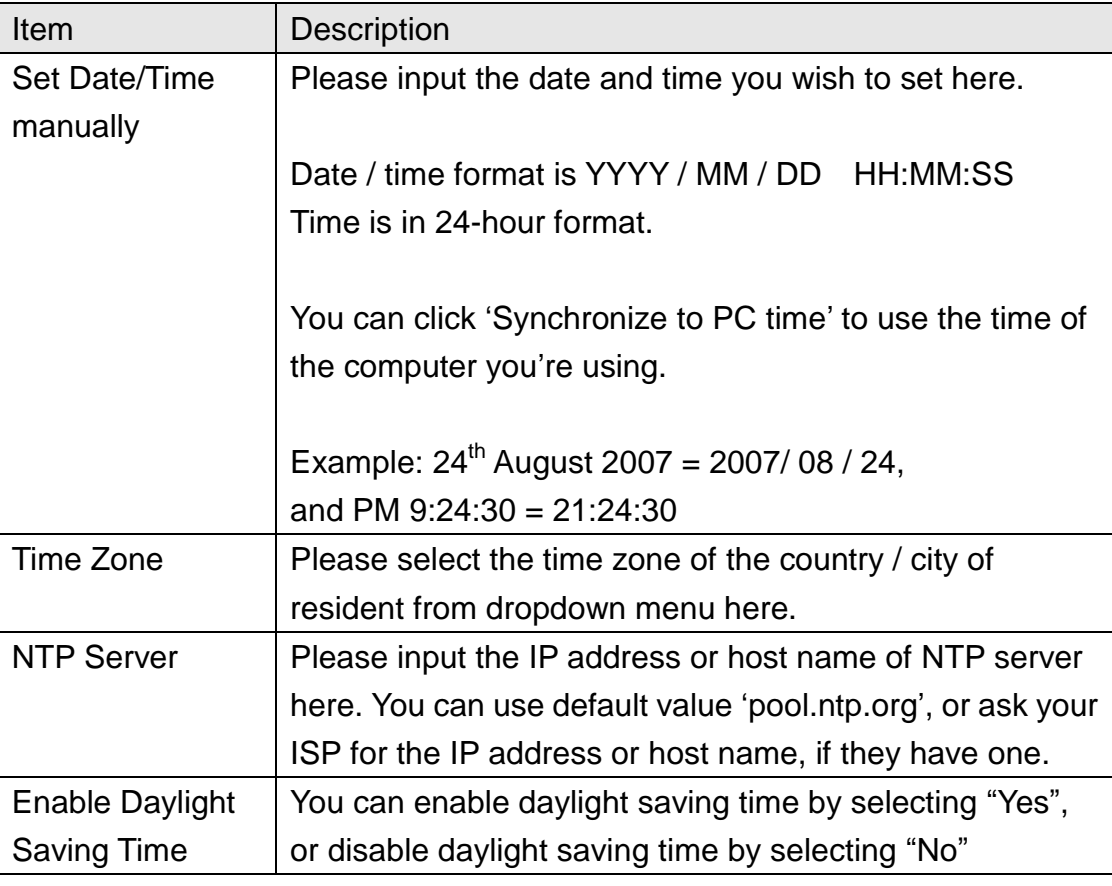

Click "Apply" to save settings and make the new settings take effect.

If you wish to use the date and time setting of the computer which is connecting to the camera, click "Synchronize to PC time" button. The date and time setting of the computer will be filled to date and time setting in this page.

## 2.7.4 Utilities

This menu allows you to upgrade firmware, clear all settings, reboot the IP camera, and switch LED lights on/off.

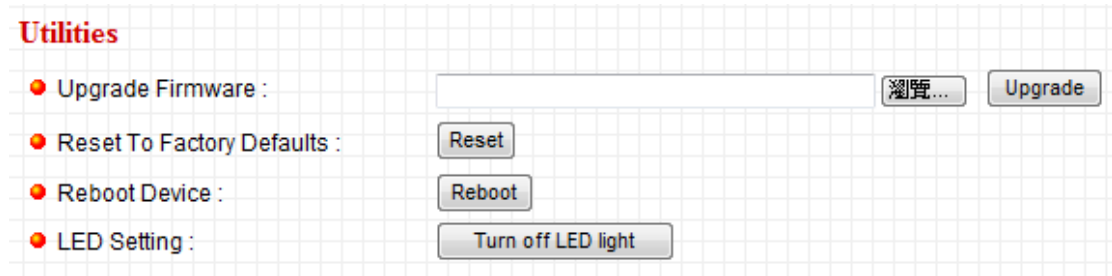

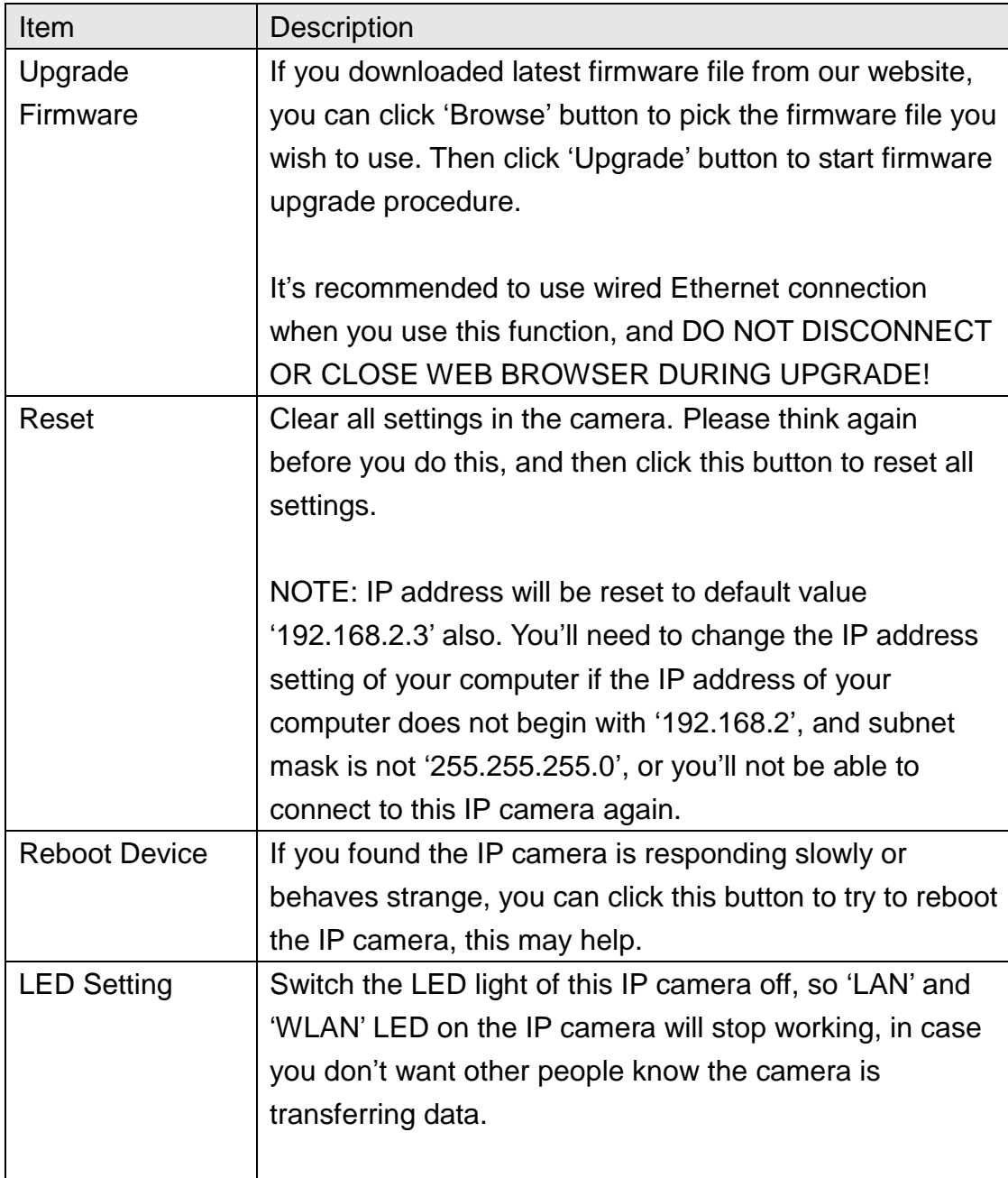

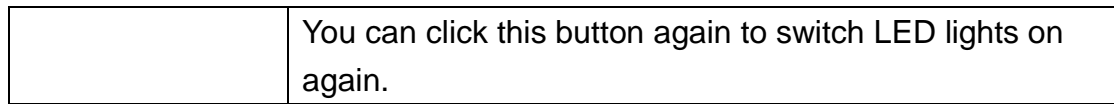

#### 2.8 Status

This menu provides all information about this IP camera, like firmware version, system uptime, date / time, and network information.

You can access this menu by clicking 'Status' on the top of web management interface.

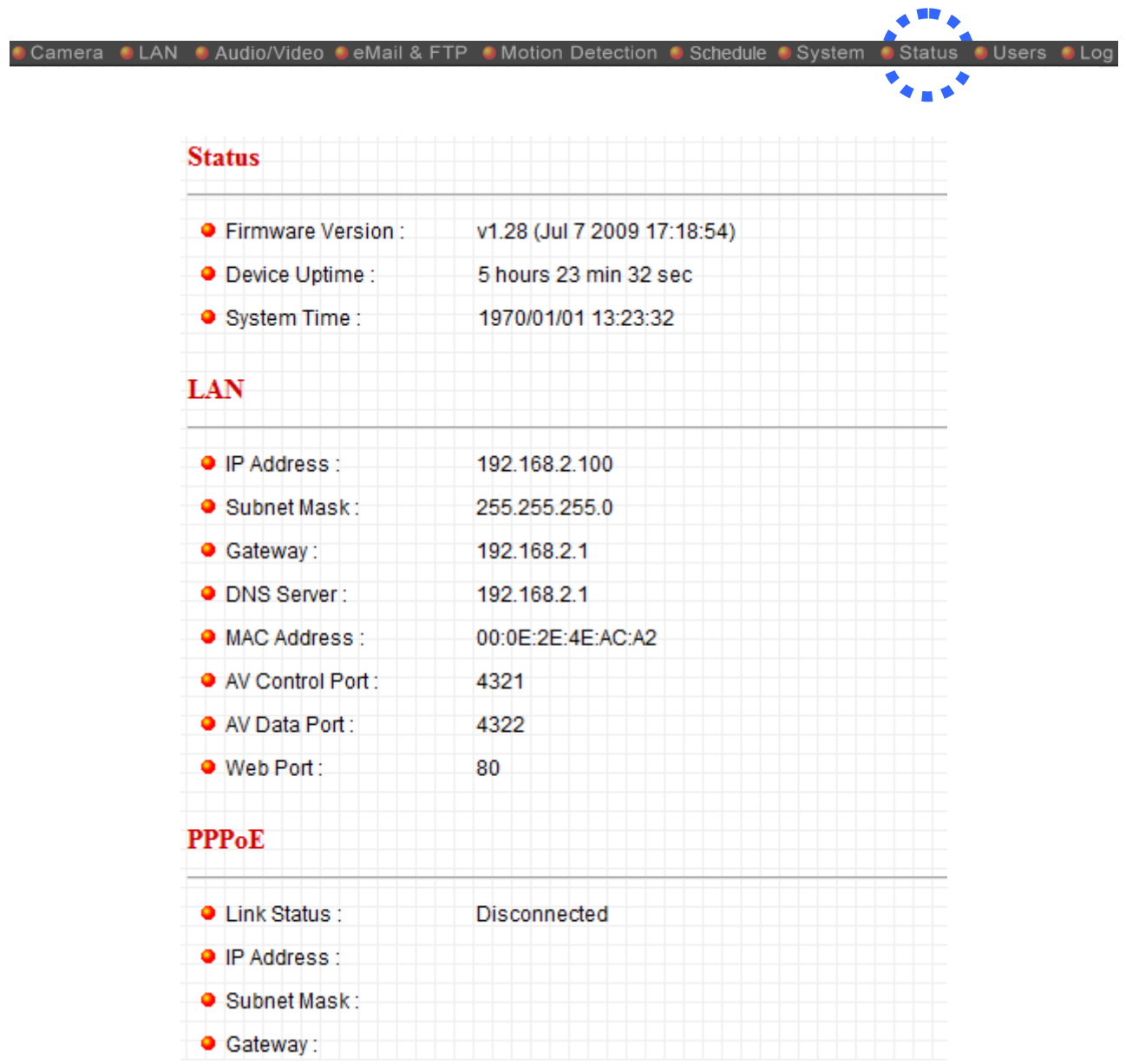

#### 2.9 Users

If you wish to allow other people to view the image captured by this camera, but don"t want to allow them to modify system settings, you can give them user-level user name and password, so they can only view the image and can not change any system setting. When they want to click menus other than "Camera", they will see the following message informing that they don"t have permission to do that:

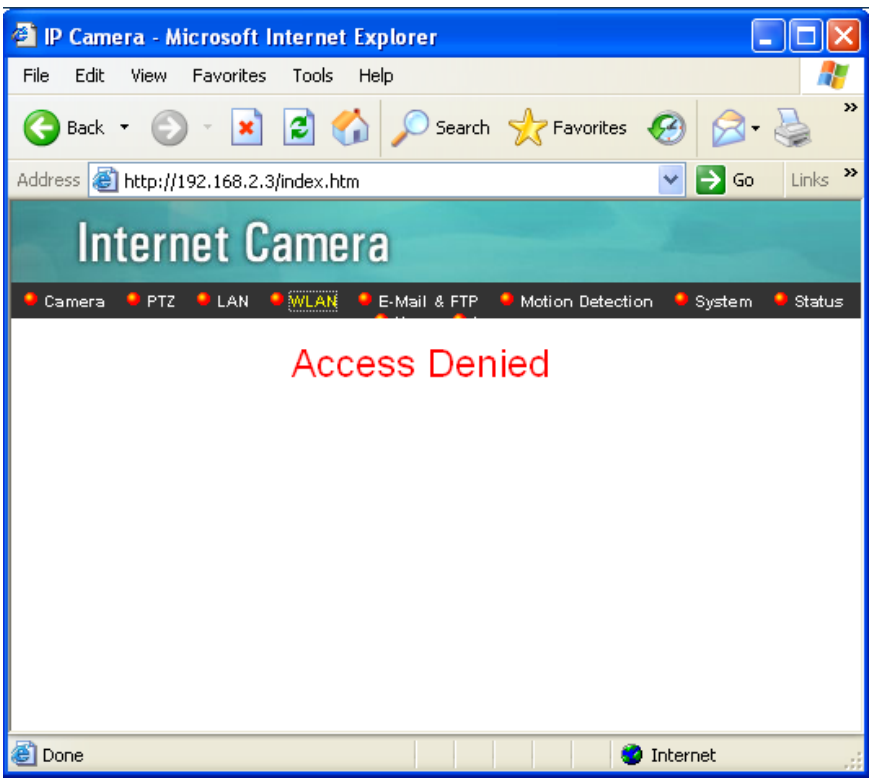

This IP camera supports up to 4 users.

You can access this menu by clicking "Users" on the top of web management interface.

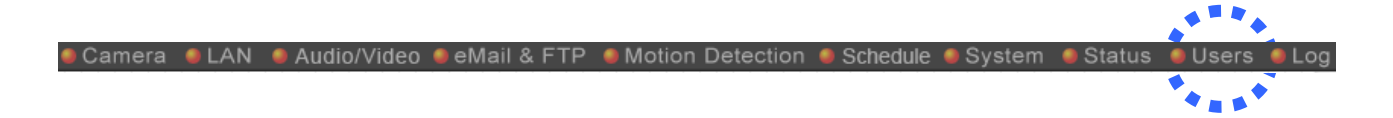

Please note: only one user (including administrator) will be able to view the image of IP camera at the same time.

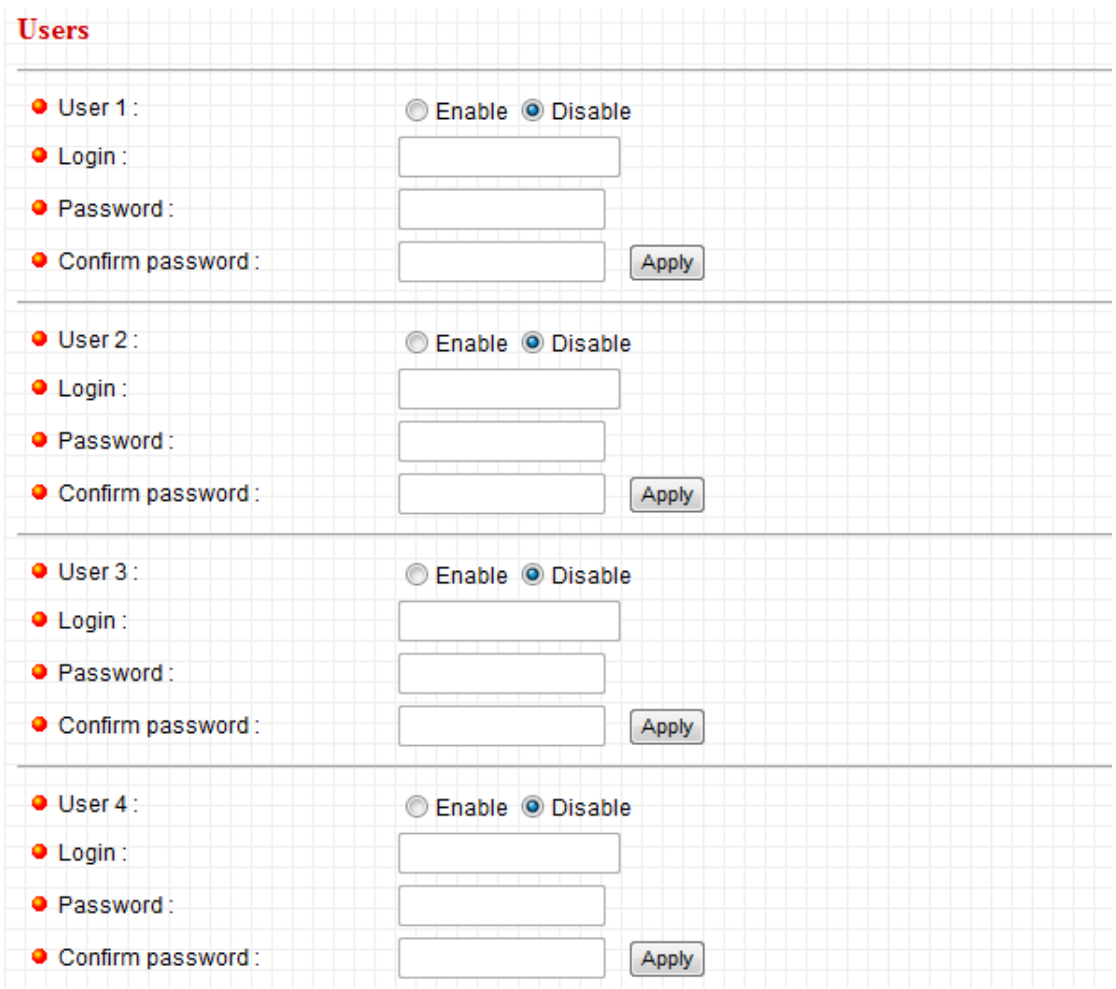

The descriptions of every setting in this menu will be given below:

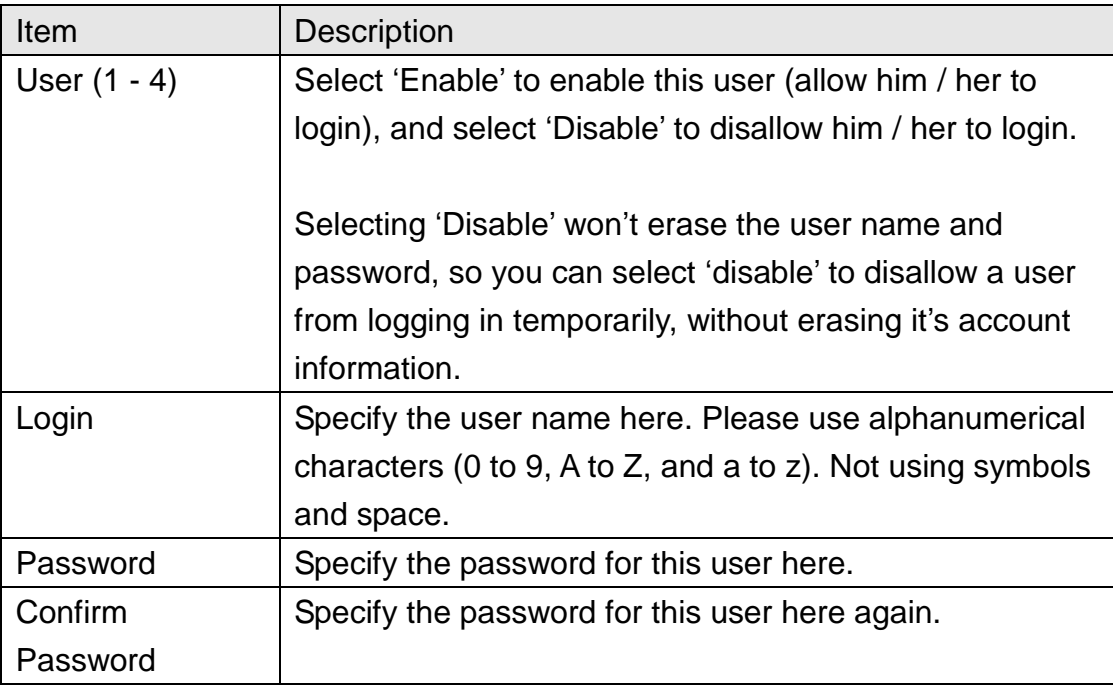

## 2.10 Log

All activities of this IP camera will be logged, and you and enter 'Log' menu to view these logs.

Status

**Use** 

You can access this menu by clicking 'Log' on the top of web management interface.

Camera CLAN CAudio/Video CeMail & FTP CMotion Detection CSchedule CSystem

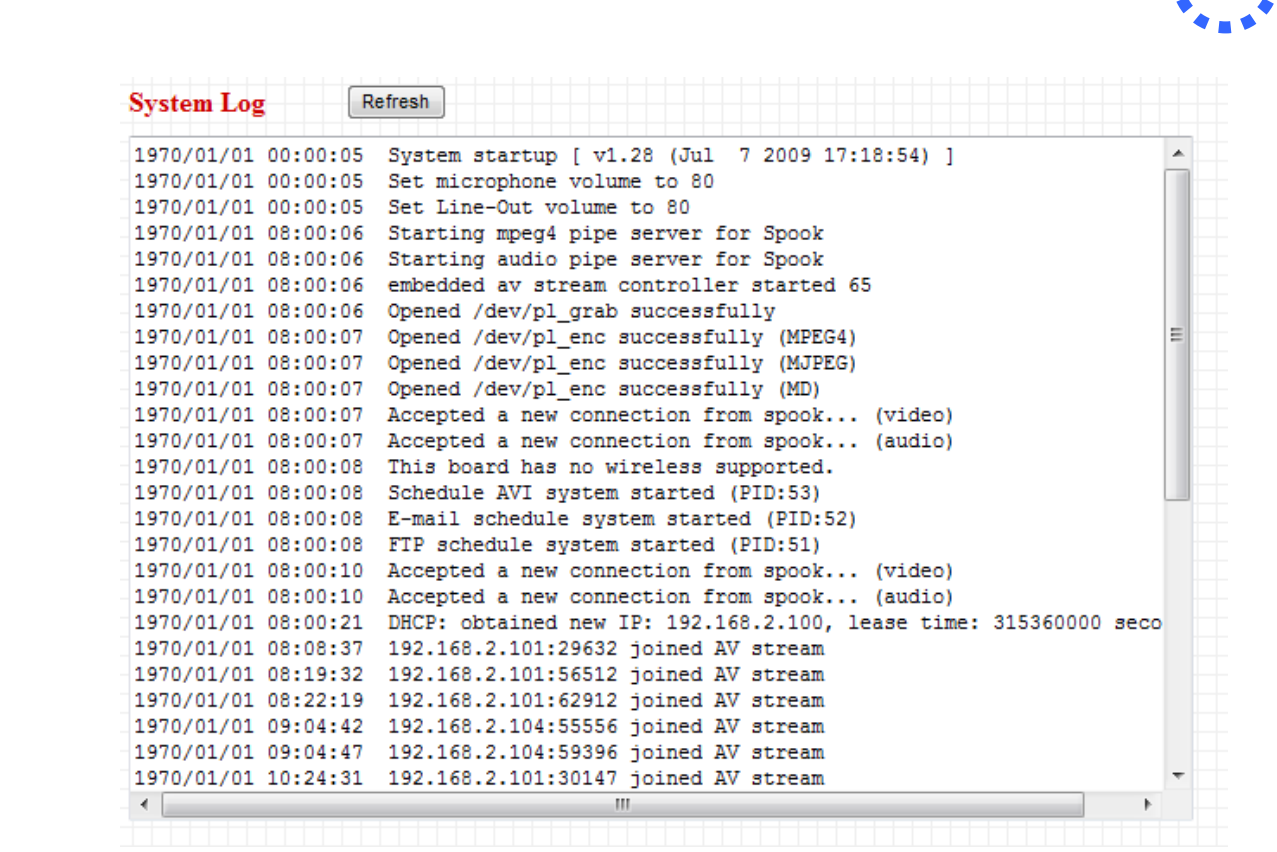

Click "Refresh" to get latest update.

Chapter III: Windows-Based Utility

3.1 Install Windows-based Utility

Follow the simple steps below to run the Install Wizard to guide you quickly through the Installation process. The following installation is implemented in Windows XP. The installation procedures in Windows 2000/Server 2003 are similar.

Insert the CD shipped along with the Internet Camera into your CD-ROM drive. The "Autorun.exe" program should be executed automatically. If not, run "Autorun.exe" manually from "Autorun" folder in the CD.

The Install Wizard will show four selections, select the program you want to install or click "Exit" to install the program later. The following installation steps are the demonstration of "Install Administrator Utility".

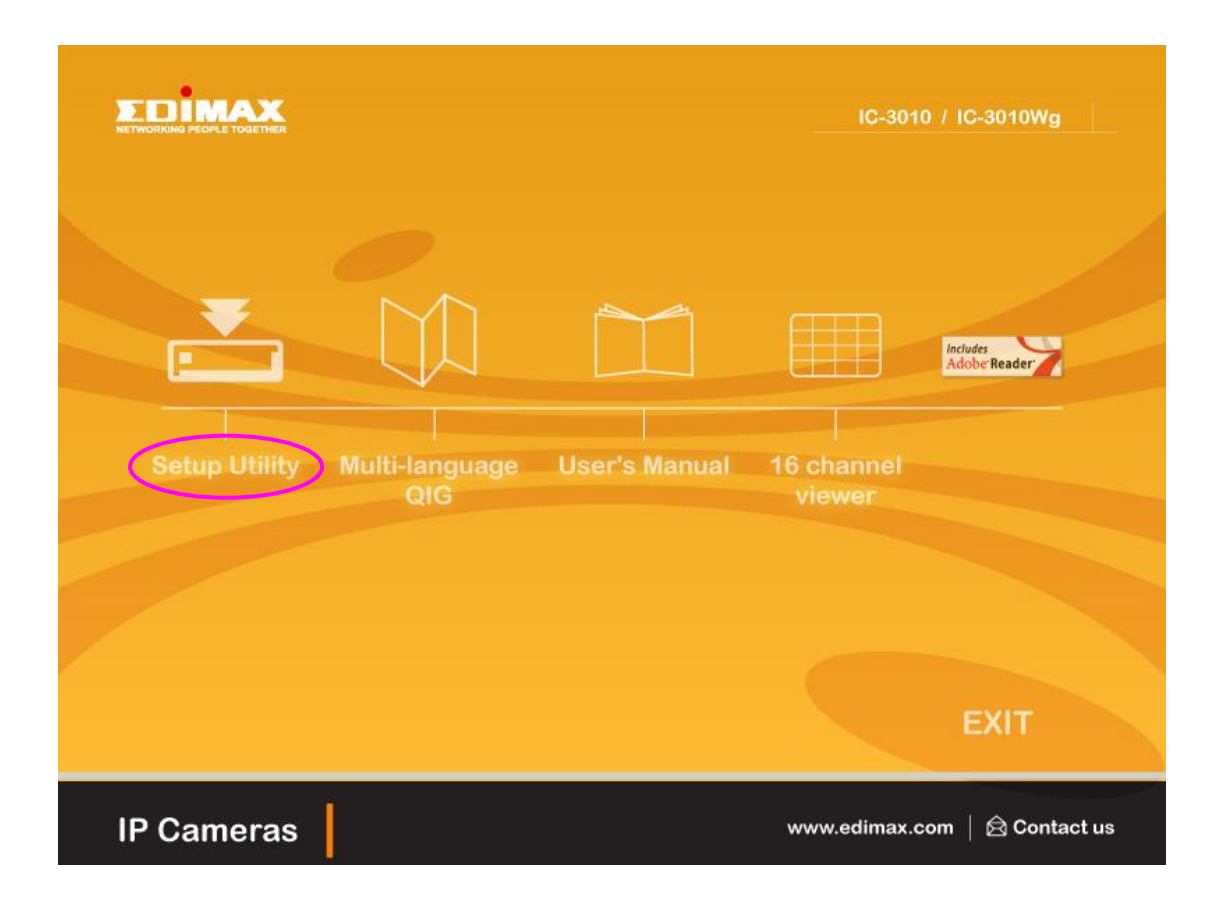

The system will start the installation procedures. Click "Next" to continue installation.

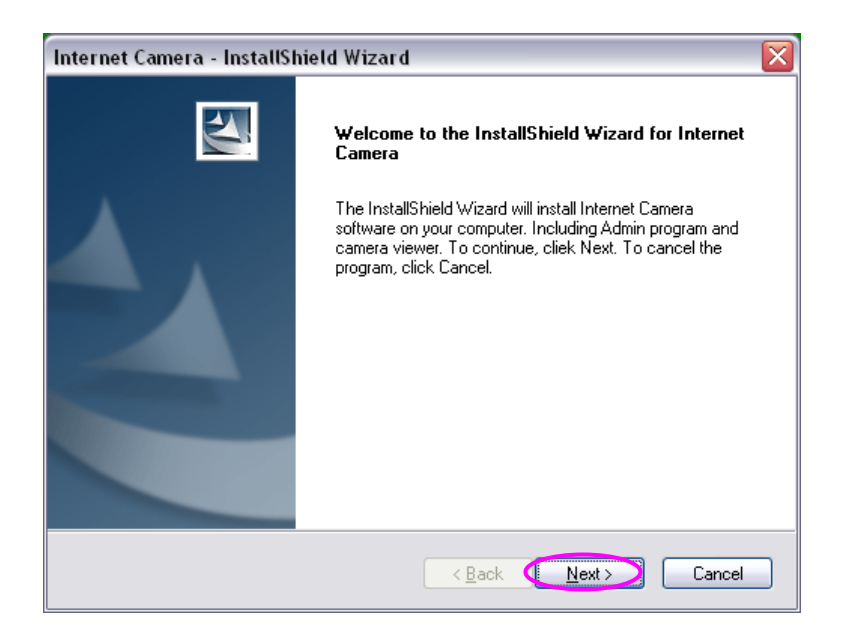

If you wish to install the software program in an alternate location, click "Change"; otherwise click "Next" to move on to the next step.

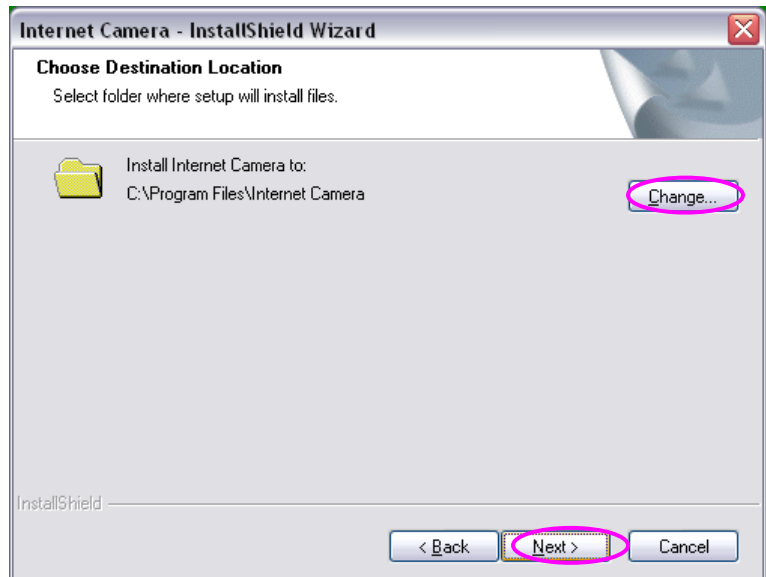

Click "Install" to start installing the program.

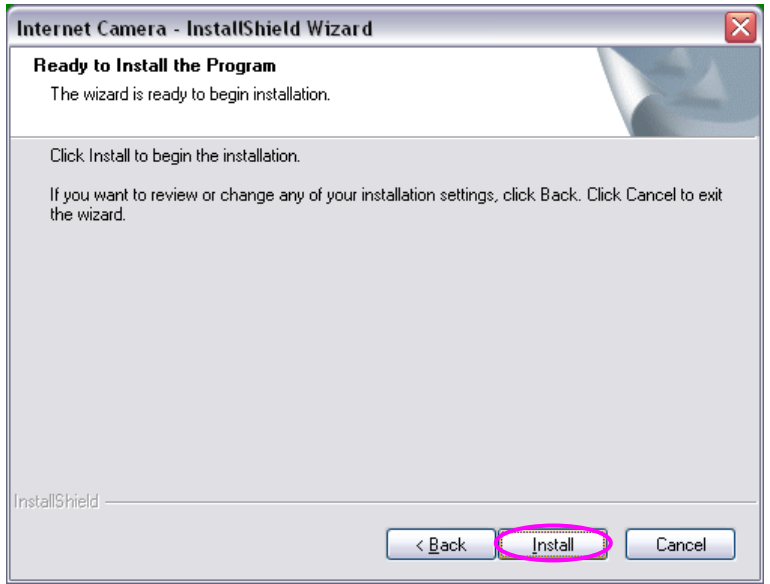

The system will install the program automatically.

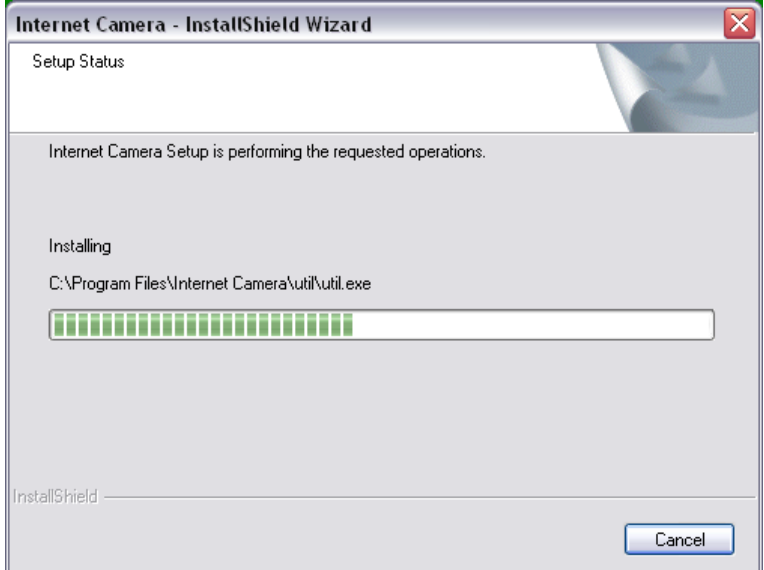

Click "Finish" to complete "Administrator Utility" installation.

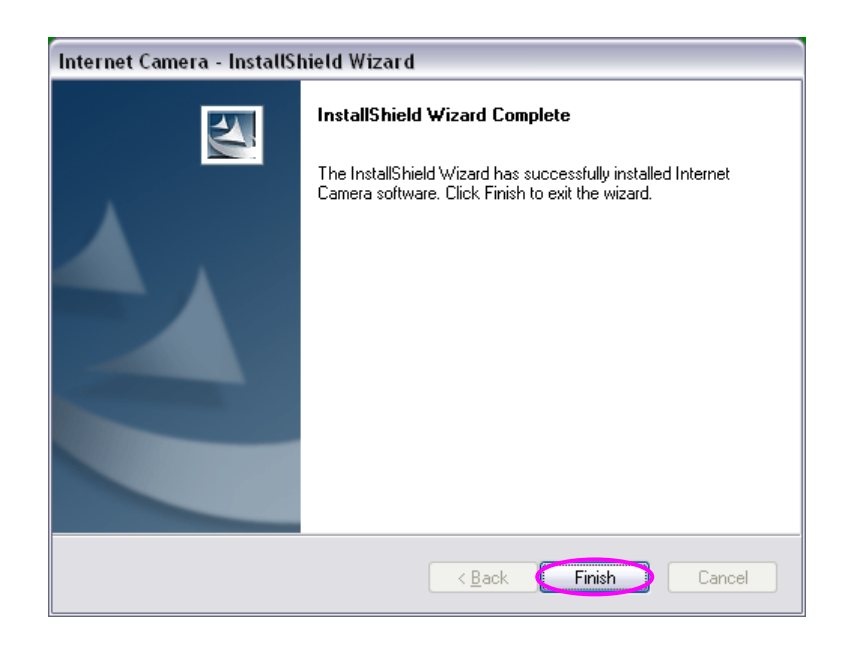

"Administrator Utility" will run automatically after installation. On the Internet Camera first page, the cameras found in the network are listed. Choose the one you want to configure and click "Configure Camera" to proceed.

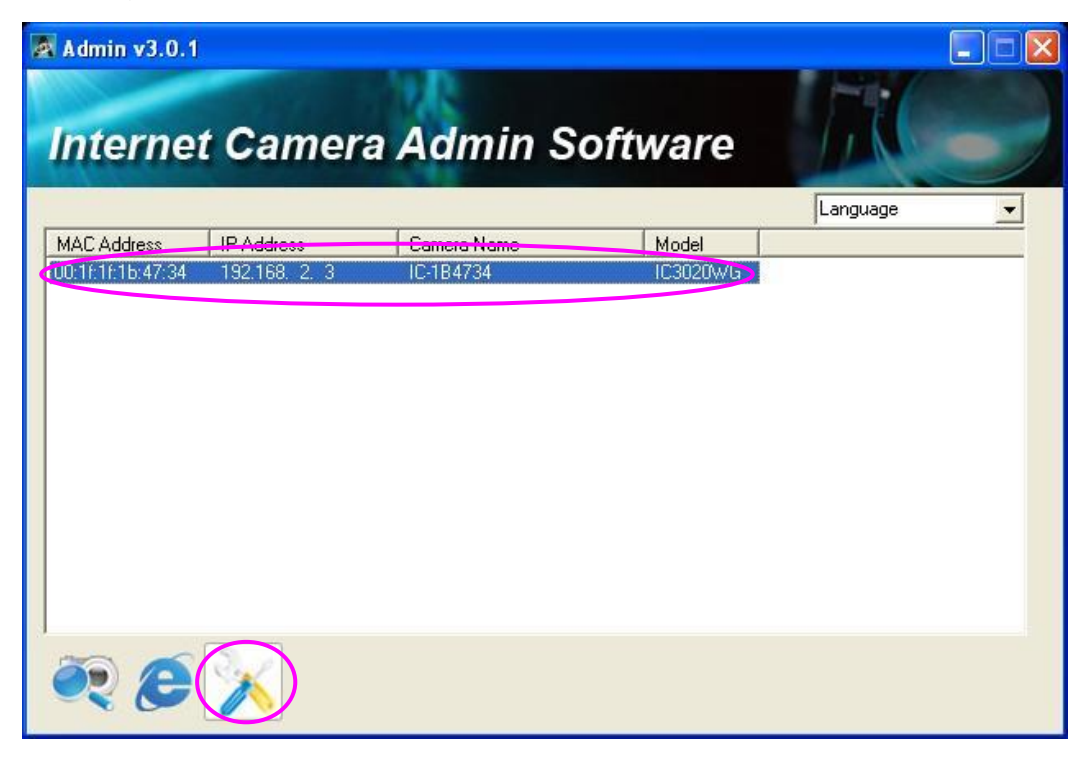

Please enter the default password "1234" and click "OK" to login to the IP setup page.

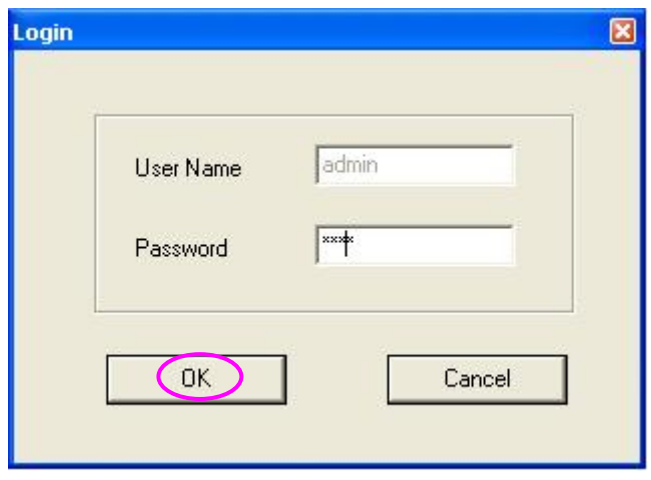

Internet Camera is working through the network (TCP/IP Protocol). The IP address and subnet mask setting must be correct, or you cannot access to the camera. The wizard program will detect the IP address status of your network automatically and suggest a free IP address for the Camera. You can accept the suggested value or enter the value manually. If you enter the value manually, please be aware that the "Subnet Mask" must be the same for both the camera and the PC. Click "Finish" to apply the configuration.

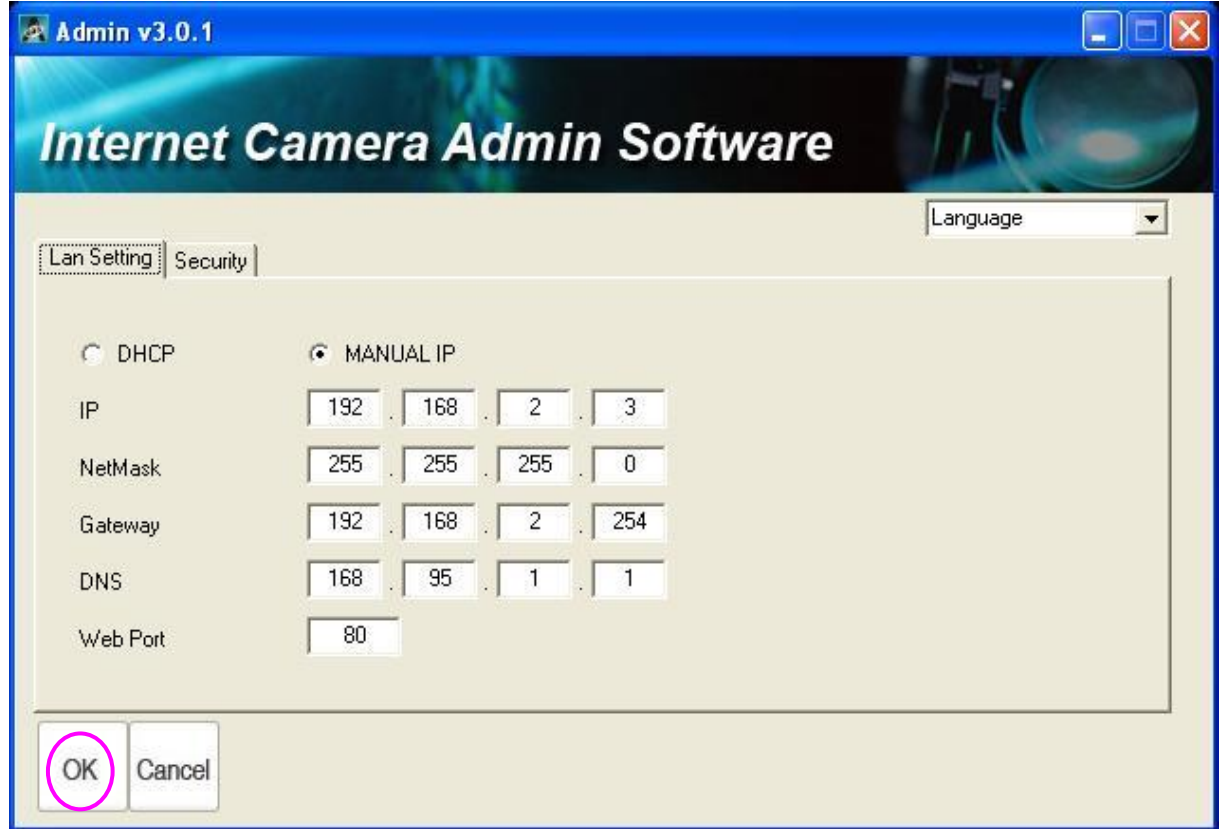

## 3.2 Using the Administrator Utility

The Administrator Utility allows users to search and setup the cameras located within the Intranet or on the Internet. From the utility, users can view all the information of the selected camera; furthermore, it provides a setting wizard, which can guide users to add the camera to the network easily and promptly.

There are two ways to run the Administrator Utility as follows. Click "Start", select "Programs\IP Camera\Admin Utility" to run the utility.

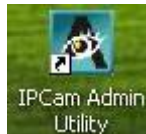

Double click the "IP Camera Admin" icon **the Utility** to run the utility.

Once the utility is started, it will search all the cameras within the network. To do more settings, please refer to the description in the following sections.

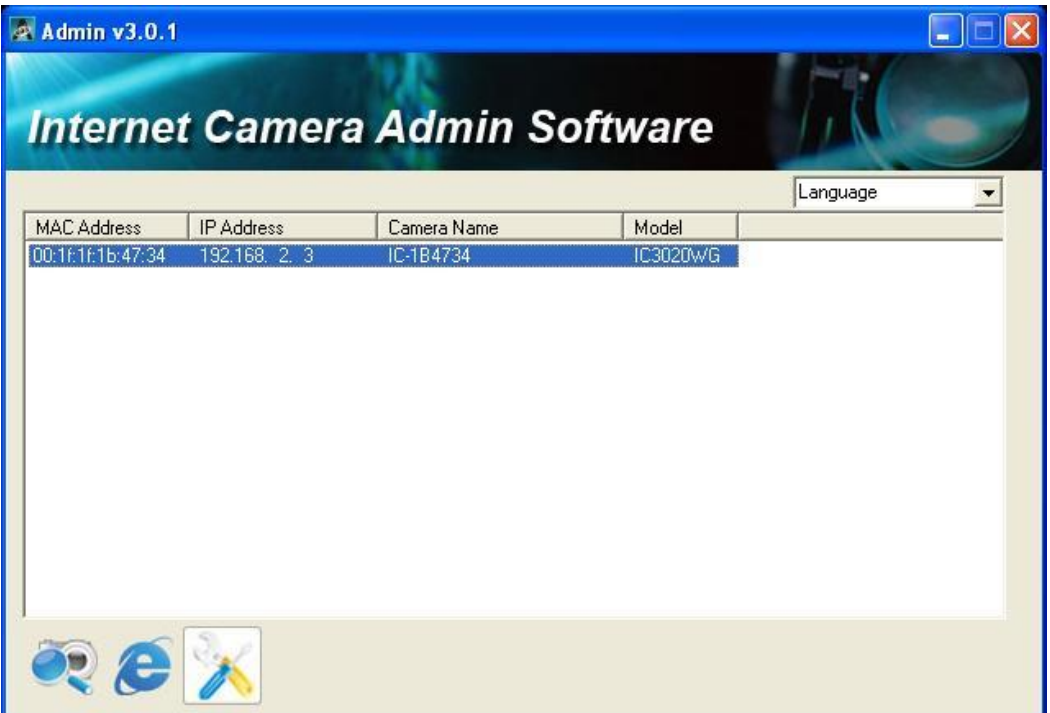

# 3.2.1 General Setting

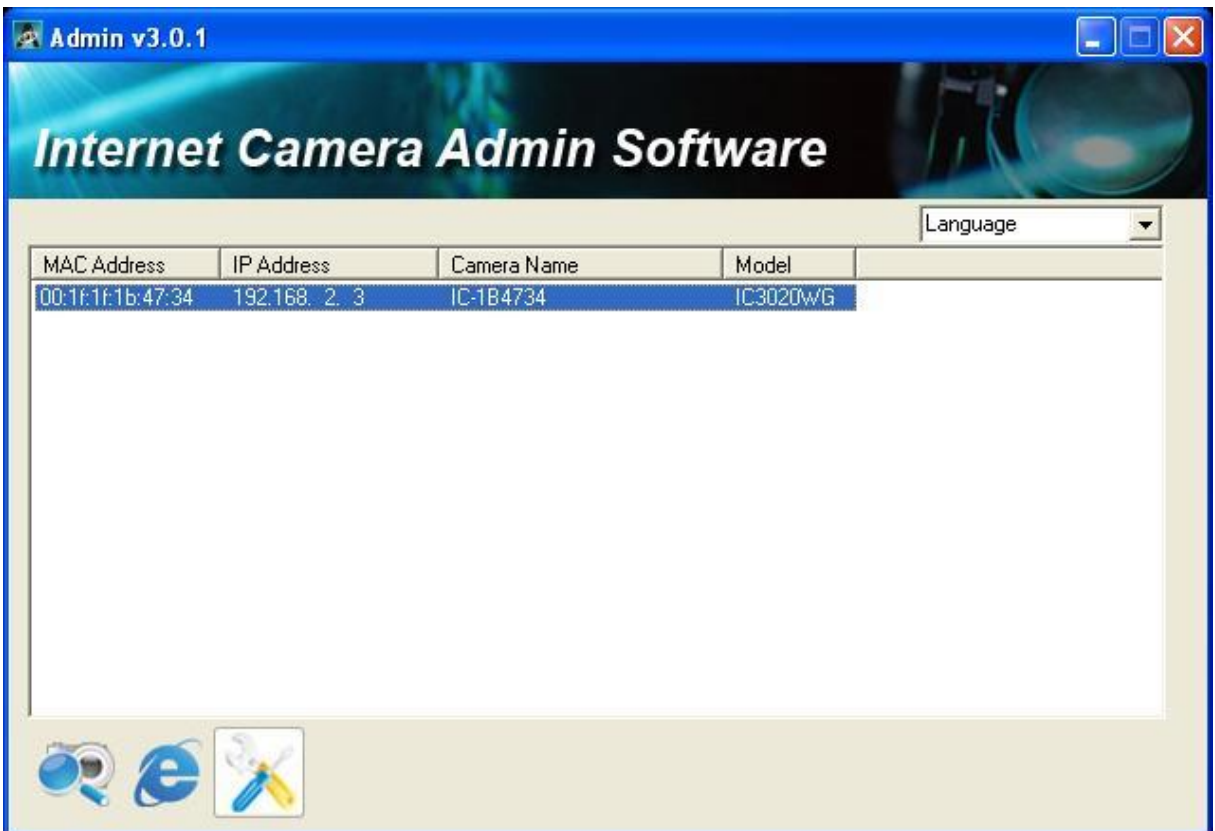

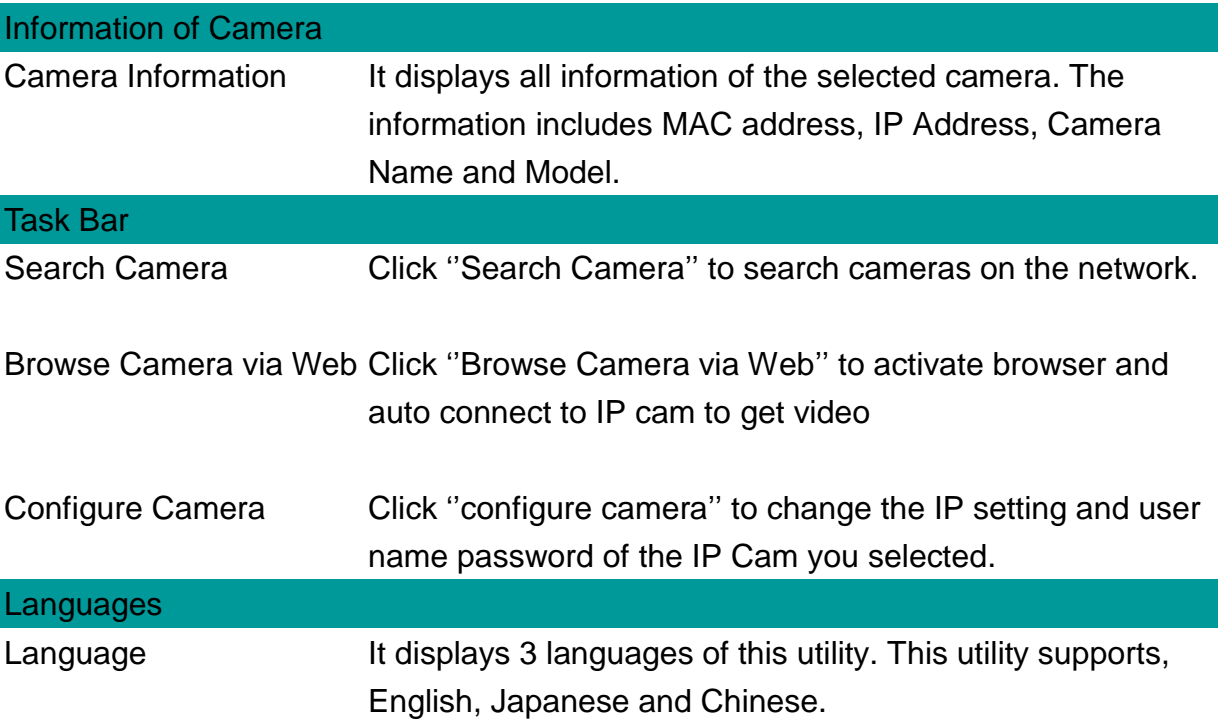

## 3.2.2 Configure Camera

When you click the "Configure Camera", a screen will pop up for you to enter the "Administrator Name" and "Password". The default value is as follows.

# Name: "**Admin**"

Password: "**1234**"

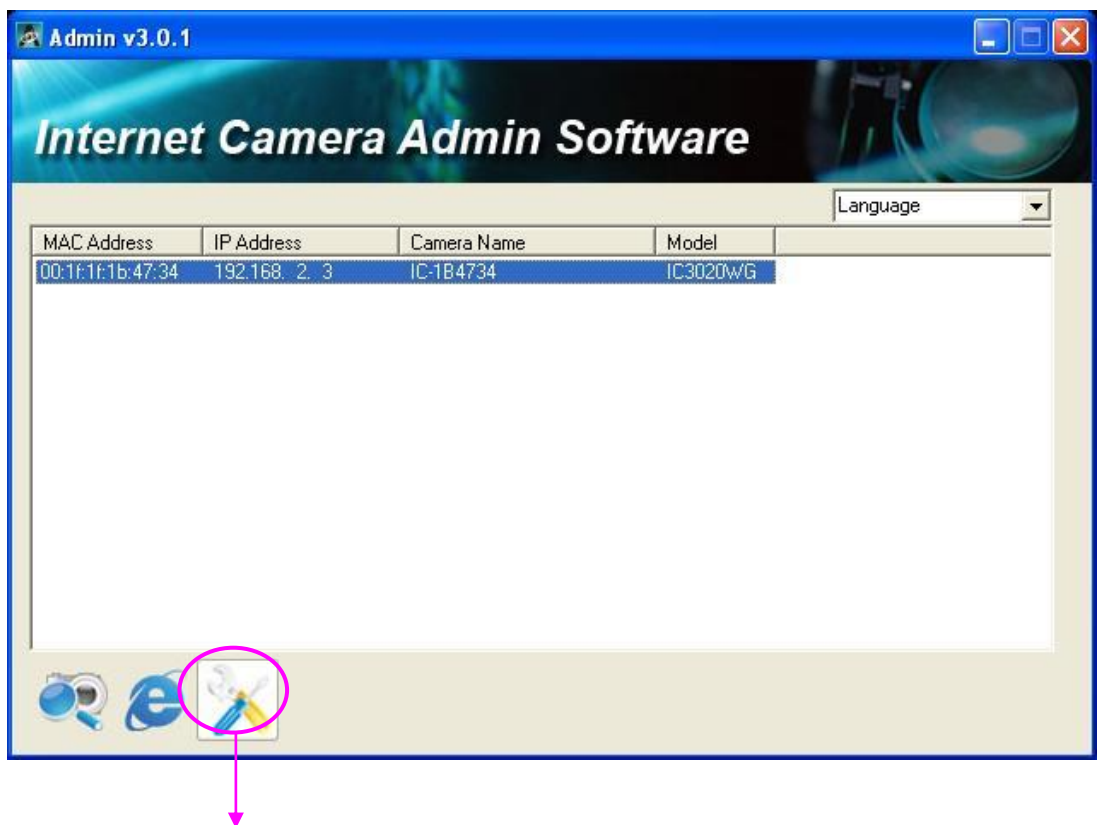

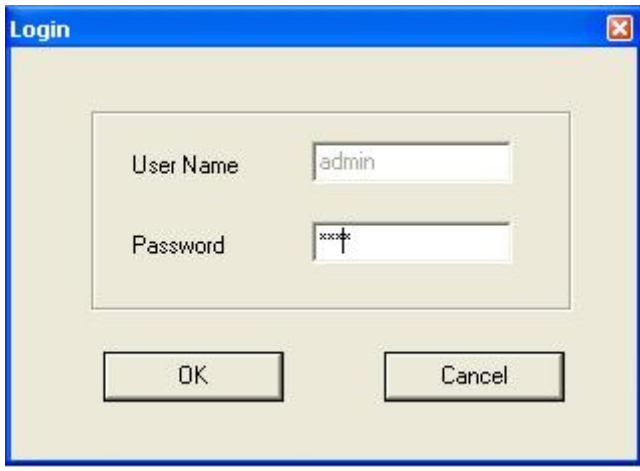

If the name and password you enter are correct, you can start to setup the camera.

# 3.2.3 LAN Setting

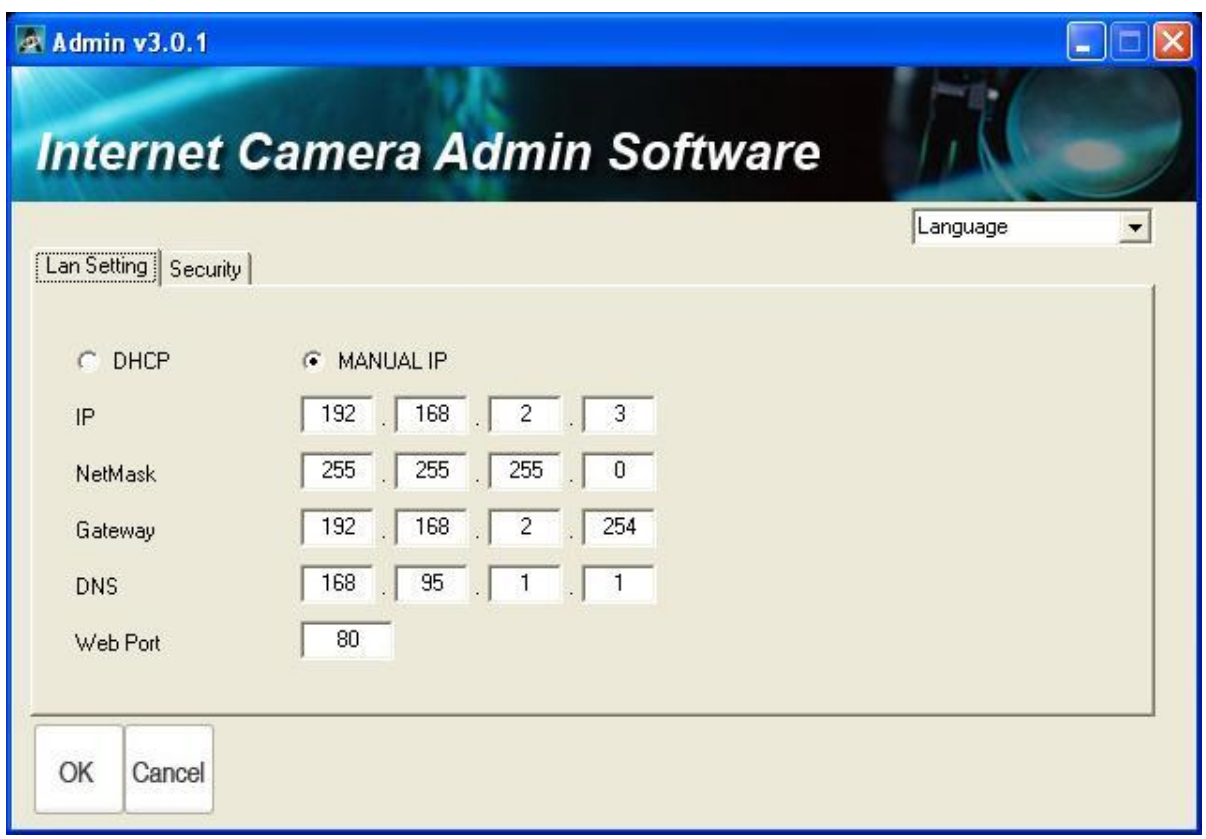

# LAN Setting

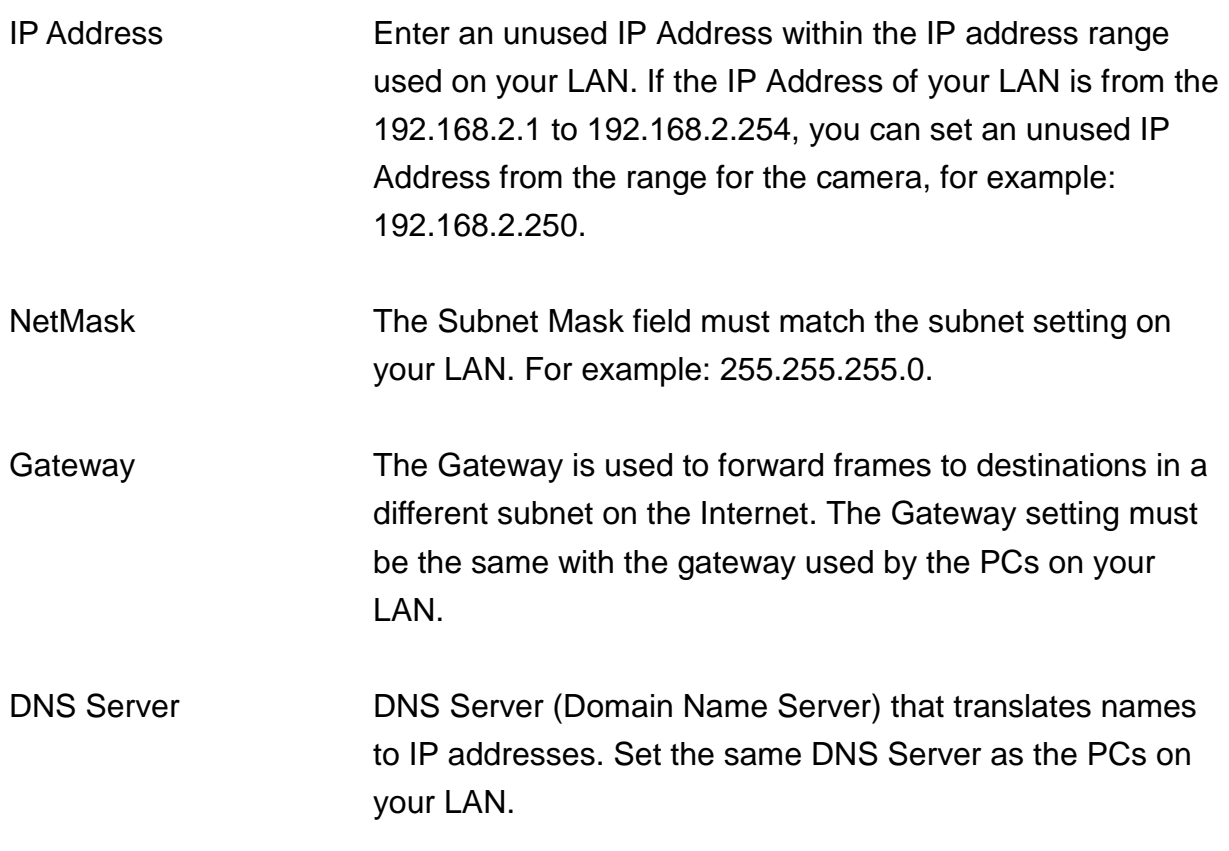
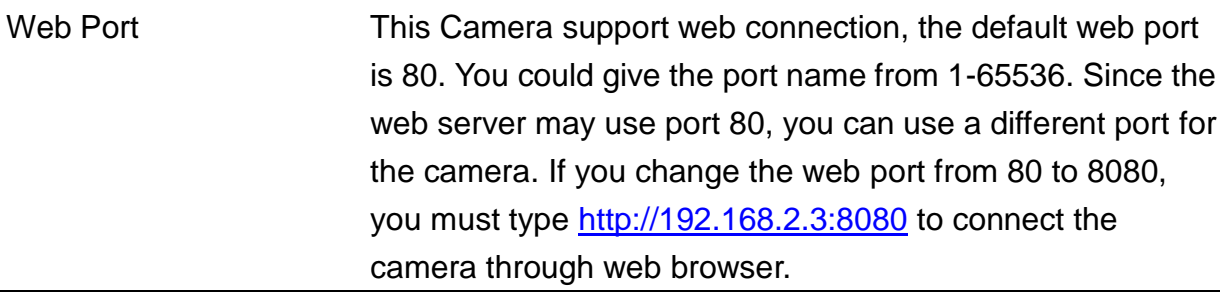

# 3.2.4 Security

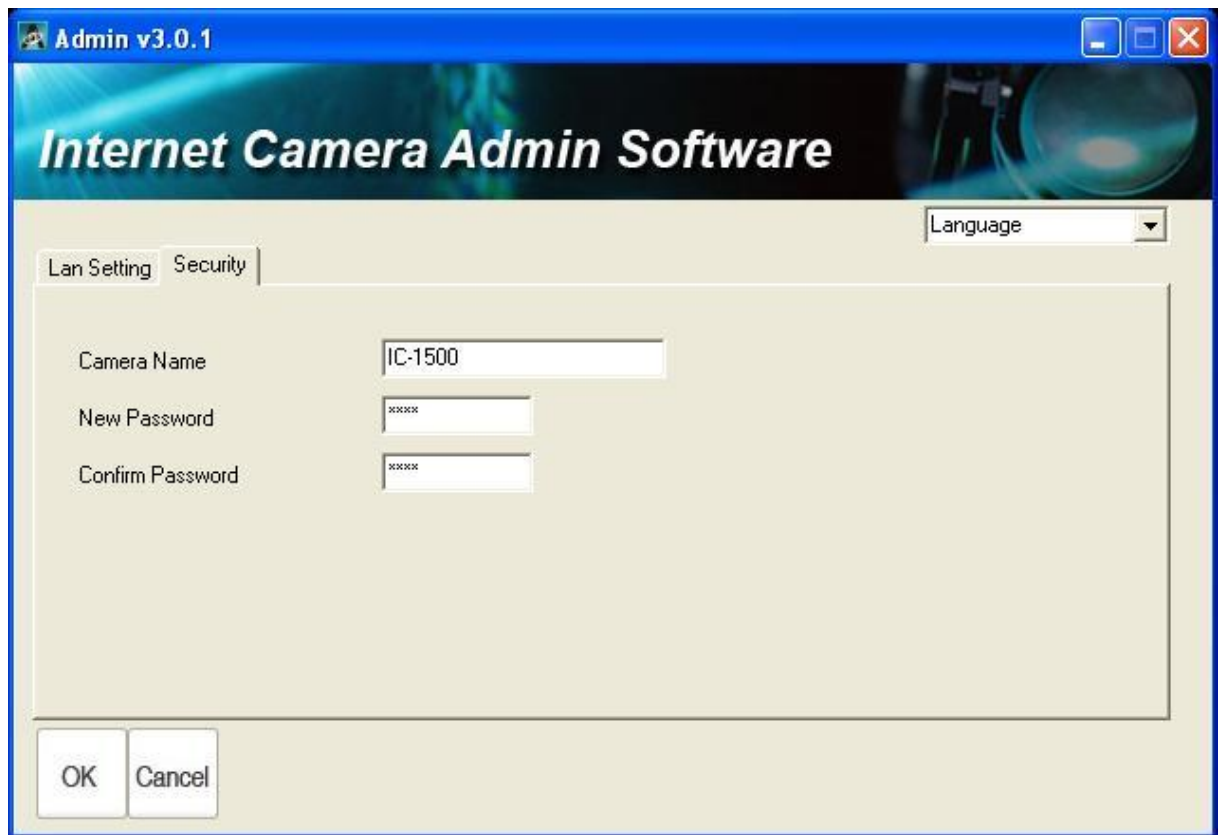

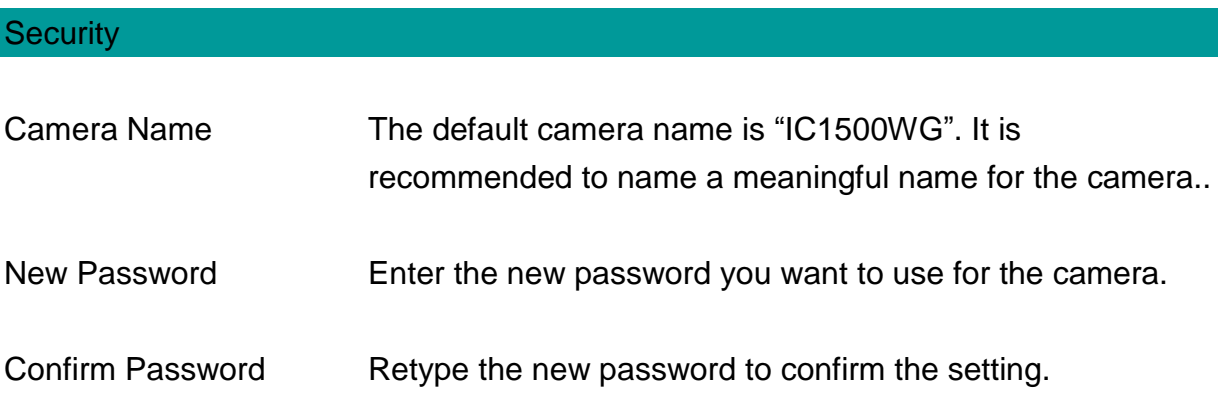

# 3.3 Installing IP Camera Surveillance Software

The IP camera surveillance software provides various functions like video recording, after this software is installed, you can use your IP camera to safeguard your property. Please follow the following instructions to install the surveillance software.

1. Double click the setup file located in "xxx" folder in supplied CD-ROM, when the following window appears, click 'Next'.

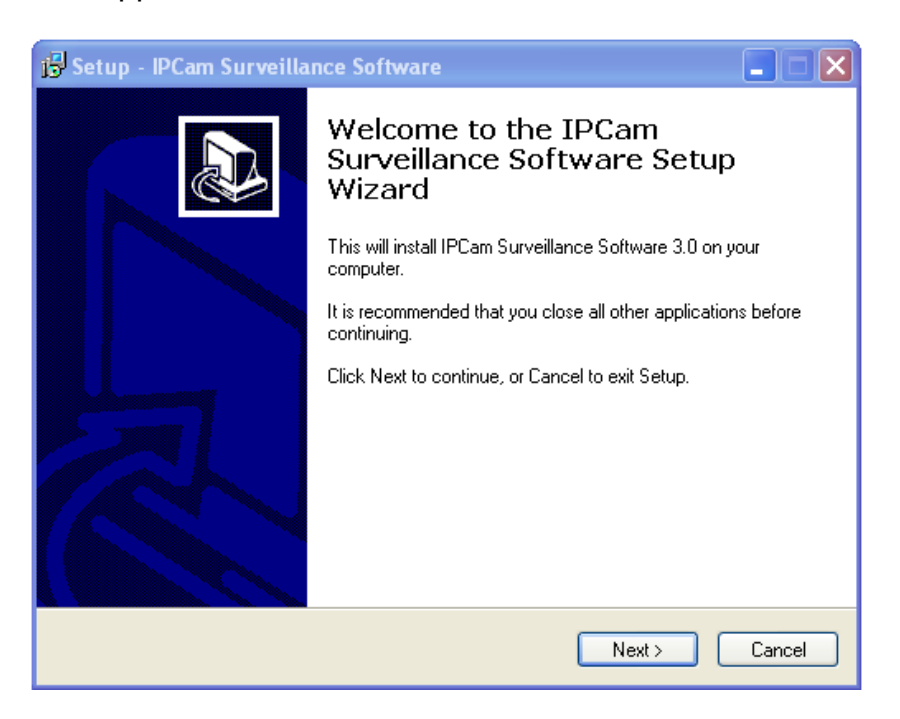

2. You can specify the destination folder of software installation, you can just use the default folder, and click "Next" to continue.

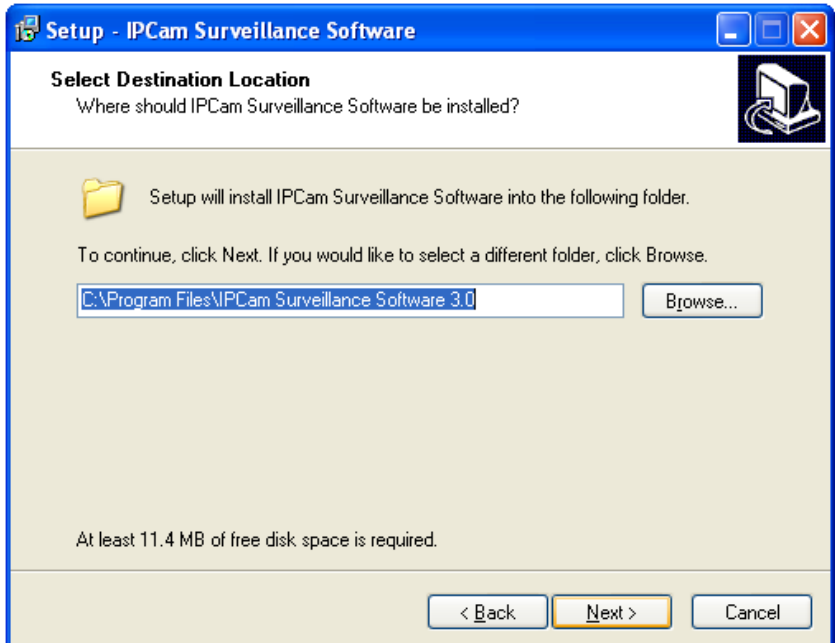

3. If you need installation program to create a desktop icon or a quick launch icon for you, click all items you need here, than click "Next" to continue.

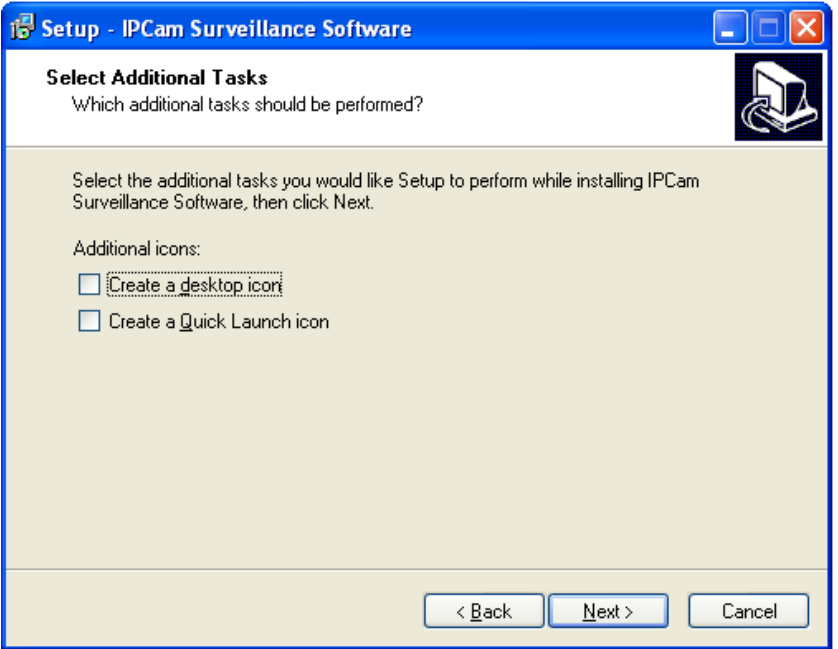

4. Here lists all options you chose in previous steps, if everything"s correct, click "Install" to start installing procedure, or click "Back" to go back to previous step to modify installing settings.

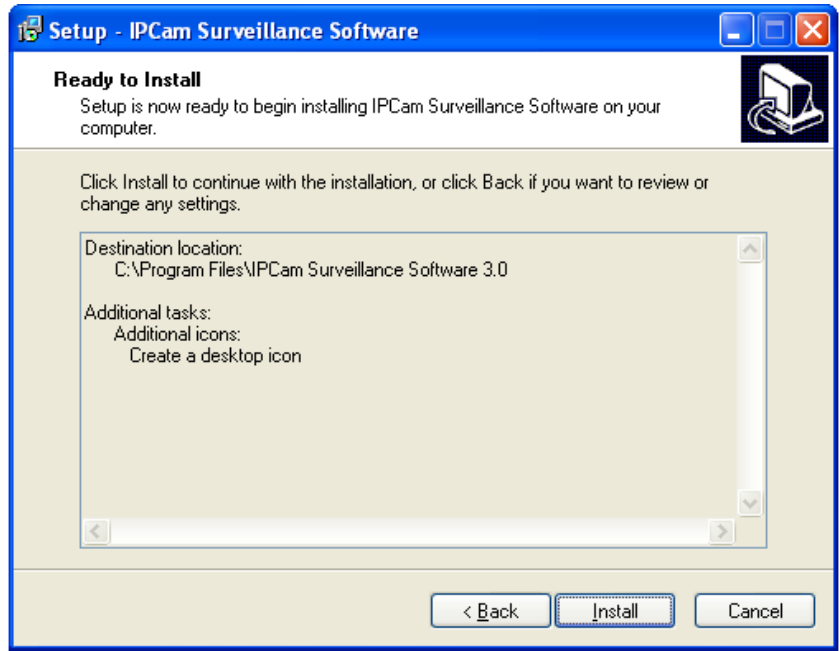

5. The installing procedure will take some time, please be patient.

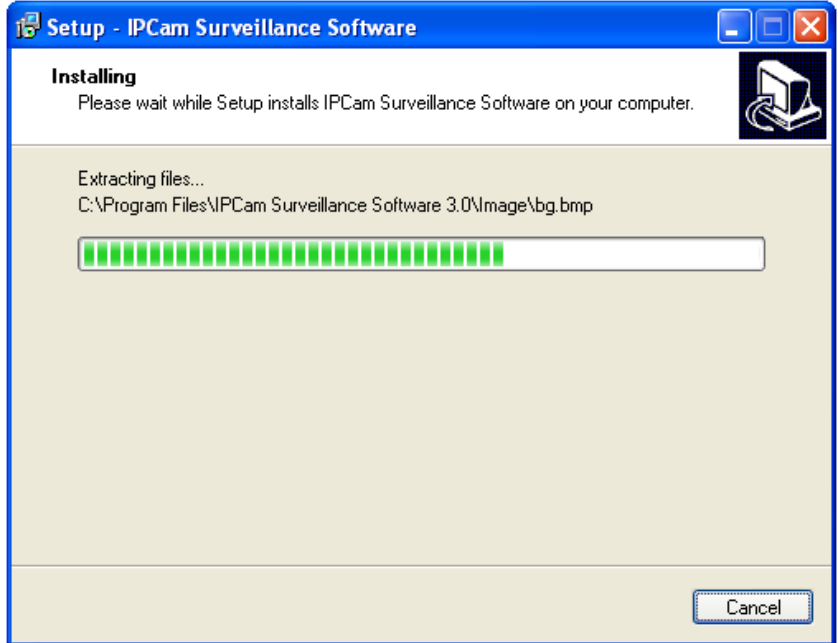

6. When you see this window, it means the software installing procedure is complete. Please click "Finish" to finish the procedure (IP camera surveillance software will start after you click "Finish" button, if you want to start it later, uncheck "Launch IPCam Surveillance Software' box).

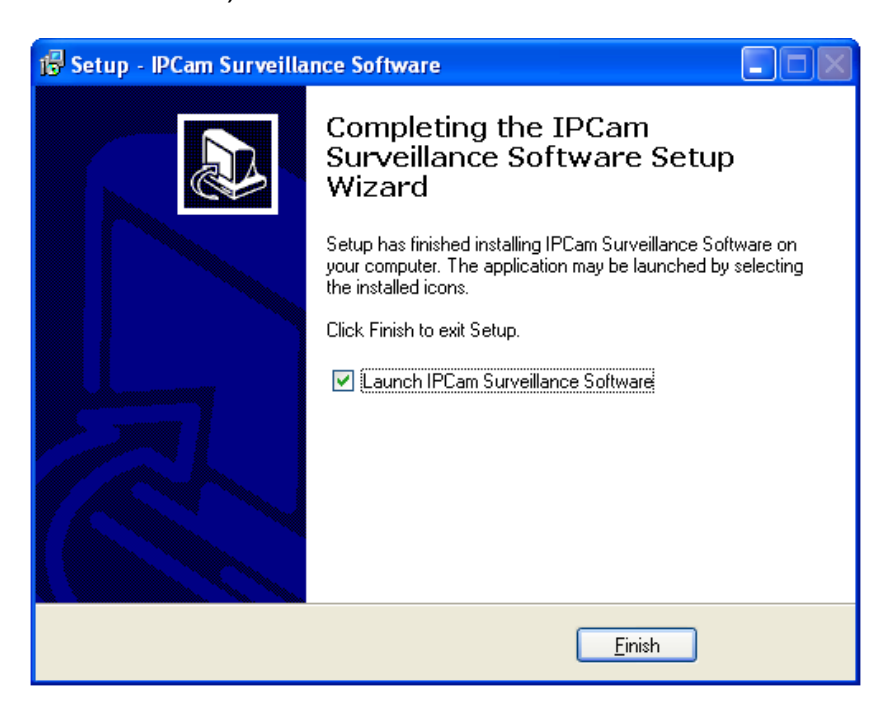

3.4 Using IP Camera Surveillance Software

You can click 'IPCam Surveillance Software' icon from desktop, quick launch bar, or start menu to start the IP camera surveillance software.

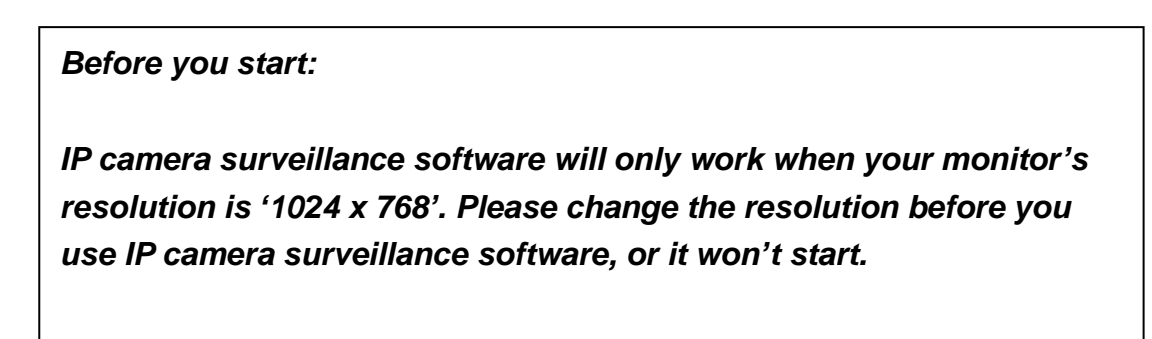

Here are descriptions for all components of IP camera surveillance software:

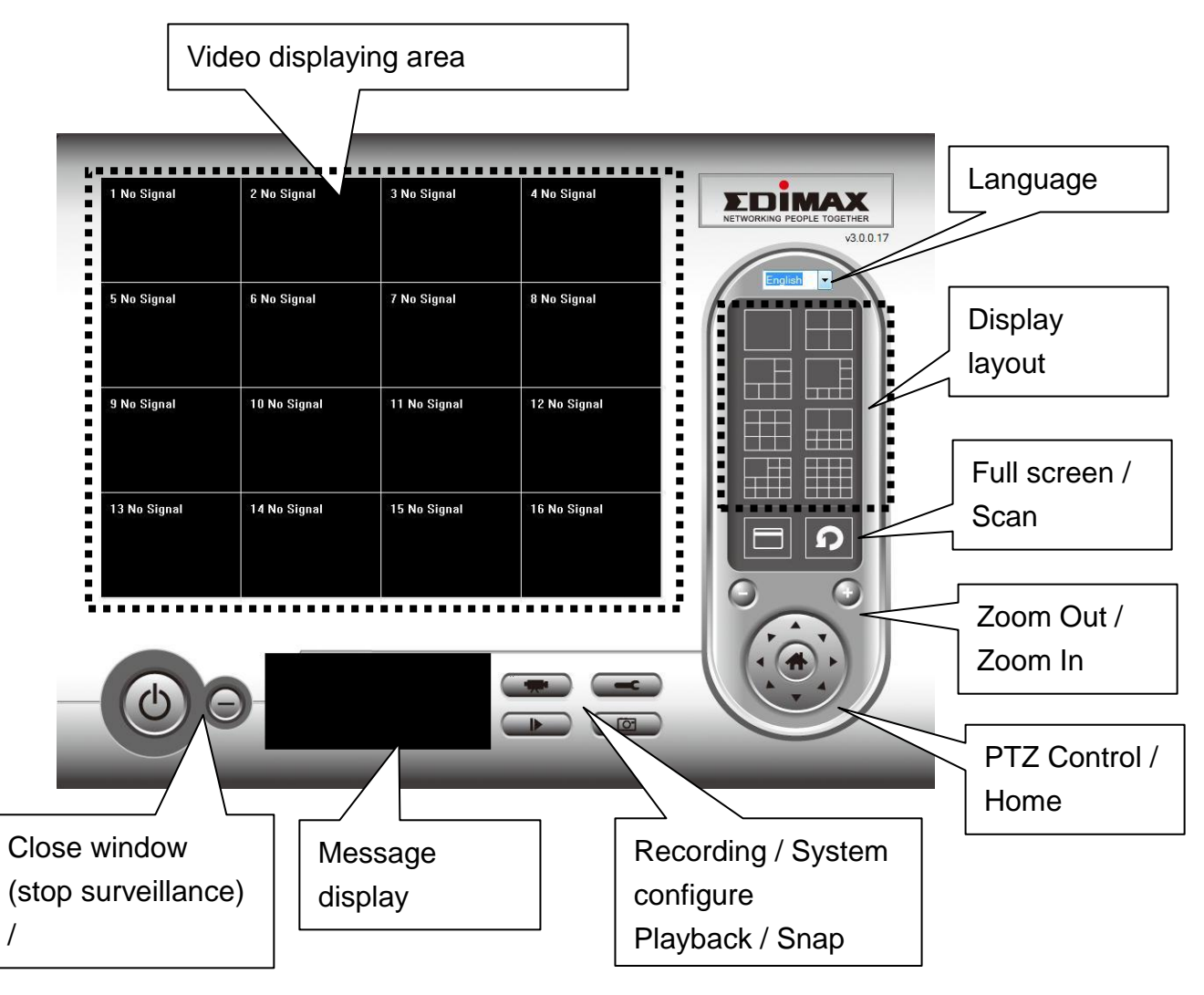

You can put the mouse cursor on a certain component and see its button name, and here"re detailed descriptions of all buttons:

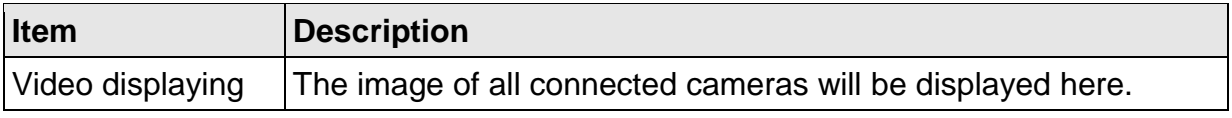

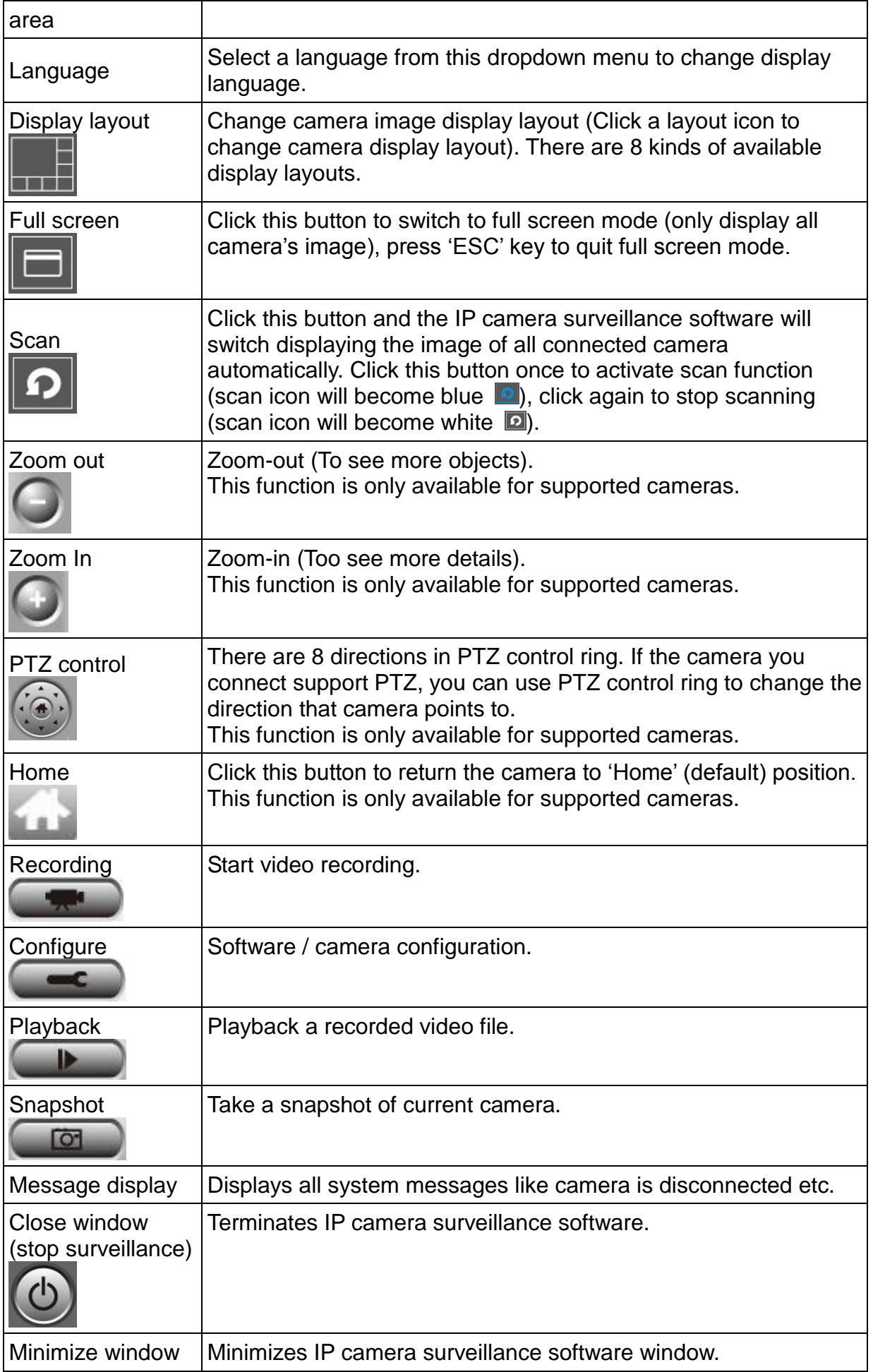

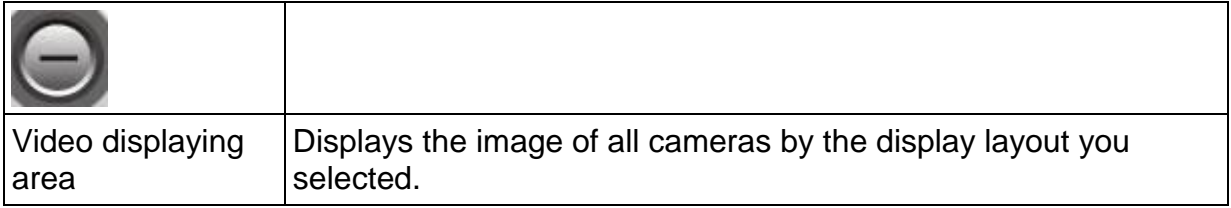

3.5 Configure IP Camera Surveillance Software

3.5.1 Configure Cameras

Before you use this IP camera surveillance software, you must configure the camera(s) you wish to connect. Please click 'System configure' button  $\Box$  and a popup menu will appear:

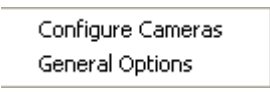

Please select 'Configure Cameras' to configure cameras:

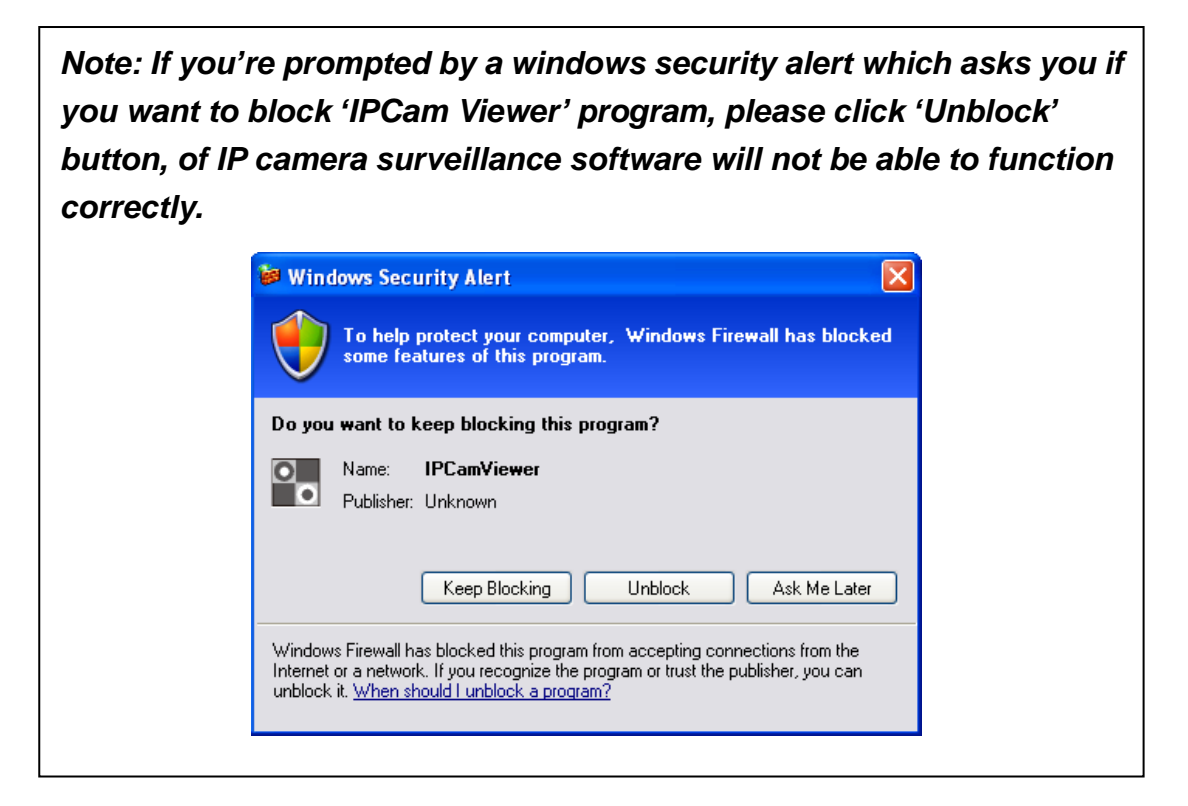

## 3.5.1.1 "Camera" Tab

In this tab you can configure all cameras you wish to connect. Up to 16 cameras can be connected simultaneously:

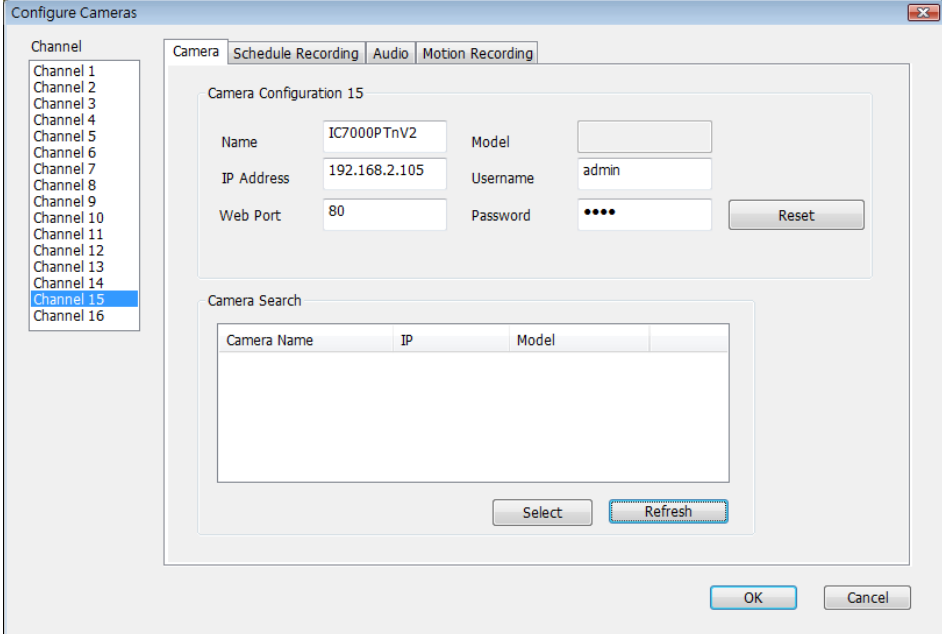

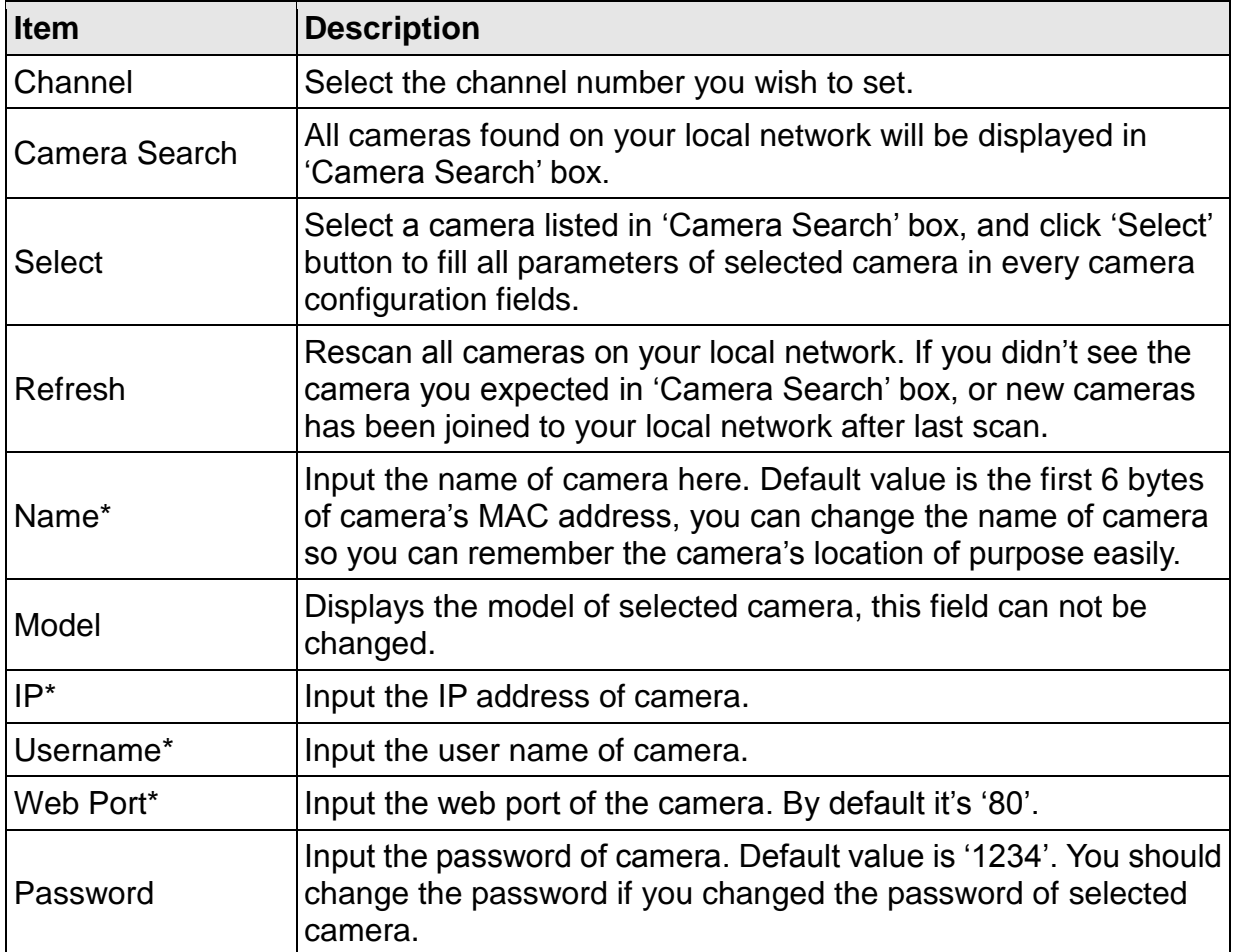

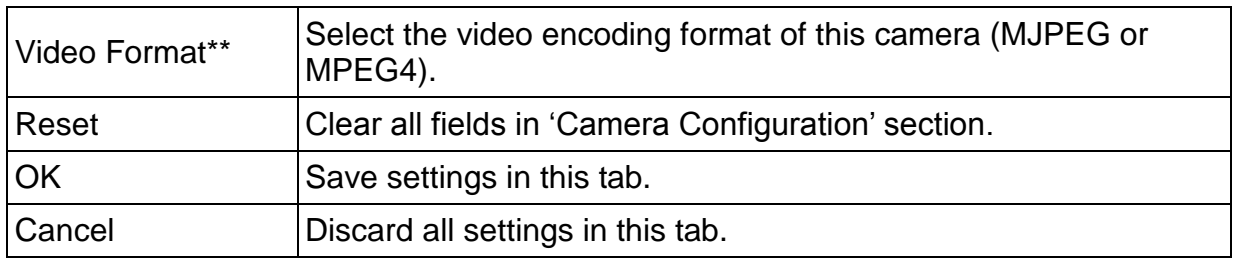

\*: It's recommended to use 'Select' button to fill the content of this field.

\*\*: Only available for cameras support this function.

After you"ve set all channels you wish to set, click "OK" to save settings, and if everything"s correct, you'll see the camera's image in IP camera surveillance software's main menu:

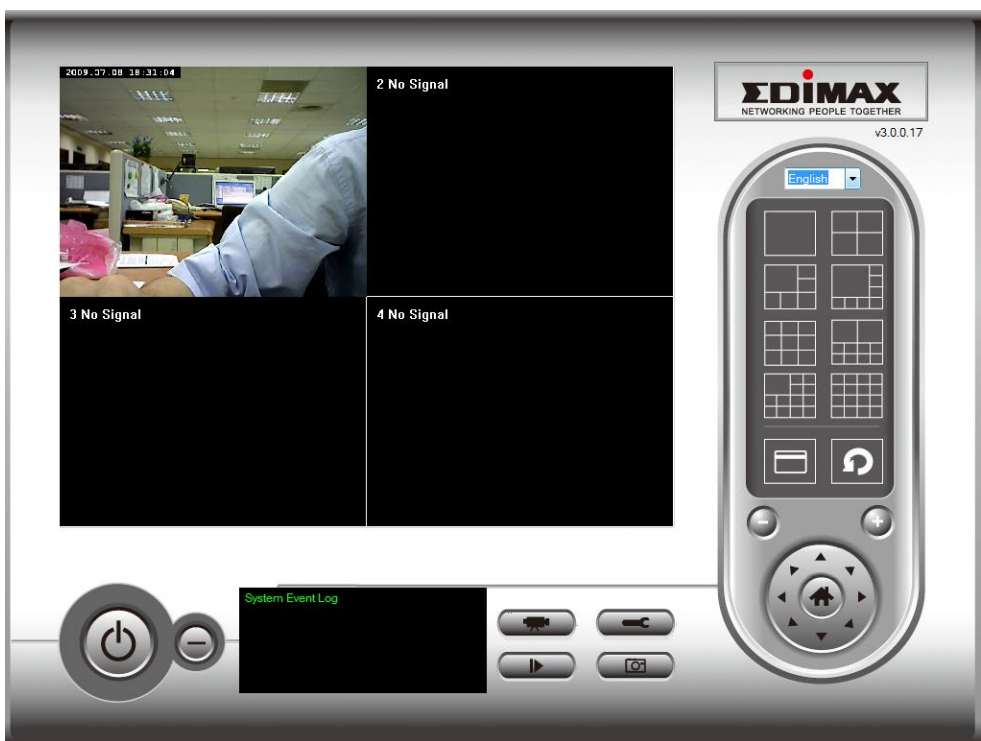

# 3.5.1.2 Schedule Recording

In this tab, you can setup scheduled video recording, so you can record the video captured by all cameras you have by a pre-defined schedule.

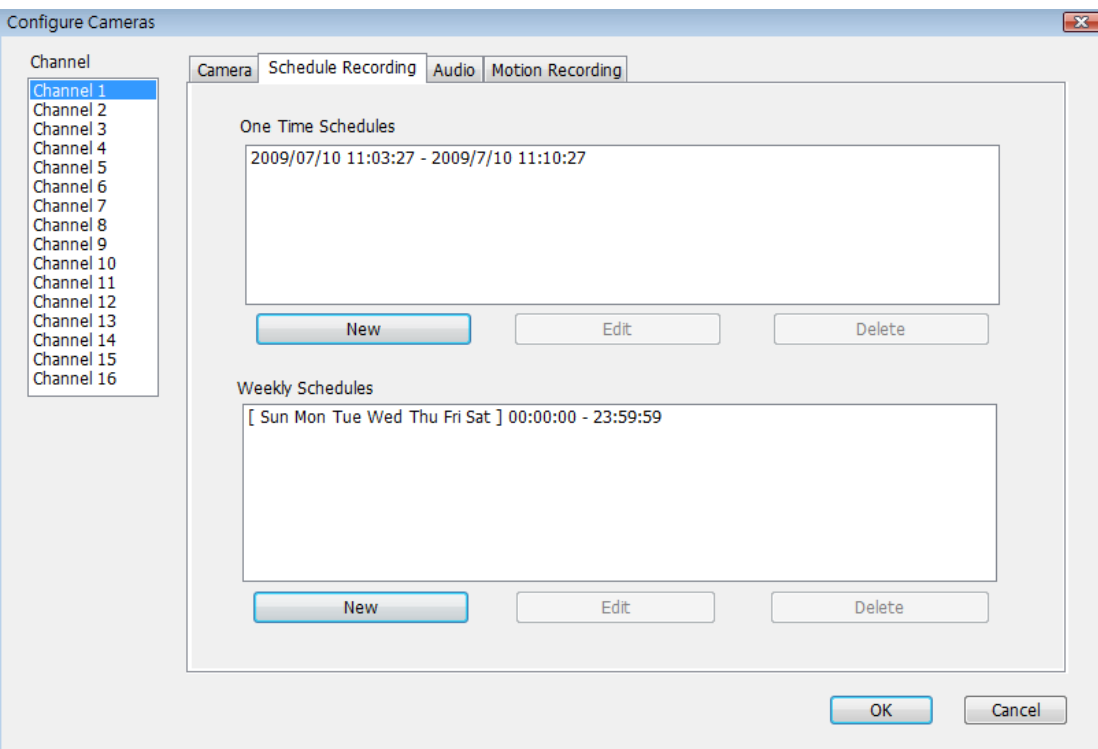

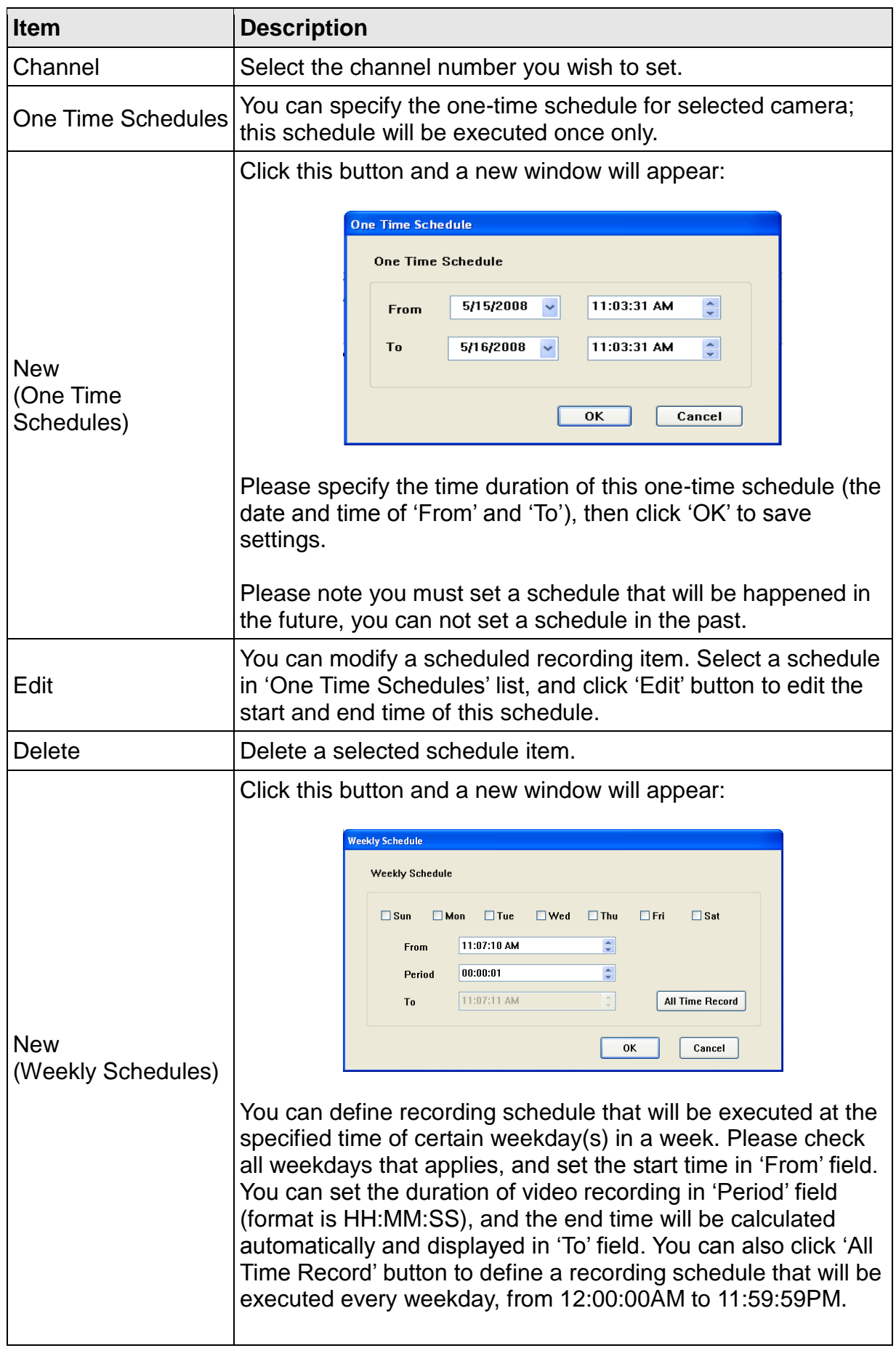

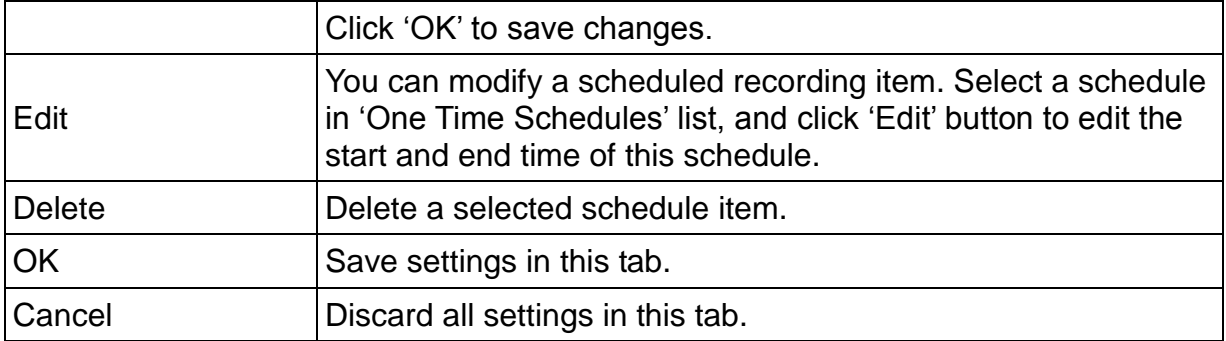

#### 3.5.1.3 Audio

For cameras that support audio, you can use this tab to decide if you wish to hear the audio captured by selected camera.

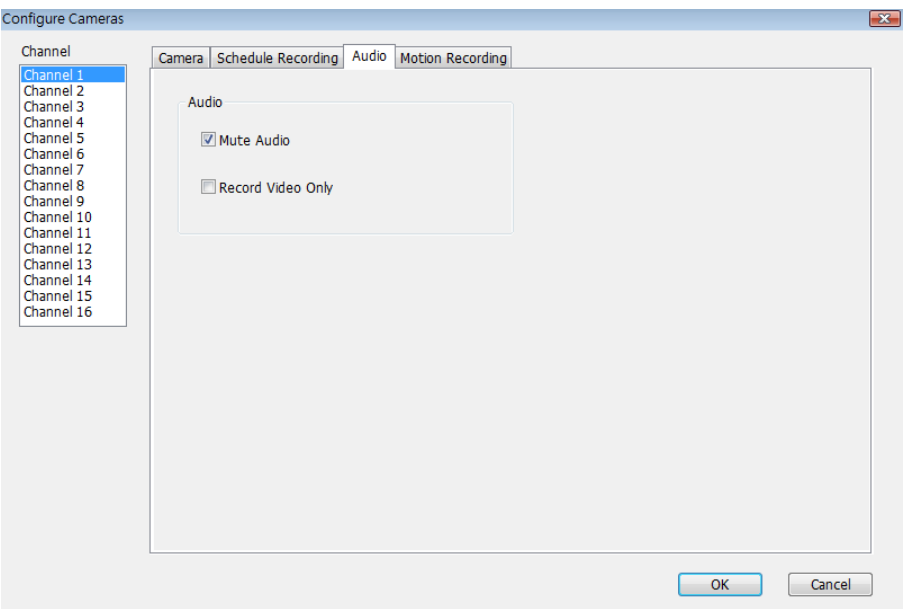

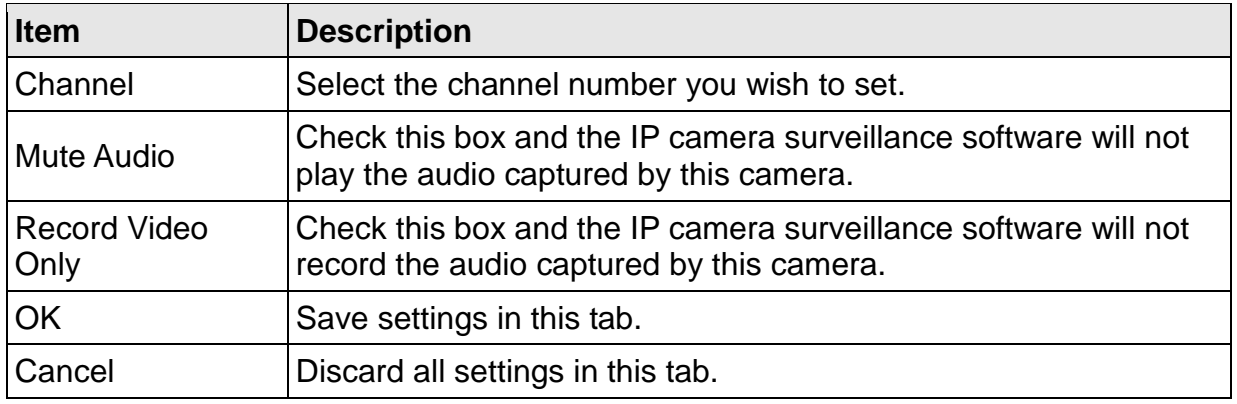

## 3.5.1.4 Motion Record

With this function activated, only motions captured by the camera will be recorded, so you don"t have to waste hard disk storage space on images you don"t need to pay attention to.

*WARNING: For applications that security is highly concerned, it's not recommended to use this function since some tiny changes you may need to know may not be able to trigger the camera and the camera will not start recording.*

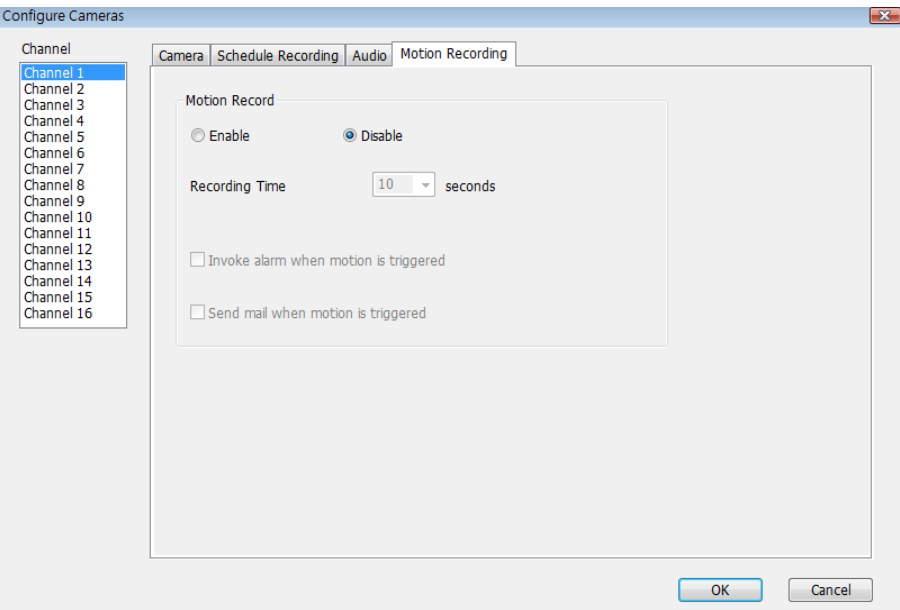

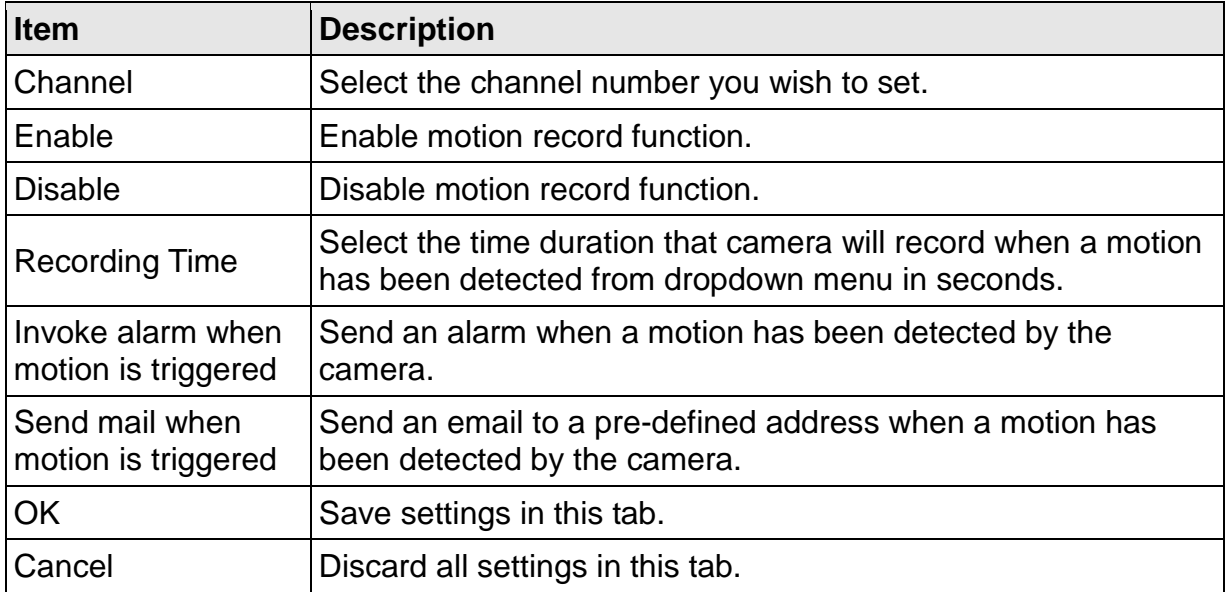

# 3.5.2 General Settings

You can set system-wide settings of this IP camera surveillance software in this menu.

## 3.5.2.1 "General" Tab

All general settings like file storage directory and recording spaces can be set here.

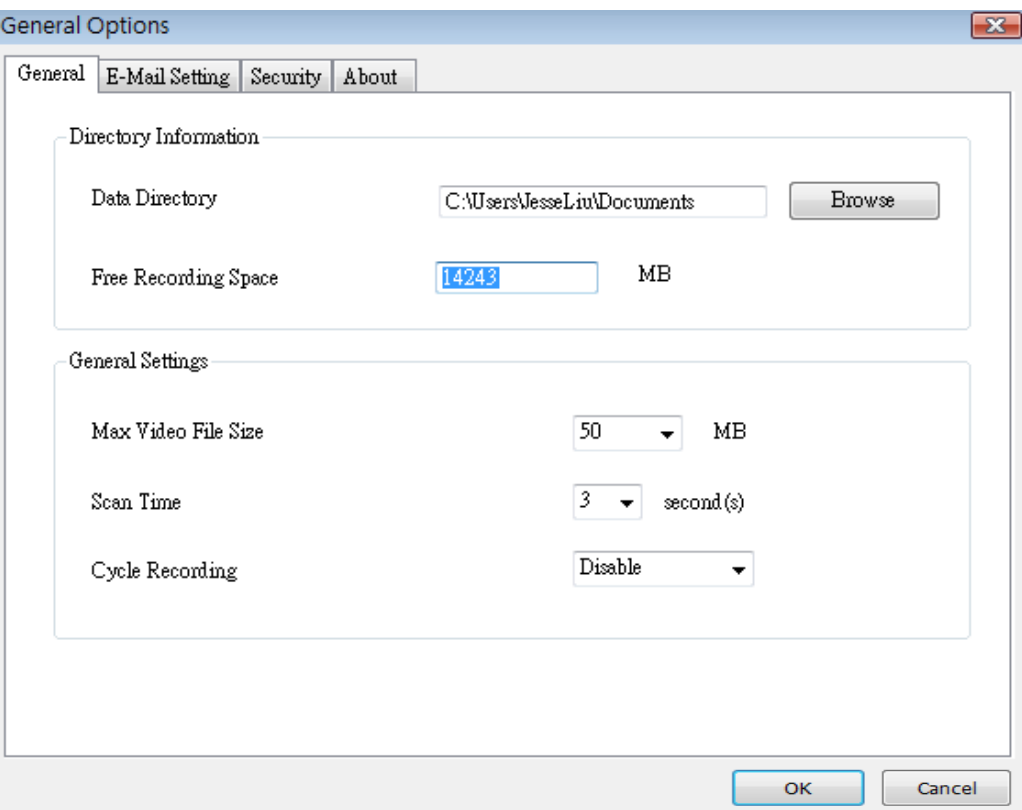

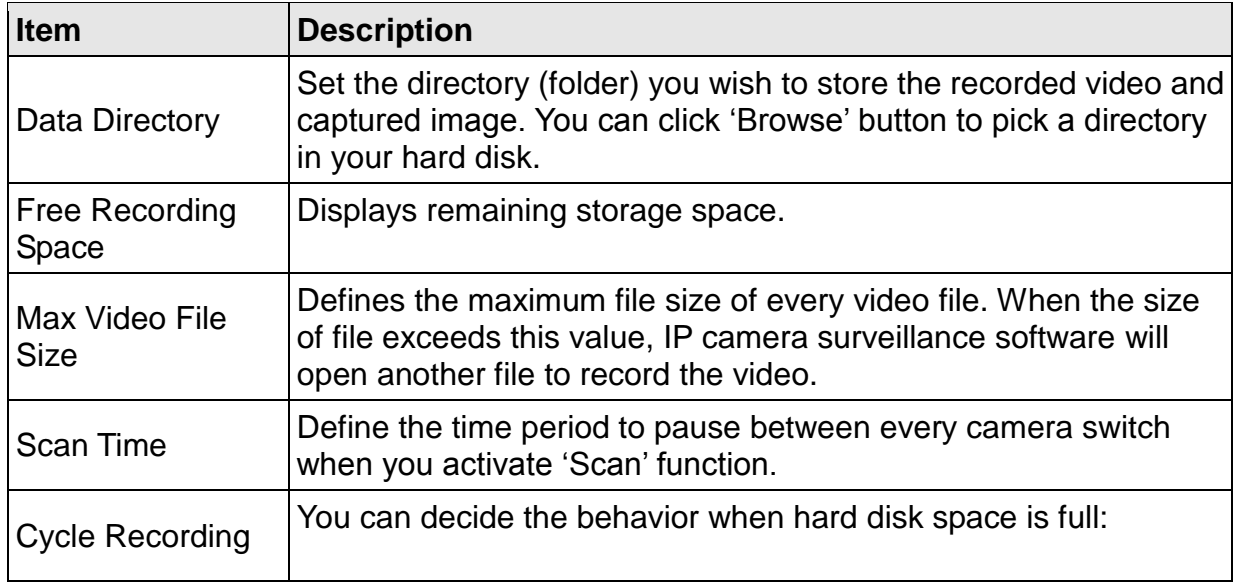

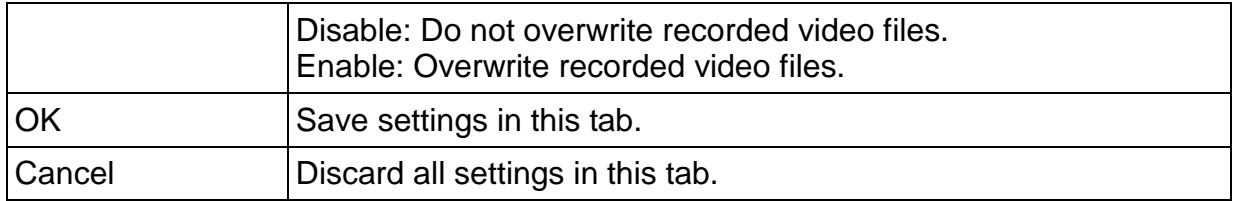

# 3.5.2.2 'E-Mail Setting' Tab

If you want to use motion detection function and wish to get an email that contains the image captured by the camera, please setup your email related parameters here first.

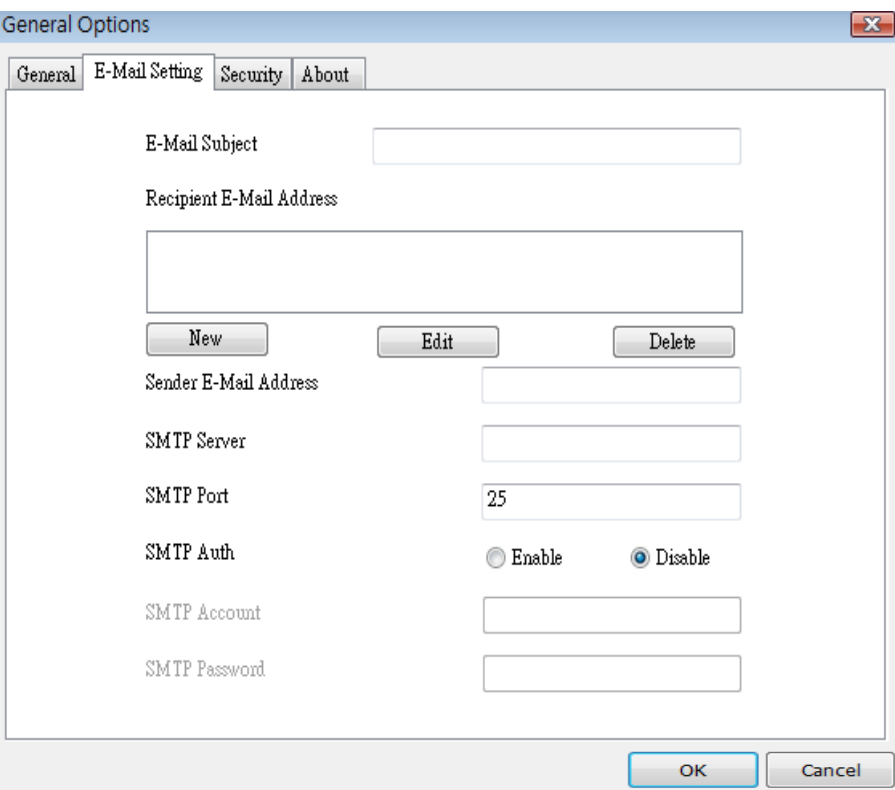

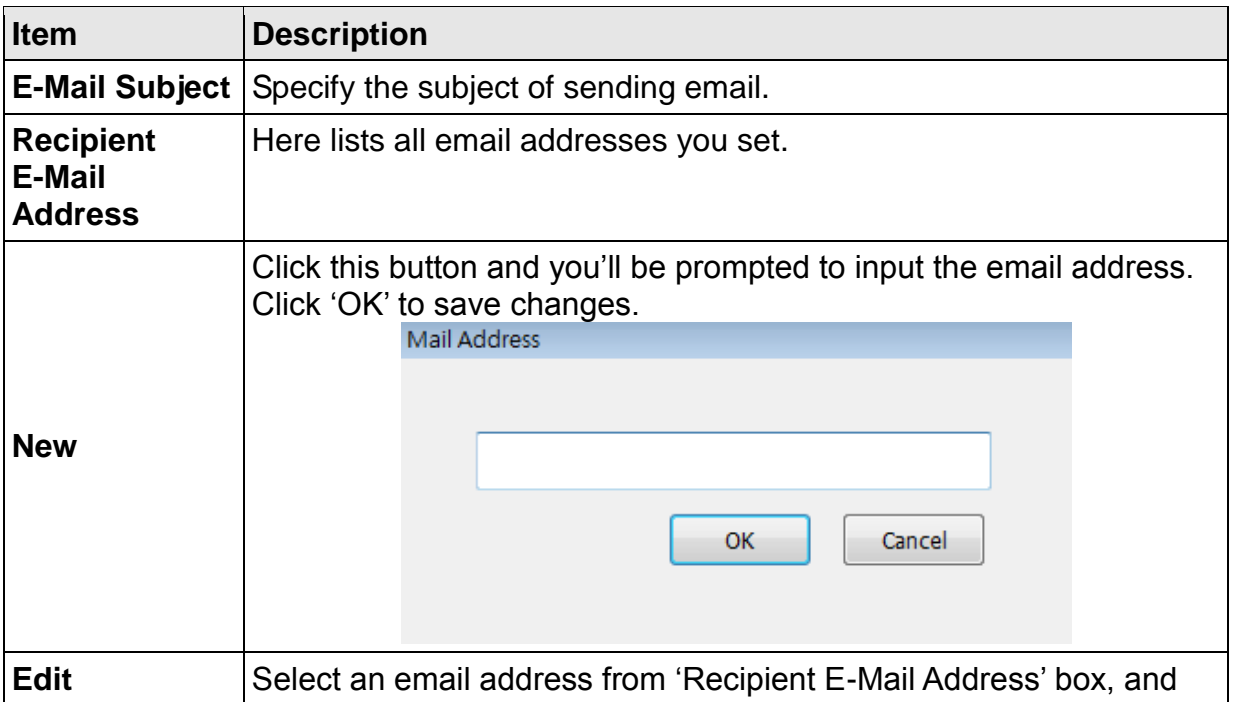

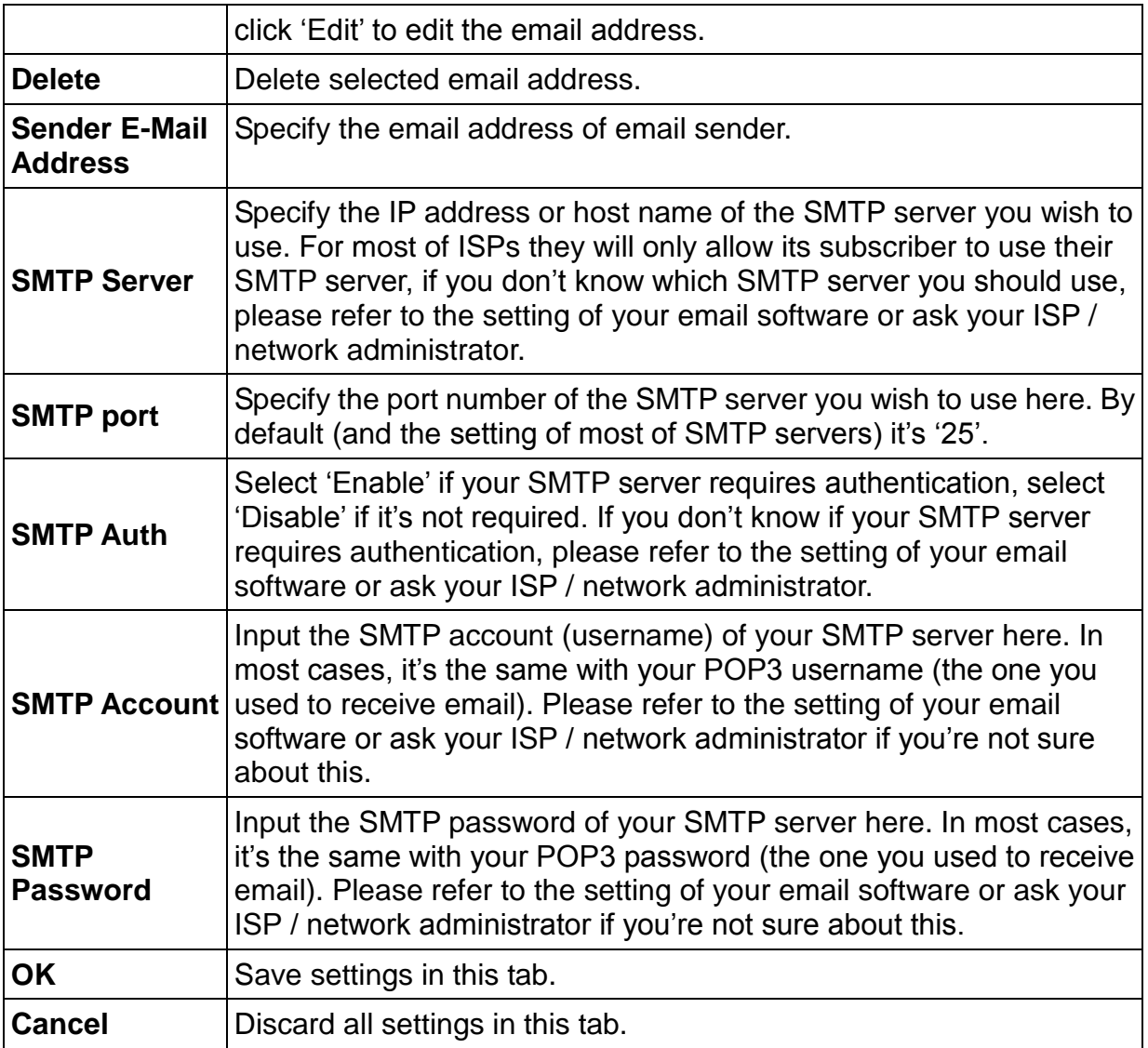

# 3.5.2.3 Security

If you don't want other people to access this IP camera surveillance software, you can set a password to protect it.

You"ll need to input the password every time you wish to use this IP camera surveillance software:

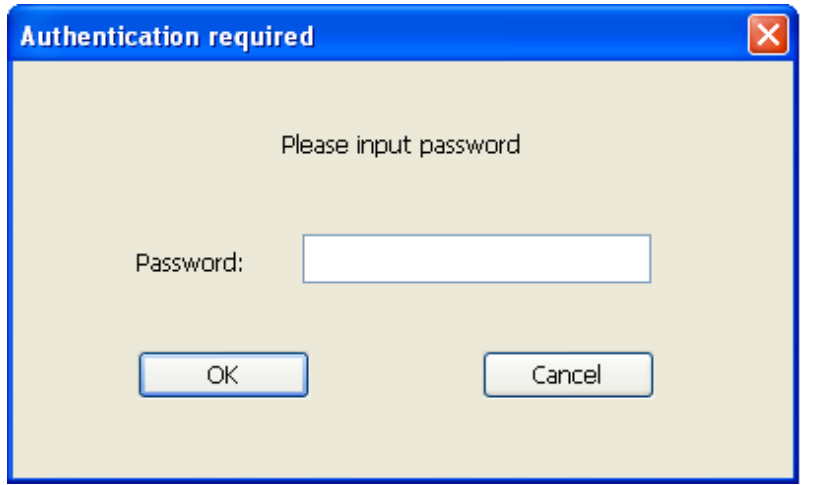

To set password, please use "Security" tab in "General Options" menu:

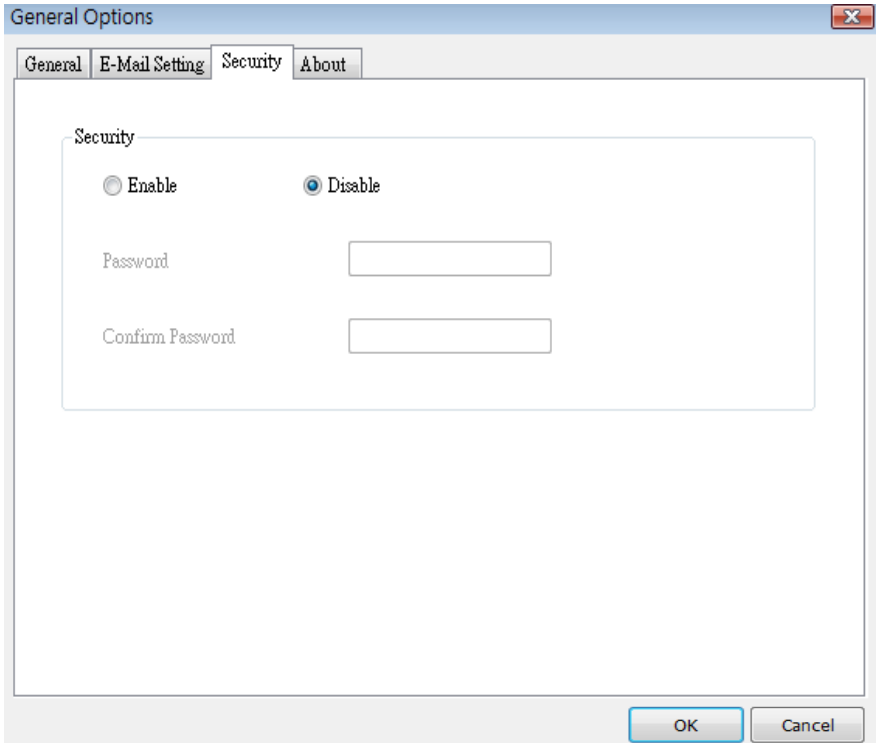

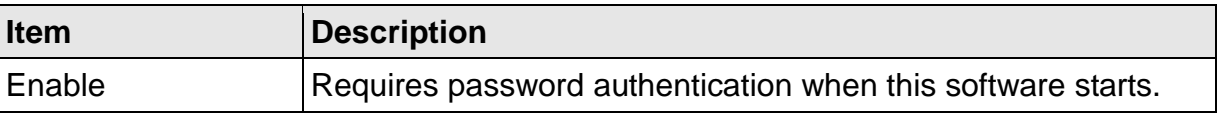

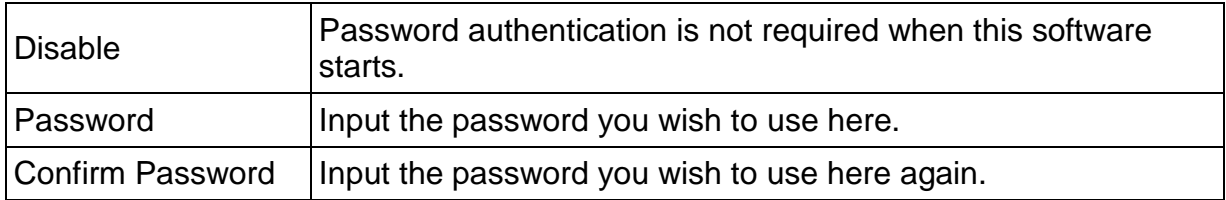

# 3.5.2.4 About

This tab shows the version number of the IP camera surveillance software you"re using.

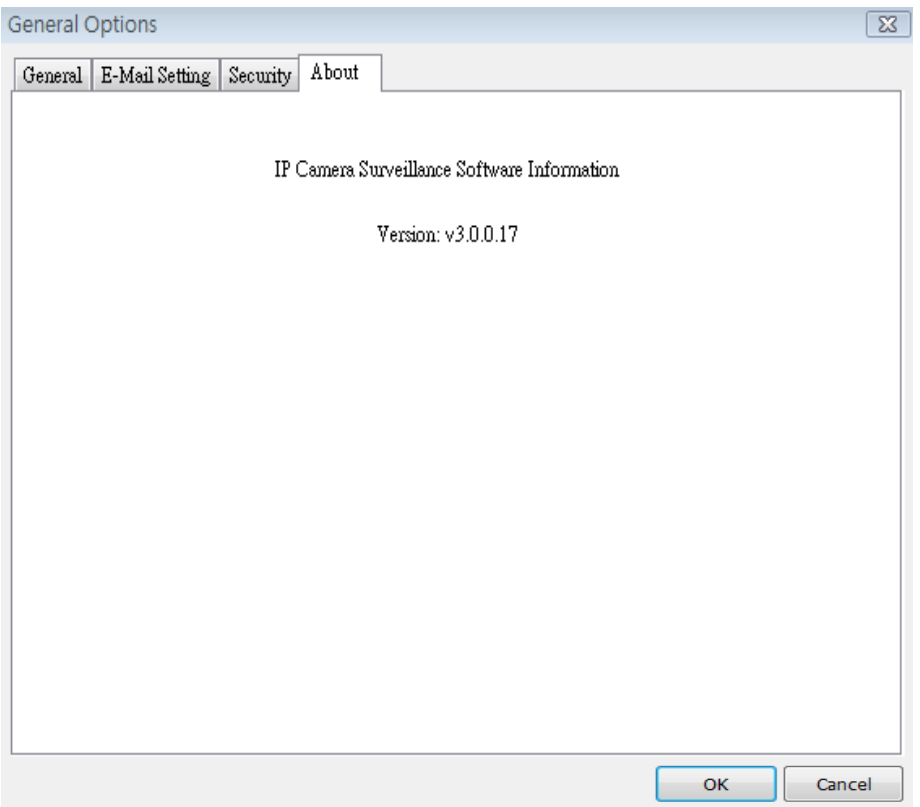

3.6 Change Display Layout

This IP camera surveillance software provides 8 kinds of display layout:

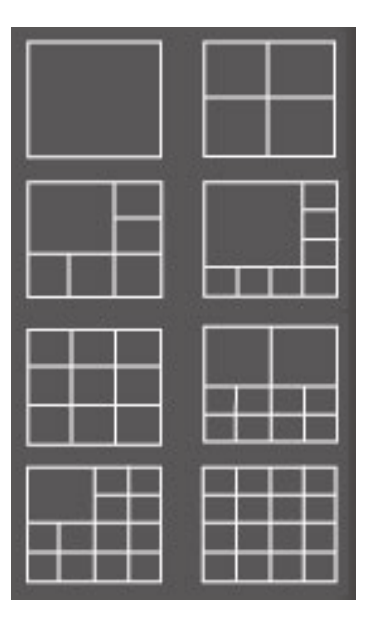

Every layout displays different number of camera and camera arrangement, you can click the icon that presents a specific kind of layout, and the video displaying area will change accordingly.

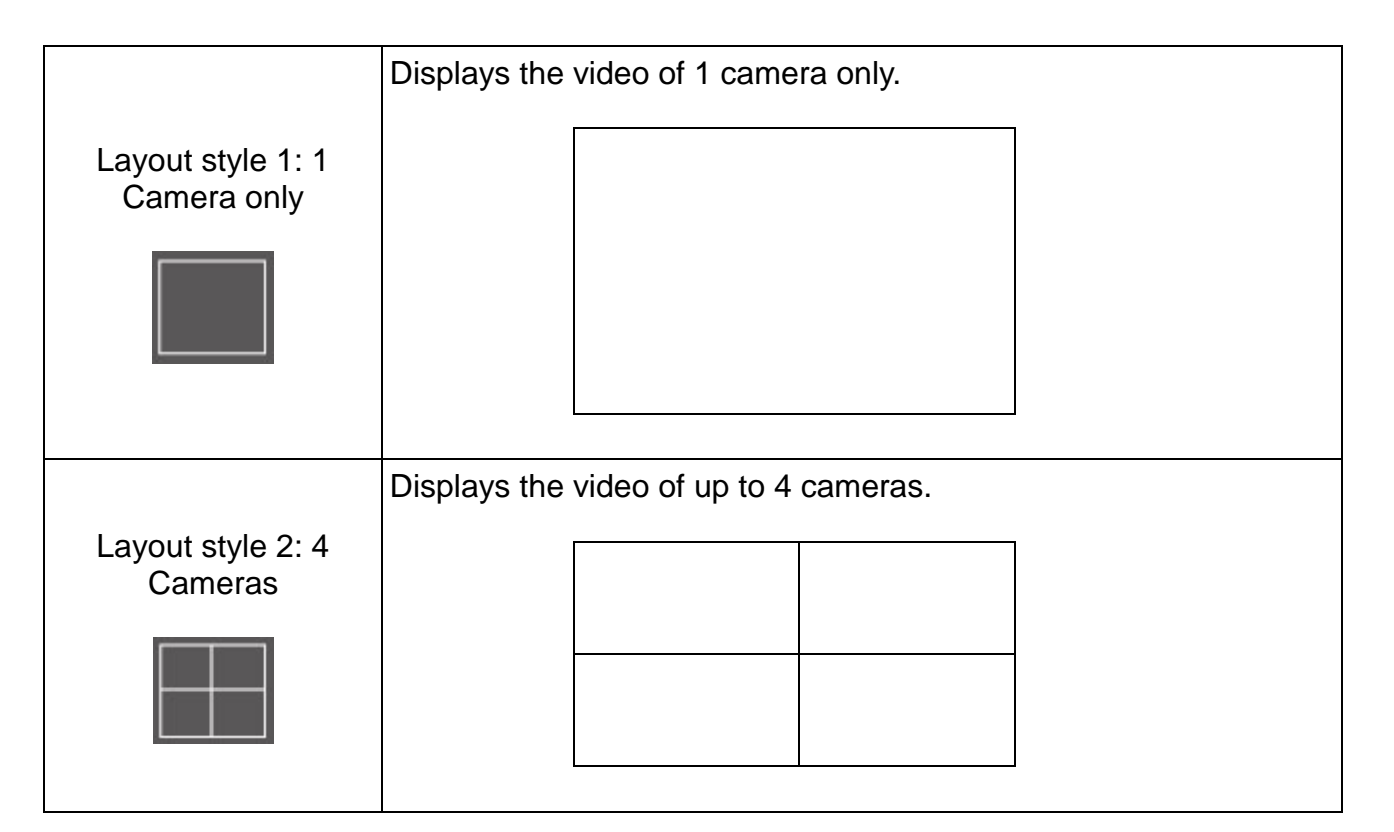

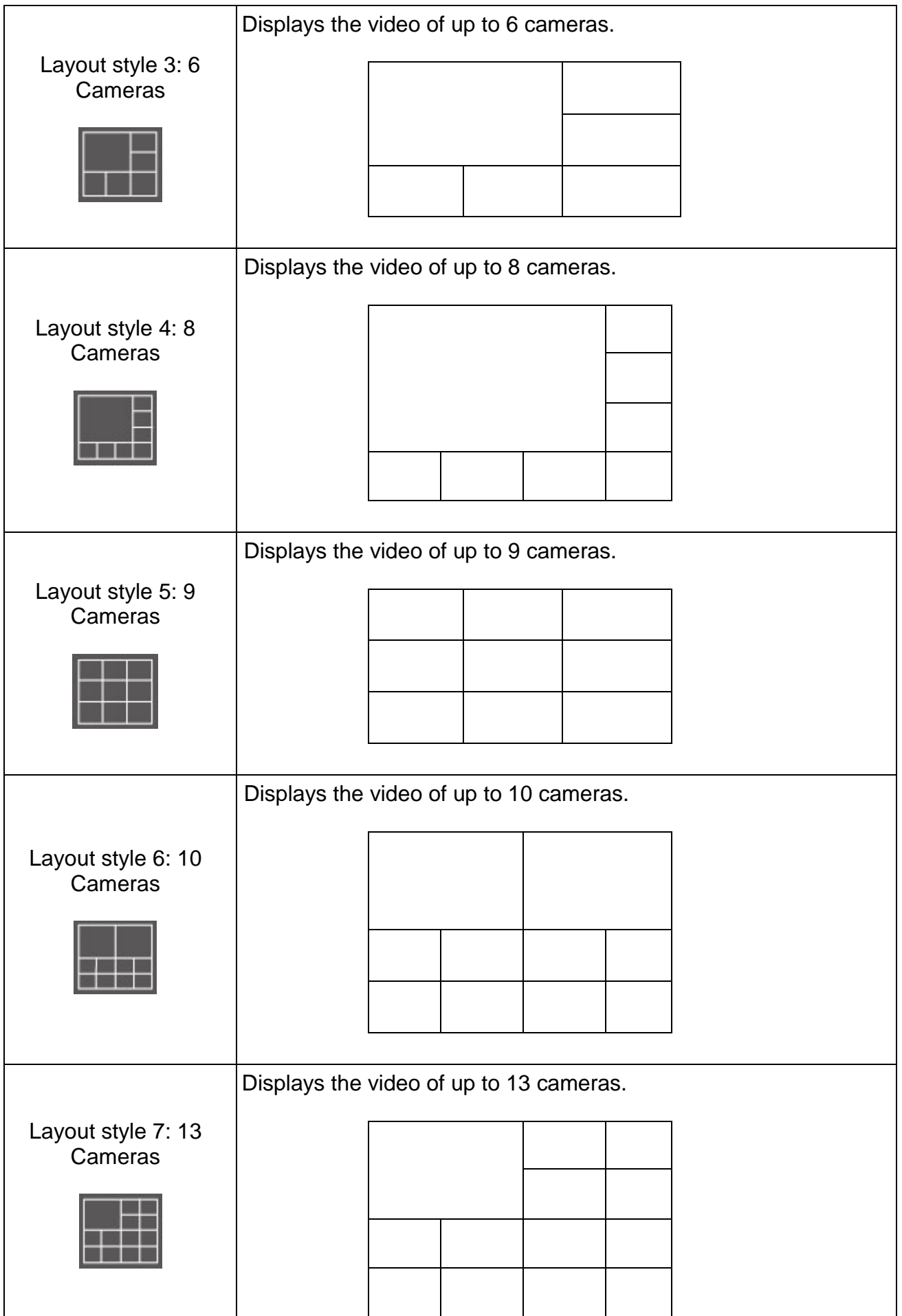

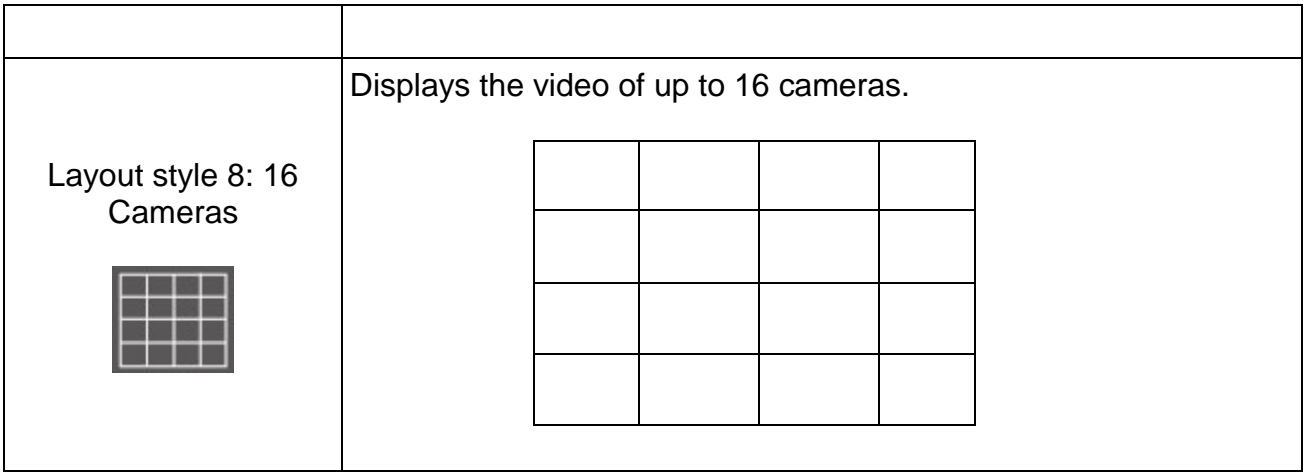

# 3.7 Full-Screen Modes

If you want to use all available spaces on your monitor to display surveillance image, you can click "Full Screen" button to switch display mode to full-screen mode.

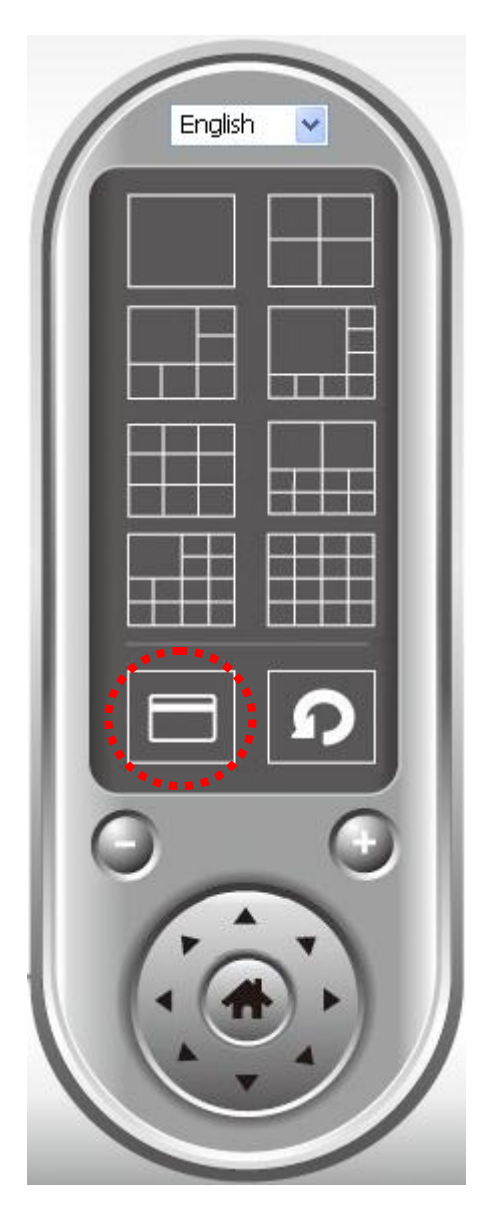

To exit full-screen mode, press "ESC" key.

#### 3.8 Scan

If you have more than one camera configured, and you wish to switch the displaying image between cameras, you can click "Scan" button to switch between all configured cameras.

*NOTE: If a camera is configured but disconnected, it will still be displayed in a scan sequence (you'll see nothing and you'll see 'Disconnected' text displayed at the upper-left corner of display image).*

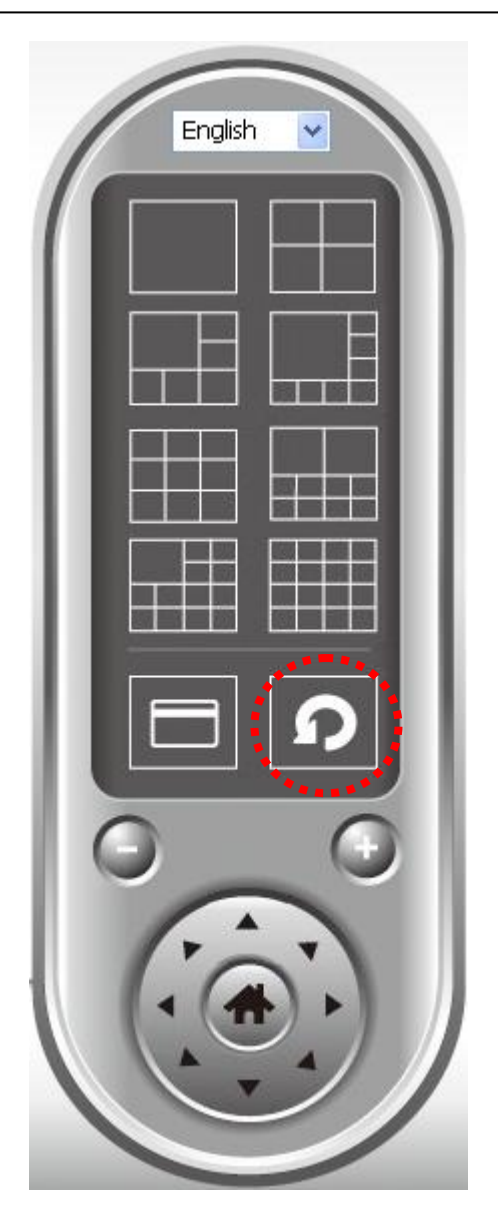

Click 'Scan' button once to activate scan function (scan icon will become blue  $\langle \cdot \rangle$ ), click again to stop scanning (scan icon will become white  $\Box$ ).

#### 3.9 Zoom-in / Zoom-out

For cameras that support zoom-in / zoom-out function, you can use this function to see more objects that fall in the scope of camera"s view, or enlarge the image size of a certain object to see its detail.

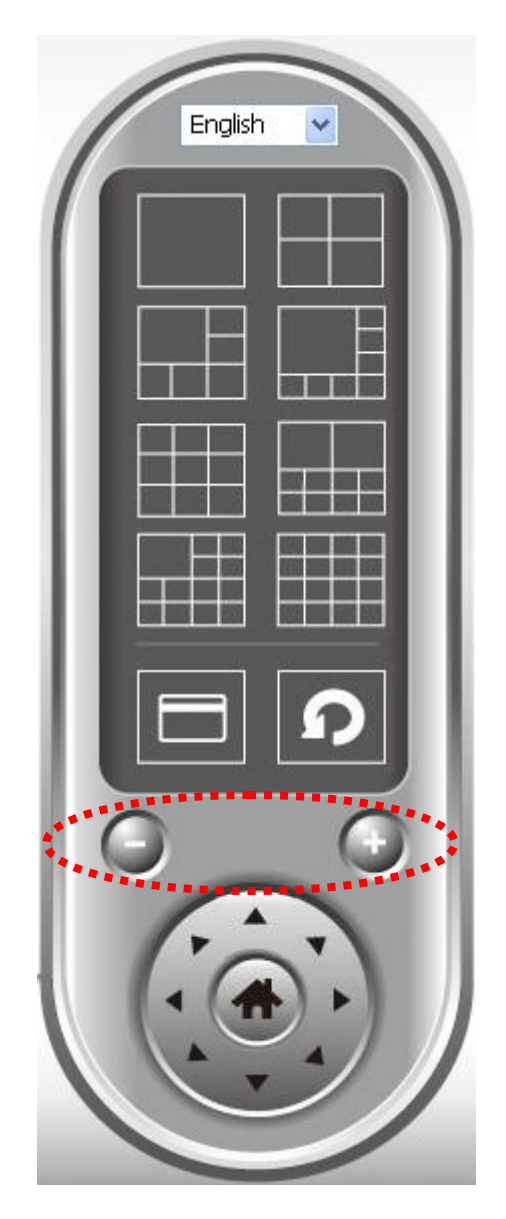

Please select a camera in video displaying area by clicking on its image, then click  $\bigcirc$ 

button to see more objects that fall in the scope of camera's view, or click  $\bigoplus$  to enlarge the image size of a certain object to see its detail (Before zoom-in, you may need to use PTZ buttons - described in next section) to find an object you wish to see its detail).

## 3.10 PTZ

For cameras that support pan - tilt function, you can change the position that camera points to, to see different places that fall in the scope of camera's view.

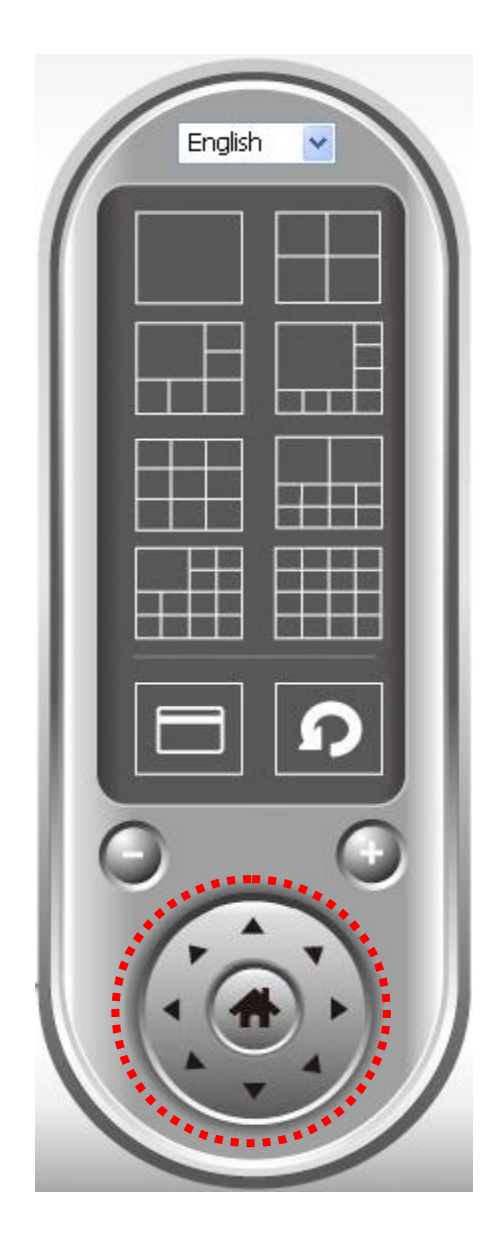

Please select a camera in video displaying area by clicking on its image, and then click the directions you wish the camera to move to (total 8 directions available). Click "Home" button ( $\Box$ ) to return to camera's home (default) position.

# 3.11 Snapshot

You can take a snapshot of selected camera and save it to 'Snapshot' sub-folder of pre-defined data directory.

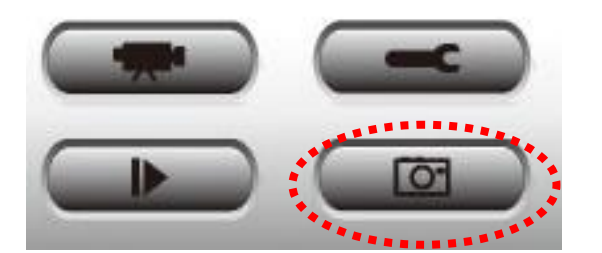

Click snapshot button once to take a snapshot; you can take as much snapshot as you want before hard disk is full.

# 3.12 Recording

You can start video recording of selected camera manually by clicking "Start Recording" button:

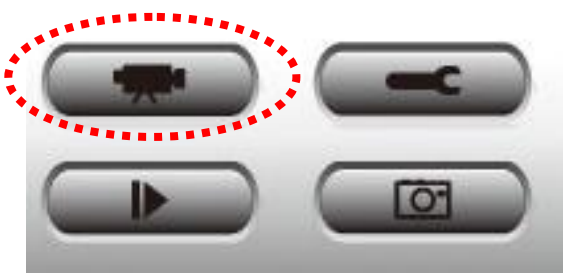

When recording starts, you"ll see a message displayed in message displaying box like "1/1 10:00:00, Camera 2 Start Manual", which means camera 1 starts recording manually on 1/1 at 10:00:00.

To stop recording, click "Start Recording" button again, and you"ll see a message displayed in message displaying box like "1/1 10:00:00, Camera 2 Stop Manual".

#### 3.13 Video Playback

You can playback all recorded video by clicking this button.

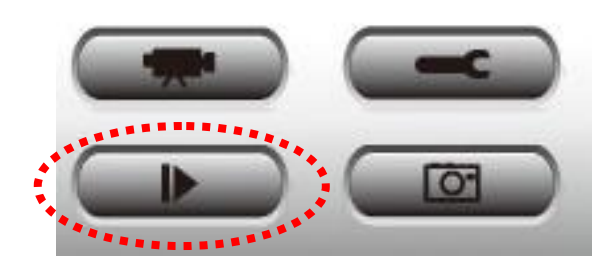

#### A new window will appear:

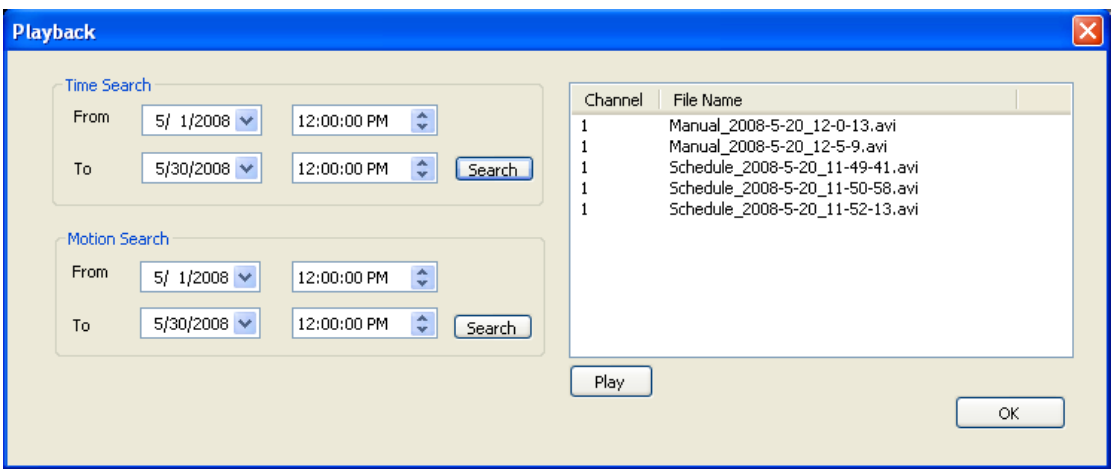

You have to search the video file before you can play it. There are two kinds of video search: Time Search (search all videos file that falls in a specific period of time) and Motion Search (search all videos recorded by motion detection function and falls in a specific period of time).

Please define the start and end date / time of the time period you wish to search, and then click 'Search' button (of 'Time Search' of 'Motion' Search'). All found videos will be displayed, select the video you wish to play and click "Play" button to playback.

# Chapter IV: Trouble Shooting

If the IP camera is not working properly, before you contact the dealer of purchase for help, please check the troubleshooting list here, this may help you to solve the problem by yourself and therefore saves your valuable time.

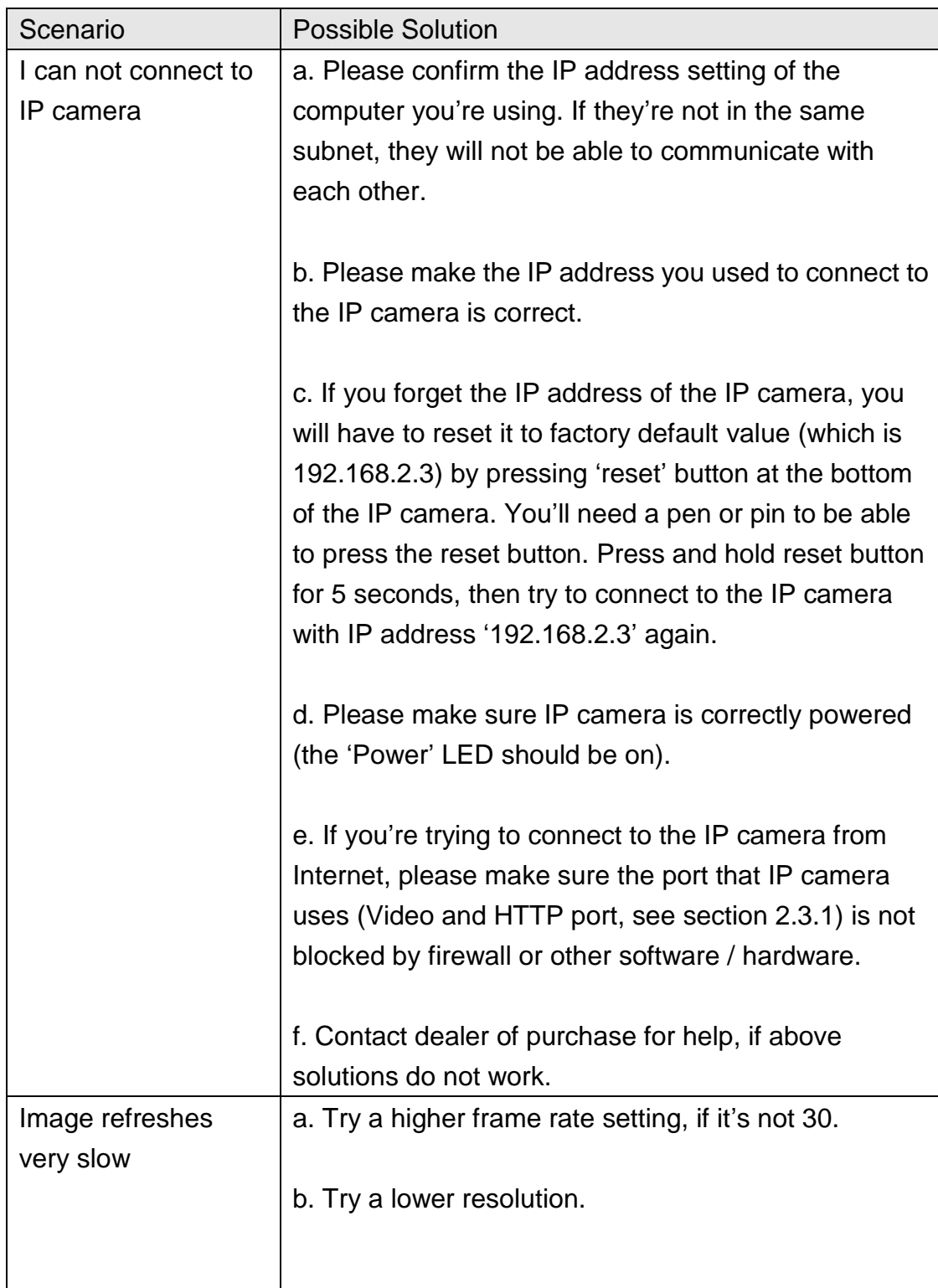

105

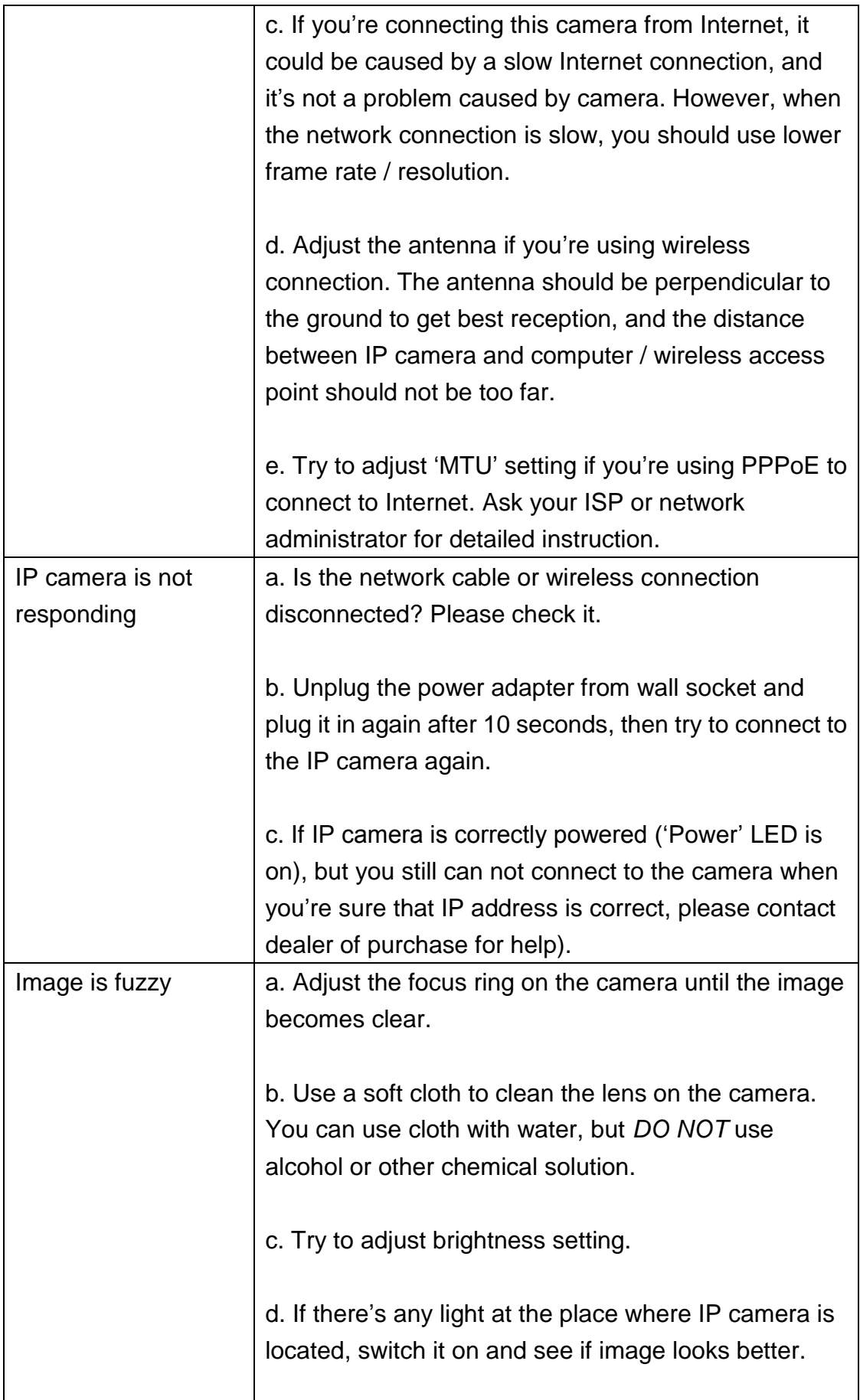

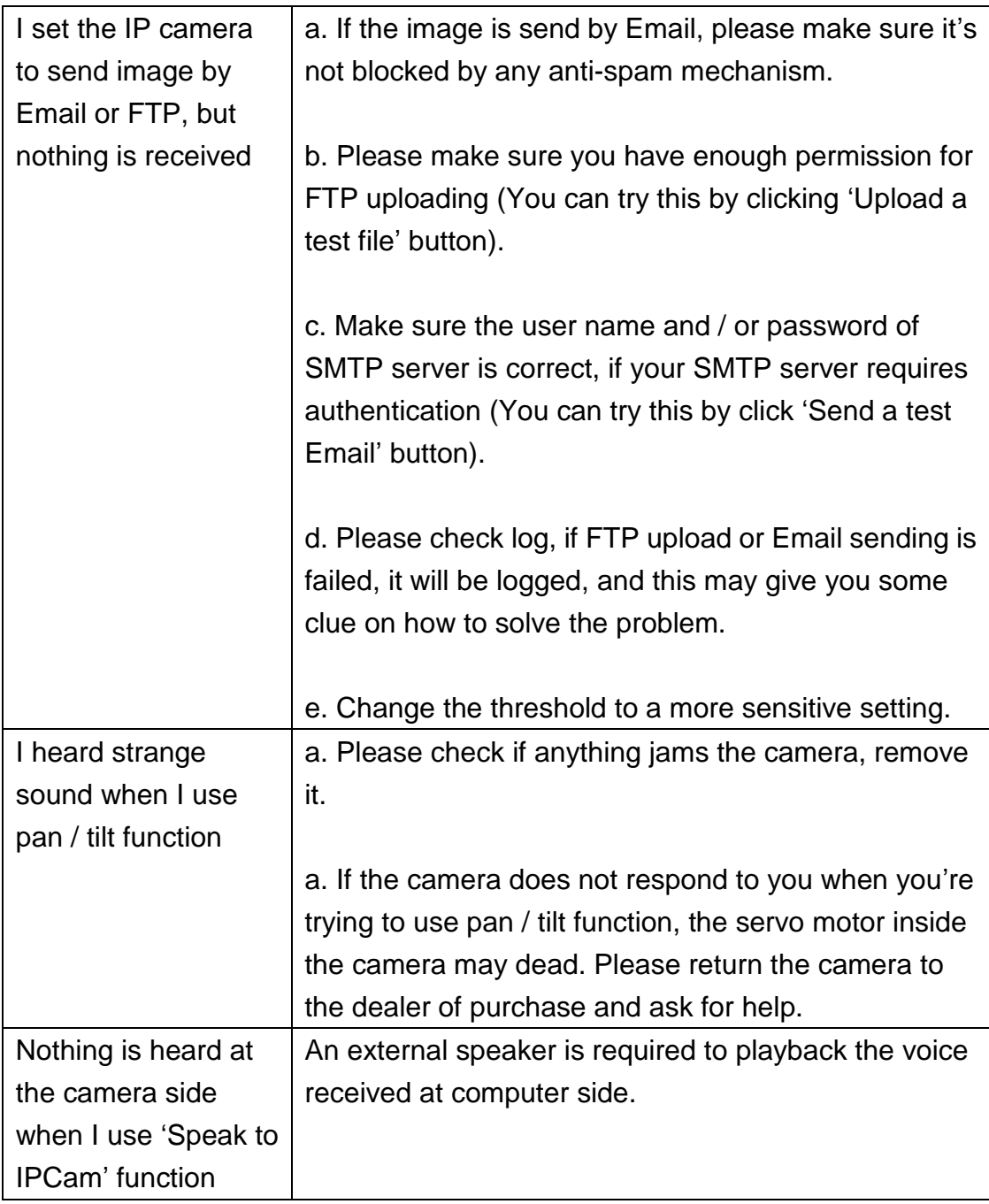

#### **Specification**

Max Resolution: 1280 x 1024 pixels Sensor: 1.3 mega pixels 1/4" color CMOS sensor Gain control: Automatic Exposure: Automatic White Balance: Automatic Focal Length: 4.8 mm Aperture: F=1.8

#### **Image (Video Setting)**

Image compression: MPEG4/ MJPEG Image Video Digital 24-bit Color Frame rate: 30fps@VGA, QVGA Video resolution: 160x120, 320x240, 640x480, 1280x1024

#### **System Hardware**

LAN Connector: One RJ-45 port to connect to 10/100Mbps Ethernet Wireless: IEEE 802.11b/g (\*Wireless Model Only) LED Indicator: LAN LED (Green), WLAN LED (Amber), Power LED (Blue)

#### **HTTP/Utility**

Includes easy-to-use Viewer & Recorder utility Provides Admin utility & WEB browser Management View multiple cameras simultaneously - Up to 4 cameras at a time Manual/Schedule Record, Video Playback/Stop/Forward/Pause Supports four additional user accounts for viewing camera Auto sending Snap Shot by E-mail or FTP Support DDNS and UPnP functions Supports Windows 2000/XP/Vista/7 Firmware Upgradeable

#### **EMI & Safety**

FCC, CE
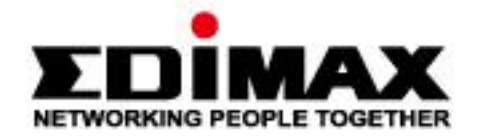

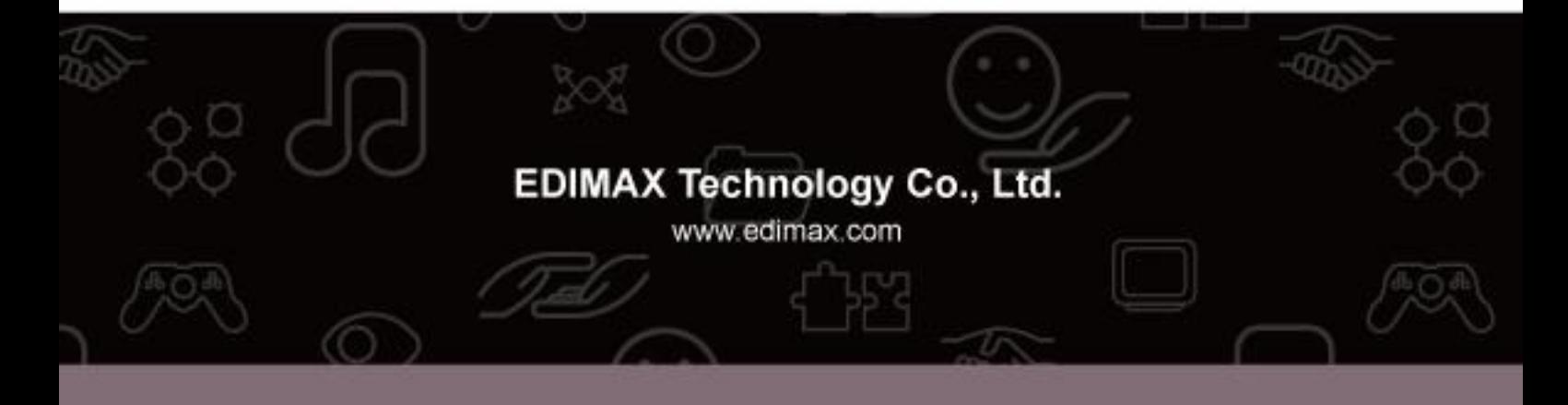

Download from Www.Somanuals.com. All Manuals Search And Download.

Free Manuals Download Website [http://myh66.com](http://myh66.com/) [http://usermanuals.us](http://usermanuals.us/) [http://www.somanuals.com](http://www.somanuals.com/) [http://www.4manuals.cc](http://www.4manuals.cc/) [http://www.manual-lib.com](http://www.manual-lib.com/) [http://www.404manual.com](http://www.404manual.com/) [http://www.luxmanual.com](http://www.luxmanual.com/) [http://aubethermostatmanual.com](http://aubethermostatmanual.com/) Golf course search by state [http://golfingnear.com](http://www.golfingnear.com/)

Email search by domain

[http://emailbydomain.com](http://emailbydomain.com/) Auto manuals search

[http://auto.somanuals.com](http://auto.somanuals.com/) TV manuals search

[http://tv.somanuals.com](http://tv.somanuals.com/)